Copyright © 2023 by Dirk Boettcher. All Rights Reserved.

# **Inhaltsverzeichnis**

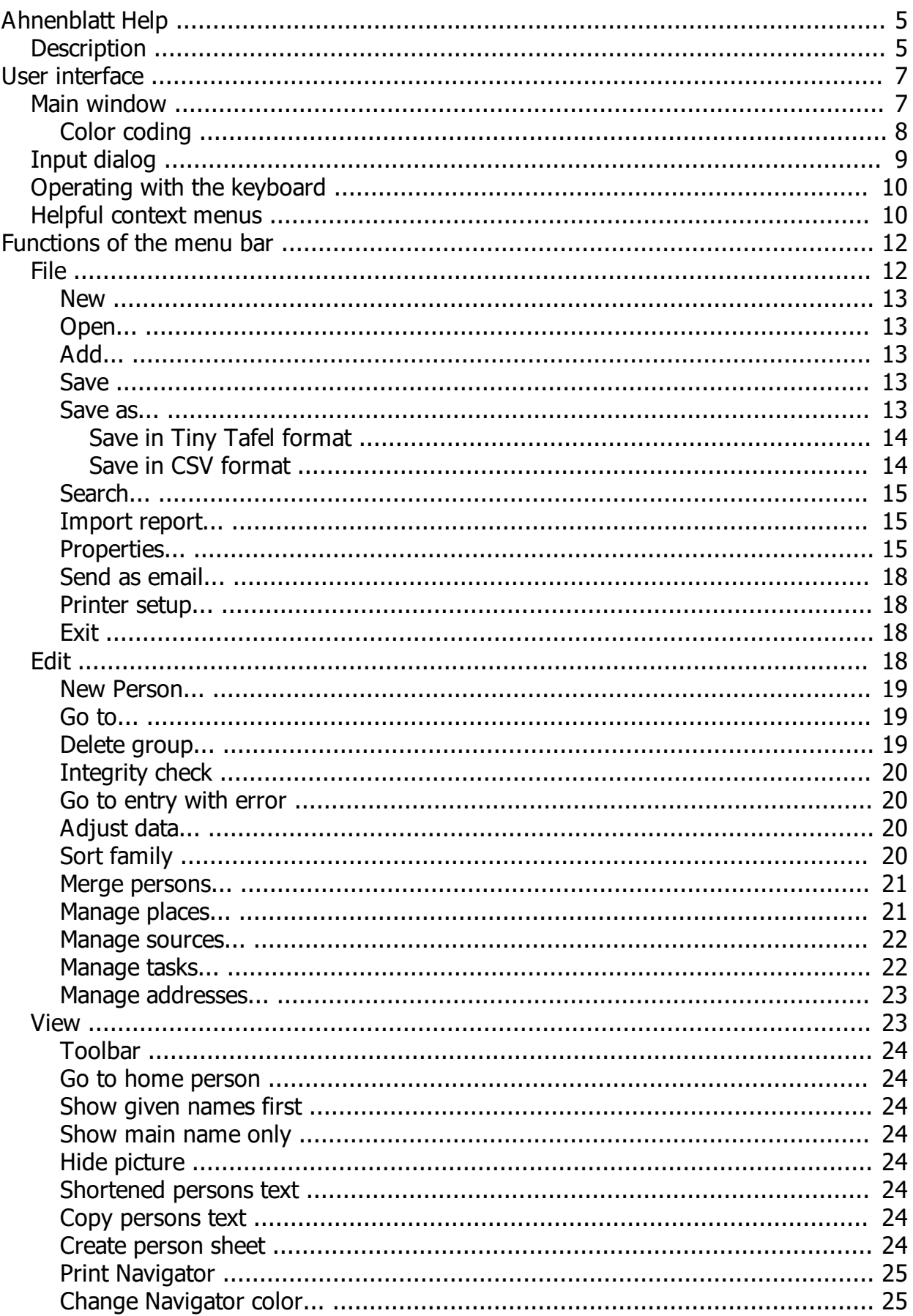

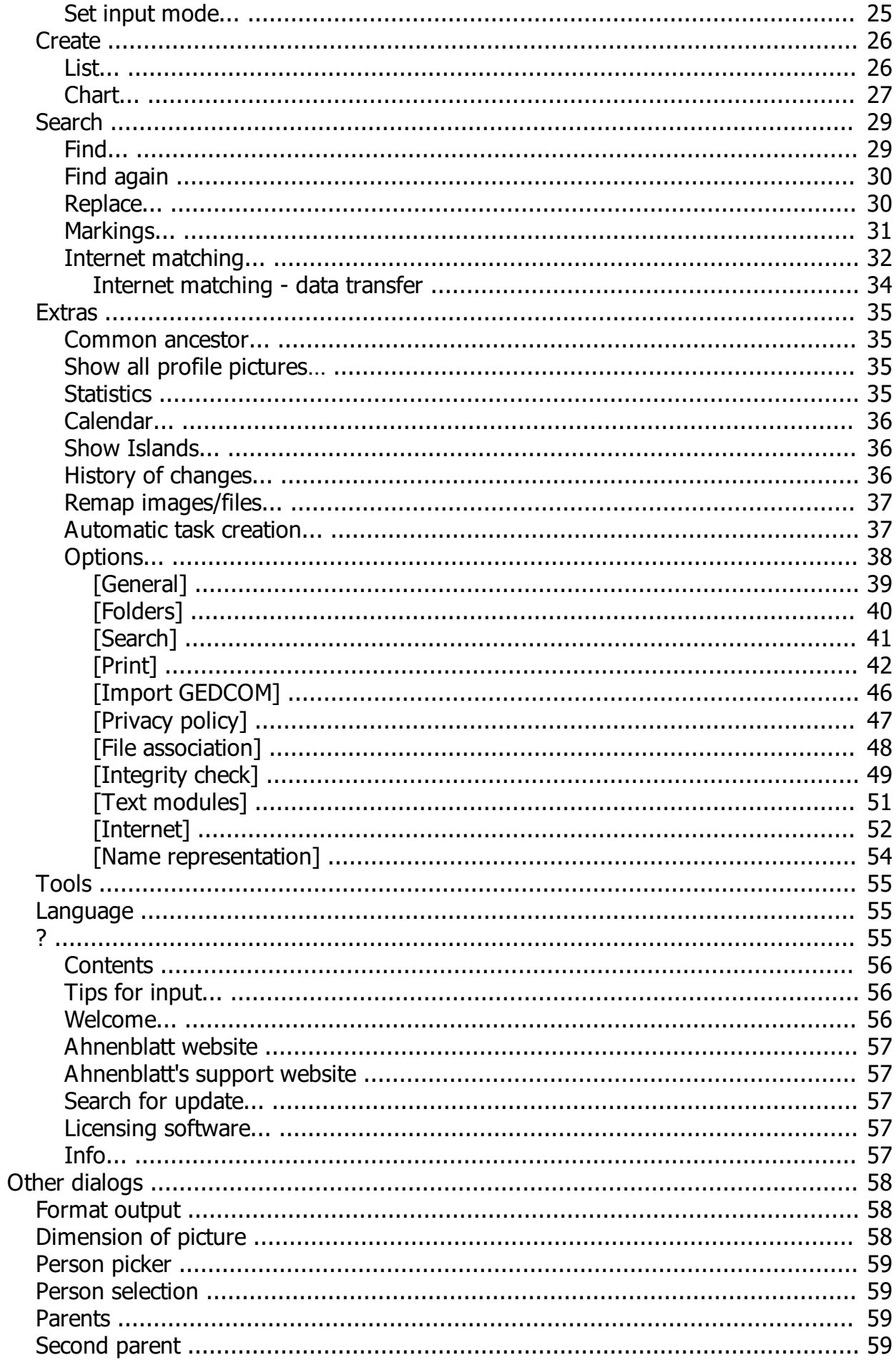

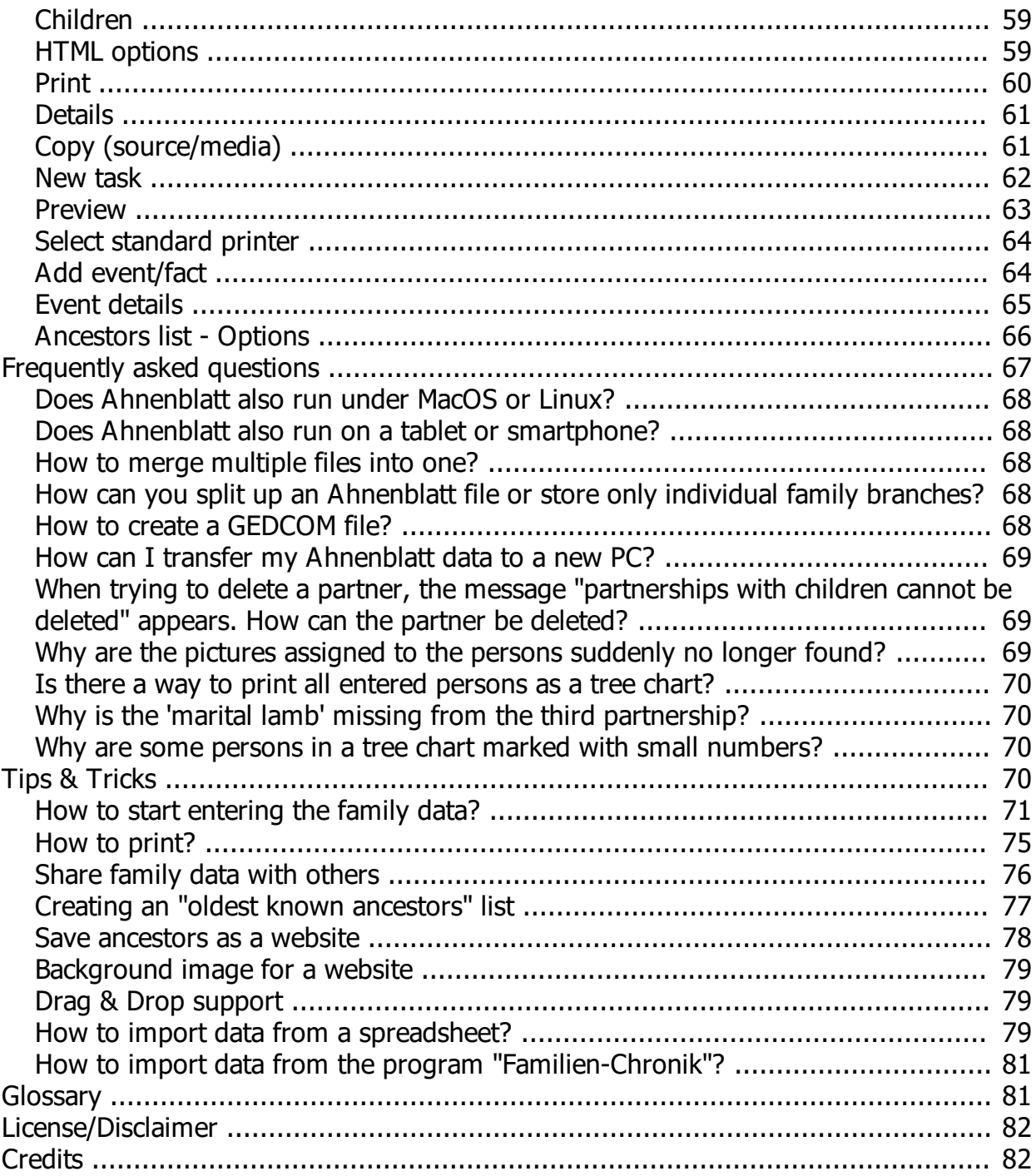

# <span id="page-4-0"></span>**Ahnenblatt Help**

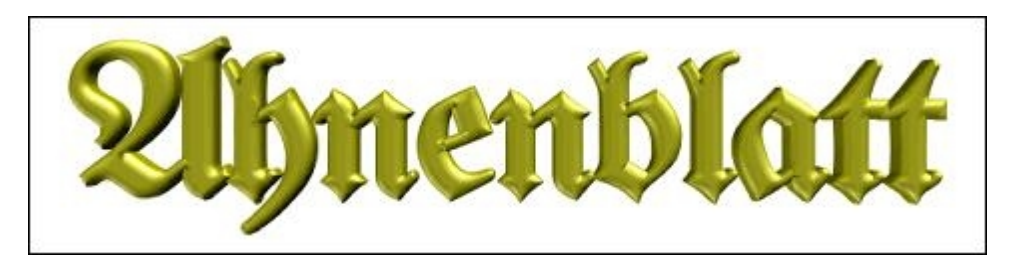

Ahnenblatt is a Windows program for genealogists. It serves to manage and present the research results.

This is a context-sensitive help. Whichever dialog you have opened in Ahnenblatt, press F1 button to open the related help topic.

You can also click through the topics of this help file.

**[Description](#page-4-1)**

**[User interface](#page-6-0)**

**[Functions of the main menu](#page-11-0)**

**[Frequently Asked Questions](#page-66-0)**

**[Tips & Tricks](#page-69-3)**

**[Glossary](#page-80-1)**

**[License/Disclaimer](#page-81-0)**

**[Credits](#page-81-1)**

# <span id="page-4-1"></span>**Description**

Ahnenblatt is a Windows program for genealogists. Its main features include an easy to use data input environment which offers convenient navigation using the computers mouse. Another main feature is the ability to use a wide range of file formats for data exchange. Research results can be saved in various lists (such as HTML, DOC, RTF, PDF, ...) and tree charts (such as PDF, BMP, JPG, GIF, PNG, TIF,...). Furthermore, Ahnenblatt offers import functionality of GEDCOM and CSV files and export to GEDCOM, HTML, XML, CSV and TinyTafel formats. The whole thing is rounded off by a full-text search and a print preview.

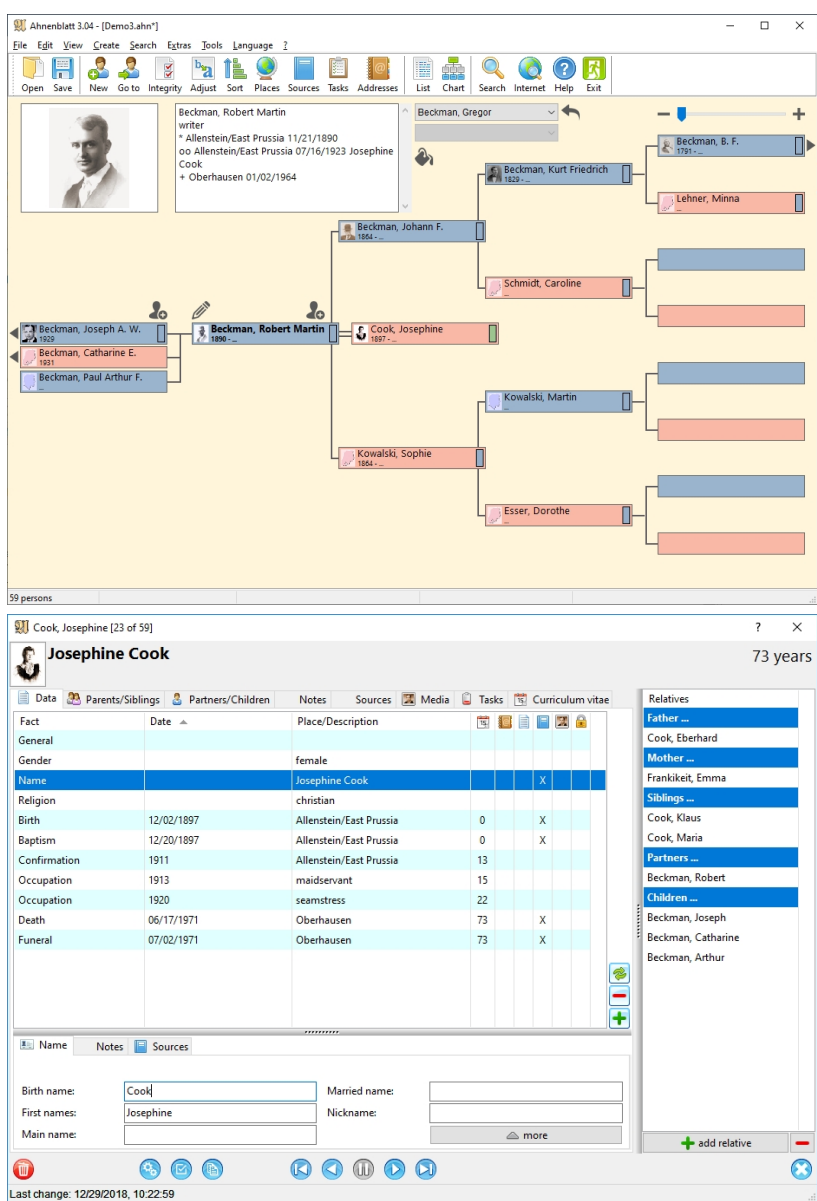

In detail, Ahnenblatt offers the following possibilities:

- Enter data in a feature-rich but user-friendly input dialog
- Navigator for illustrating and selecting persons
- Location, source, task and address management
- The entry of foreign special characters (Unicode)
- Own file format (\*.ahn) to share Ahnenblatt data via email or copy it to a USB stick, for example
- Import of GEDCOM files in all known variants (ANSI, ASCII, UNICODE, UTF8, ANSEL)
- Export not only to the GEDCOM format but also HTML format (a file containing all persons or one file per person), to XML format (GEDCOM 6.0, GedML), as a CSV file (for use in a spreadsheet program such as Microsoft Excel) or TinyTafel format
- Print of ancestor and family lists, as they are common in genealogy (with preview). Various options allow, for example, expression of only the mother line or the top ancestors (oldest known).
- Print of ancestor and descendant charts with frame (ancestor chart only) and as a poster (both can also be combined as an hourglass)
- Export option of all list variants in various file formats, e.g. for post-processing in text processing (Word, RTF, Text, LaTex, ...).
- Full-text search of all persons, for example in an unknown family for places or names of the own research area (including phonetic search).
- · Automated post-processing of the data pool to align spellings (Functions **[Data Align](#page-19-2)** and **[Search and](#page-29-1) [Replace](#page-29-1)**).
- Integrity check to detect input errors or other unlogical data
- Merging of several Ahnenblatt files into one Family.
- Delete not only individuals but entire groups of persons.
- Display of statistics
- Language selection for the User Interface (German, English, French, ...)

# <span id="page-6-0"></span>**User interface**

#### **[Main window](#page-6-1)**

**[Input dialog](#page-8-0)**

**[Operation with the keyboard](#page-9-0)**

**[Helpful Context Menus](#page-9-1)**

# **Main window**

<span id="page-6-1"></span>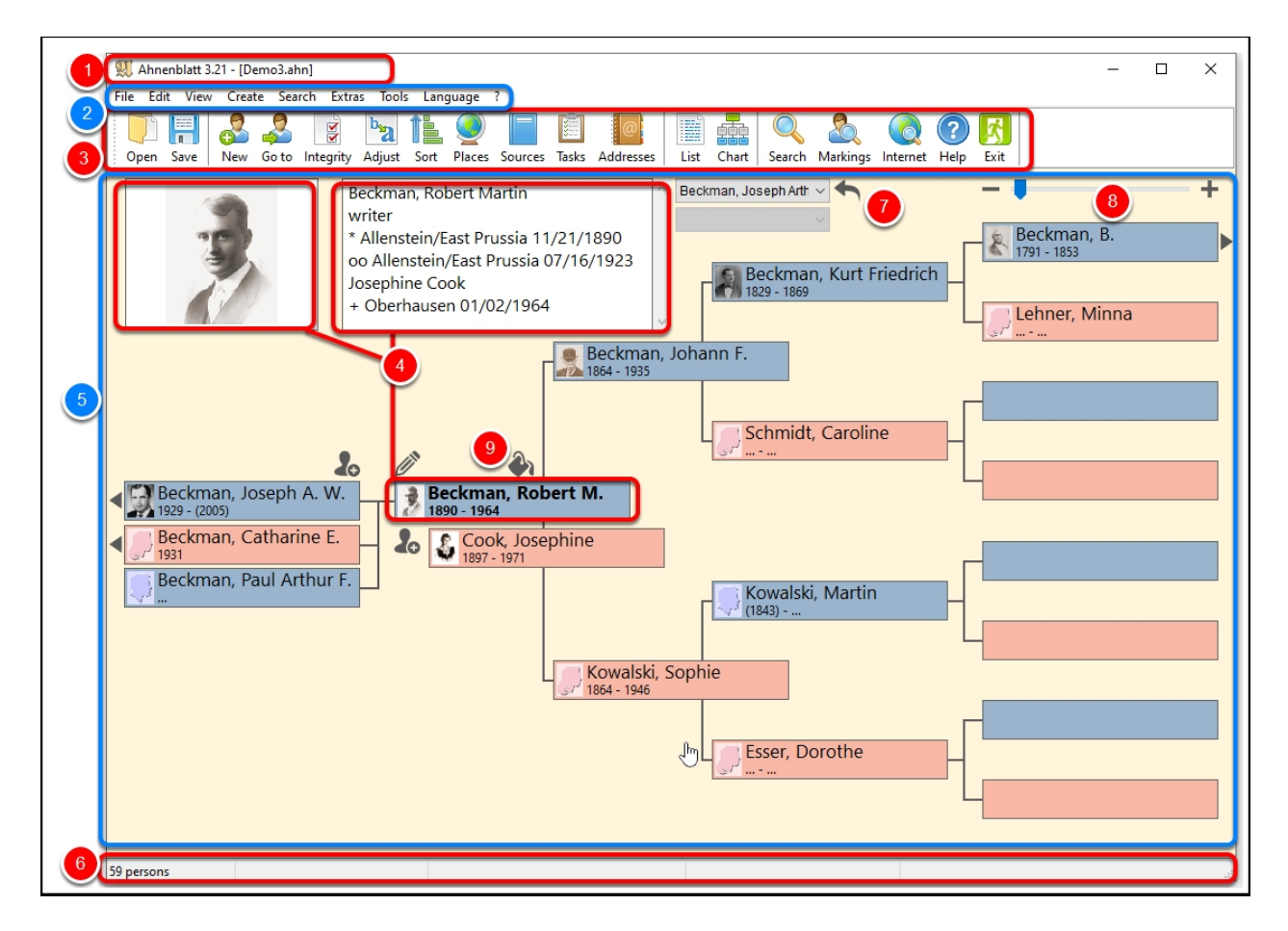

1. Title bar - Shows the version of the program and the current open file (an additional \* at the end of the file name indicates that the file has already been changed)

- 2. Main menu Contains all available functions [**[Functions of the main menu](#page-11-0)**]
- 3. Toolbar Contains the most commonly used functions

4. Home person - All other persons are connected to this person (profile pictures and **[color coding](#page-7-0)** possible)

5. Navigator - Shows ancestors and children of the home person, by clicking on the personal fields can be navigated in the family

6. Status line - Shows the number of persons of the family, in table prints, also shows the number of persons shown and the overall size of the expression

- 7. Forward / Back switch back to the last person called
- 8. Generation selection switch between 5 and 7 generations in the display
- 9. Color coding activate/deactivate the **[color coding](#page-7-0)**

## **Color coding**

<span id="page-7-0"></span>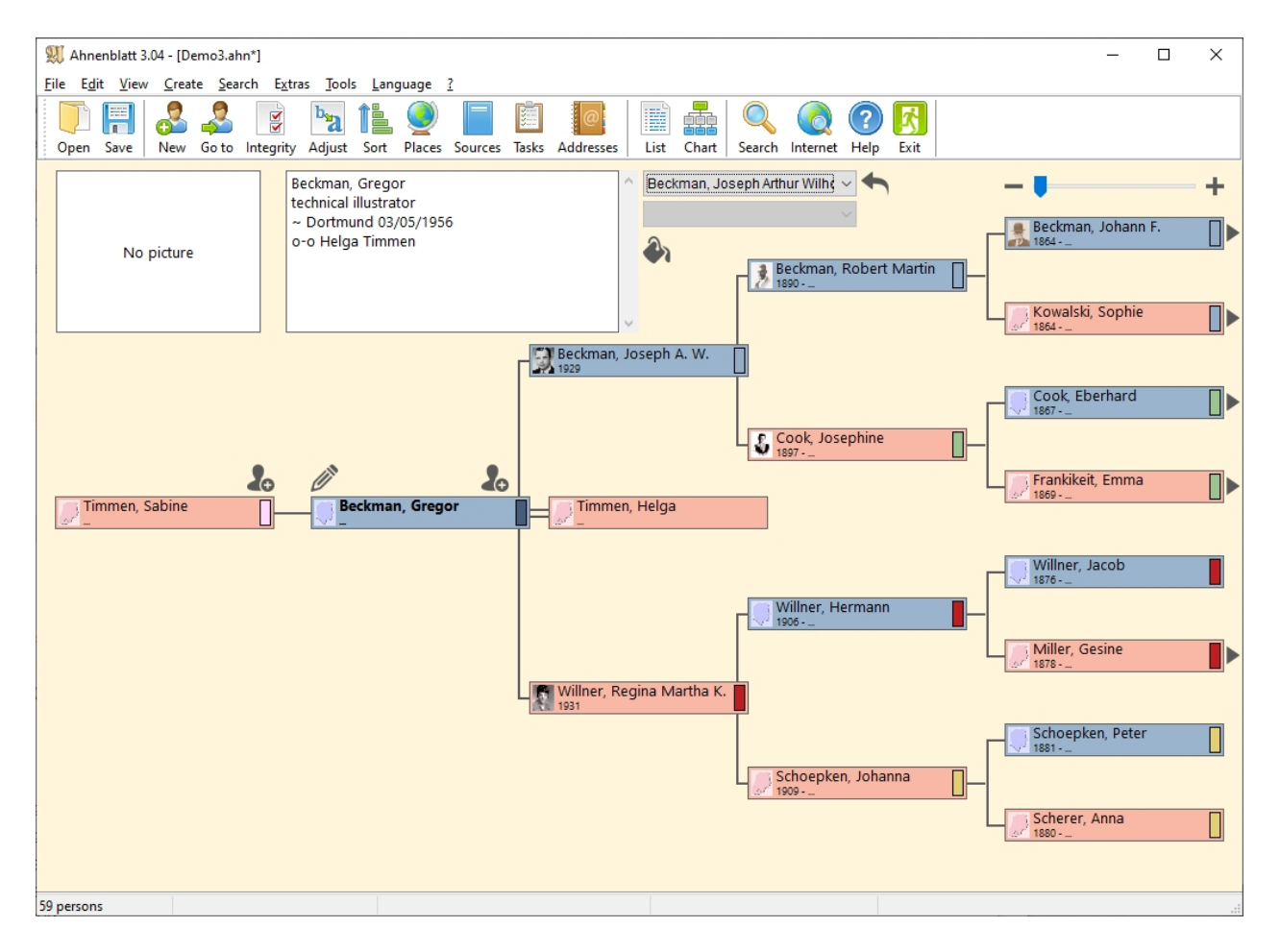

Small color markings on the right edge of the person boxes can be activated in the Navigator.

To do this, click on the small paint bucket symbol in the upper area and select "Set new color coding" in the context menu.

The direct ancestors and descendants of the "central person" are used according to a color coding system developed by Mary Hill and recognized in the genealogy. The paternal ancestors are marked blue, the paternal grandmother is green, the maternal ancestor is red, and the maternal grandmother is yellow. In addition, the starting person gets a dark blue marking and all offspring get a marking in a rose tone.

If you then switch between the people in the family, you can use it to track individual family lines in a targeted manner and also find them back again, since not all people have a color marking (e.g. siblings or other descendants of the direct ancestors).

The color coding can also be deactivated again or set again for another starting person.

The color coding is also saved in Ahnenblatt and GEDCOM files and is therefore retained even after the program is closed.

# <span id="page-8-0"></span>**Input dialog**

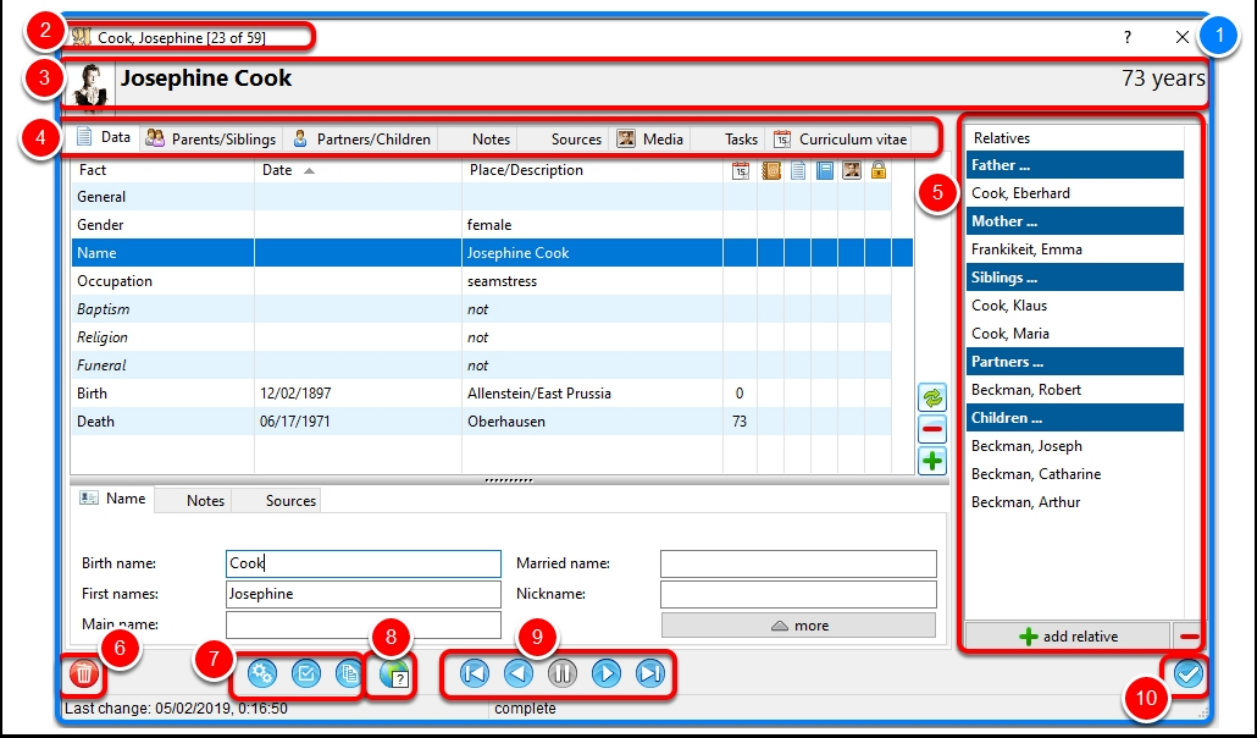

1. Input Dialog - New persons can be created here, and data of existing persons can be changed

2. Window title - Shows the name of the current person and the (alphabetical) position among all persons

3. Profile photo, name, and age

4. Tabs for more information

5. Directly connected persons: Father, mother, siblings, partners, and children - "Add relative" button allows you to add a person

6. Delete person - Deletes the person that is currently displayed

7. Options (opens an additional dialog), create a task and copy the person in text form to the clipboard

8. Number of finds on the Internet about this person [see also **[Extras / Options... \[Internet](#page-51-0)**]

9. Navigation buttons - You can switch between the persons in the input dialog; the middle button shows a context menu with the persons most recently displayed

10. Button to close the dialog and present the person as a home person in the navigator (to close the dialog, use the X symbol at the top right corner of the dialog)

For more Information on the input dialog, please visit **[How to start inserting the family data?](#page-70-0)**.

# <span id="page-9-0"></span>**Operating with the keyboard**

Ahnenblatt can be operated using the keyboard in many areas and is based on Windows standards.

Dialogs can always be closed with the **Esc-**button**. Return** or **Enter** triggers the button that is currently focused.

The shortcut **Alt+Pos1,** pressed in the navigator, always jumps to the home person (provided one is set).

There are also other shortcuts which can be found in the main menu.

In all dialogs, you can switch between input fields with the **Tab button**.

In the input dialog, you can use the **Page up / Page down** buttons to jump to the previous / next person.

Very helpful is that you can use the button **F1** from almost any place in the program to directly access the corresponding help topic.

In the print preview, you can now use the shortcuts **Ctrl & +** and **Ctrl & -** to enlarge or shrink the view.

# <span id="page-9-1"></span>**Helpful context menus**

Context menus are small menus, which can be accessed by clicking the right mouse button. From these menus, you can then select a function by clicking the left mouse button.

These can be found:

In the navigator - By clicking on the picture

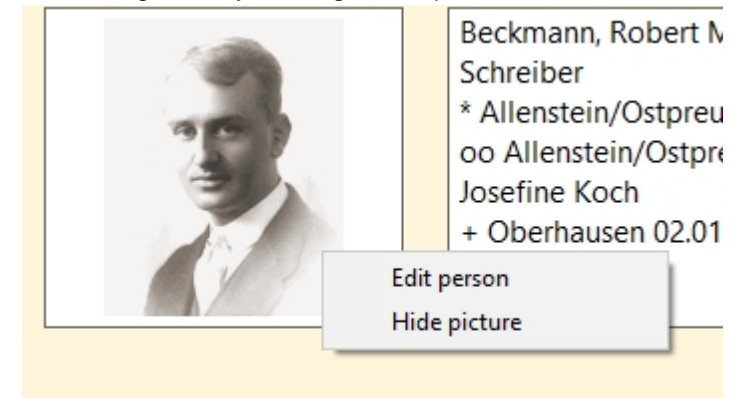

In the navigator - By clicking on the home person

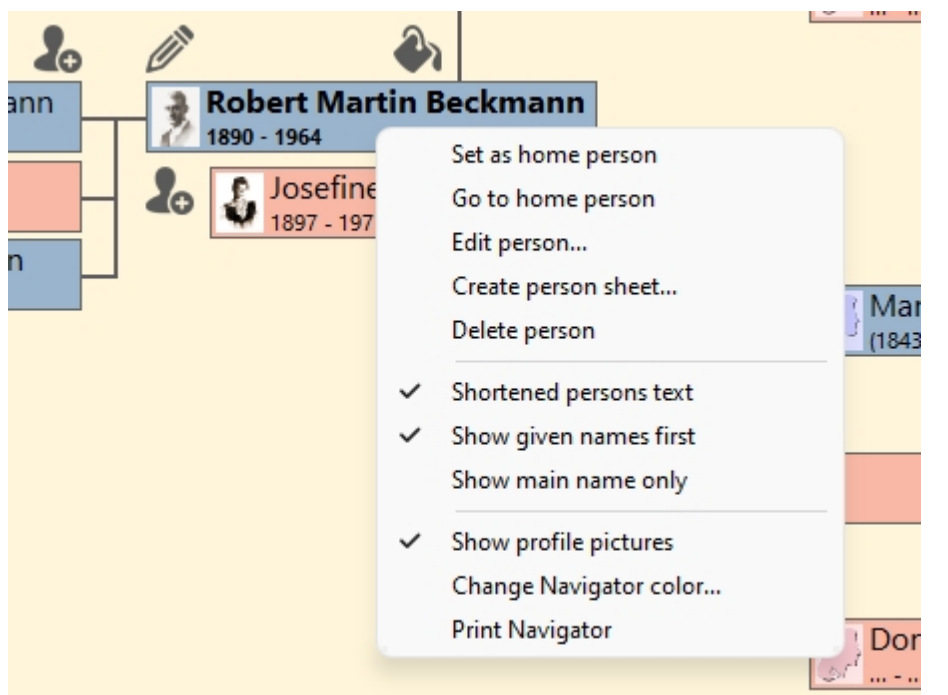

· In the navigator - By clicking anywhere (not on the home person) shows two lesser menu items

![](_page_10_Picture_46.jpeg)

• In the toolbar - By clicking at any "free" place

![](_page_10_Picture_5.jpeg)

• In the tree chart print preview - By clicking anywhere you can quickly turn some details about the tree chart on or off

![](_page_11_Picture_1.jpeg)

# <span id="page-11-0"></span>**Functions of the menu bar**

**[File](#page-11-1)**

**[Edit](#page-17-3)**

**[View](#page-22-1)**

**[Create](#page-25-0)**

**[Search](#page-28-0)**

**[Extras](#page-34-0)**

**[Tools](#page-54-0)**

**[Language](#page-54-1)**

**[?](#page-54-2)**

<span id="page-11-1"></span>**File**

**[New](#page-12-0)**

**[Open...](#page-12-1)**

**[Add...](#page-12-2)**

**[Save](#page-12-3)**

**[Save as...](#page-12-4)**

**[Search...](#page-14-0)**

**[Import report...](#page-14-1)**

**[Properties...](#page-14-2)**

**[Send by email...](#page-17-0)**

#### **[Set up Printer...](#page-17-1)**

#### **[Exit](#page-17-2)**

If you go to **[Extras / Options... \[General\]](#page-38-0)** you can set up that between the menu entries "Save as..." and "Exit" the 5 most recently opened Ahnenblatt files are shown, which can be opened directly with a click on the mouse.

## <span id="page-12-0"></span>**New**

Closes an ancestor file (if one is open) and opens a dialog in which you can provide birth name, first name, and gender of a first person in a new file.

After that, the full input dialog will be shown to enter further personal data.

A small guide to filling out this dialog can be found at **[How to start typing in the family data?](#page-70-0)**.

## <span id="page-12-1"></span>**Open...**

Opens a family file.

The following formats are supported:

- · **Ahnenblatt file (\*.ahn):** Ahnenblatt native file format
- · **GEDCOM file (\*.ged):** The international standard for ancestor files, supported by almost all genealogy programs
- · **CSV file (\*.csv):** A file format that contains table values and is available as a file format in almost all spreadsheet programs. The table values are separated by special separators (Semicolon, Comma or Tabulator). More Information on how to use it can be found at **[How to import data from a](#page-78-2) [Spreadsheet?](#page-78-2)**.
- · **Backup File (\*.bak):** When a file is saved, an existing file of the same name is renamed, and the .bak ending is added. Thus, you can still go back to the version before the last save.

# <span id="page-12-2"></span>**Add...**

Adds a family file to the already opened file.

If duplicate persons are identified, the program will ask whether these persons should be automatically merged. This function can also be called manually afterwards (see **[Edit/Merge Persons...](#page-20-0)**).

The file to be added can be in the Ahnenblatt file format (\*.ahn) or GEDCOM format (\*.ged).

#### <span id="page-12-3"></span>**Save**

Saves a family file in Ahnenblatt format (\*.ahn). Original file name remains unchanged.

If the persons have not been saved yet, the program will ask for a file name to be used.

#### <span id="page-12-4"></span>**Save as...**

Saves a family file using a new file name.

Compared to the function **[Save](#page-12-3)**, you can choose between multiple file formats.

The following formats are available:

**Ahnenblatt file (\*.ahn):** Ahnenblatt native file format

- **GEDCOM file (\*.ged):** An international standard for ancestor files, supported by almost all genealogy programs
- · **HTML page (\*.htm):** Generates an HTML file with all persons and links within the file
- **HTML website (\*.htm):** An HTML page of all persons and a separate HTML page for each person in a subdirectory of the same name. If there is an image file called back.jpg in the same directory as the HTML pages, it is used as a background image.
- **TinyTafel (\*.tt):** An older and barely used file format that contains only surnames, years and the contact address of the Genealogist. This allows other Genealogists to check whether there are matches between families without revealing detailed personal data.
- · **XML/GEDCOM 6.0 (\*.xml):** An XML variant that was intended to be a successor to the GEDCOM format but has very little distribution yet, as the format specifications have only been available as a design suggestion for many years. The entire data is stored (as with GEDCOM). Since it is one of the special features of XML that each XML file needs a document definition file (.dtd), a file called GEDCOM60.dtd is always placed in the target directory.
- · **XML/GedML (\*.xml):** Another XML variant based on a 1999 design by Michael H. Kay. Uses the same keywords as GEDCOM for the most part - but is so far hardly used. The entire data is stored (as with GEDCOM). Since XML's special features need a document definition file (.dtd), a file called gedml.dtd is always stored in the target directory.
- · **CSV file (\*.csv):** All personal data is stored as a table in a file format used for spreadsheets

**Note:** Only when saving in Ahnenblatt format (\*.ahn) you can be sure that the family data will also be stored exactly in the form it was entered. The GEDCOM format (\*.ged) also stores all data, but when saving, the date entries are converted into GEDCOM's own data type. When opened, a conversion occurs, which can result in minor changes (e.g. additional zeros are added to get double digits for day and month values or information such as "circa 1900" can become an "around 1900").

In case of CSV and XML formats (\*.ged, \*.csv, \*.xml) all data is stored, but specific Ahnenblatt features (e.g. home person in the navigator) can be lost.

When saving in CSV format, you will be notified which data cannot be stored. There is also a more detailed explanation **[here](#page-13-1)** in the help file.

All other file formats are prepared for special purposes, possibly even condensed so that they are not suitable for re-opening.

# <span id="page-13-0"></span>Save in Tiny Tafel format

An outdated file format that was originally intended to compare ancestor data.

Not all details are stored. Only contact details (of the author of the ancestor file, which is asked in a specific dialog) and a list of all family names with a year range of occurrence and the places where the family name occurred.

However, in the absence of programs supporting the file format, the file format has never really gained ground.

More information about the file format is found here: **[https://en.wikipedia.org/wiki/Tiny\\_Tafel](https://en.wikipedia.org/wiki/Tiny_Tafel)**

# <span id="page-13-1"></span>Save in CSV format

When saving in the CSV format, all individual data (columns) to all persons (lines) is stored.

However, there is usually a message that not all data can be stored, as this data cannot be written in a simple table structure. Since Ahnenblatt can also open CSV files, the message appears to notify you that parts of the data may be lost when the CSV file is re-opened.

For example, the name of the person who created the file (see **[File/Properties...](#page-14-2)**) is not saved. Nor can the

home person, on whom the navigator centers when opening the file, be saved.

However, the data mentioned above is not very extensive and can be easily added if necessary.

The data from the place management cannot be stored in the CSV format either. There you can enter data on all places, no matter how often they occur in the Ahnenblatt file. Hence, the data from the place management is not stored "per person."

Ahnenblatt can now remember more data than there are input fields. However, if you open a GEDCOM file with Ahnenblatt which comes from a program that offers more input possibilities, not all data will necessarily be stored in the CSV format. These include submissions, sources, media attachments, notes, and repository.

Therefore, the CSV format can only ever be an "auxiliary format" to check data details from a spreadsheet perspective. To re-read data later or for archiving purposes, the CSV format is unsuitable because it can only contain a part of the data.

## <span id="page-14-0"></span>**Search...**

With this feature, a search for ancestor files can be carried out on your computer.

You can choose which types of files to search for (Ahnenblatt file, GEDCOM file, backup file).

The search starts with the "Start" button. Since searching through all the files on the computer can take some time, you can end the search process at any time with the button "Stop" (especially makes sense, when the searched file has already been found).

In the end, you can open the desired file (= the marked line) directly from the dialog using the "open file" button.

#### <span id="page-14-1"></span>**Import report...**

This feature is only available if the opened family file is a GEDCOM file or a CSV file. Details of the file are shown in a dialog. This can be of particular interest when opening a GEDCOM file that was not created with Ahnenblatt.

The dialog is divided into the following areas, which are only visible when necessary:

- · **General:** Shows, among other things, the number of imported persons or the character encoding of a GEDCOM file
- **Other:** Shows specifics, such as missing a creator in a GEDCOM file

The dialog can also be shown automatically after loading a GEDCOM file by selecting the "GEDOM report after import" option (please go to **[Extras / Options... \[General\]](#page-38-0)**).

The import report can be saved in the text format via "Save..."

#### <span id="page-14-2"></span>**Properties...**

This menu item is available as soon as data has been entered or a file has been loaded.

#### **Created by**

![](_page_15_Picture_49.jpeg)

Enter your name and address under "Created by". This information is stored in an Ahnenblatt file or GEDCOM file (mandatory in a GEDCOM file) and displays the creator when the file is shared with other people.

This information can also be included in lists and HTML exports so that the author of the family data is known (in dialogs as "creator").

A special feature is the placeholder \$DATE, which is replaced in printouts and exports by the current date. The placeholder can appear anywhere in any line (e.g. "State of research: \$DATE").

**Note:** If an e-mail address is mentioned within the address, it becomes a mail link within an HTML export.

![](_page_15_Picture_50.jpeg)

**Home person**

Determines the person who is displayed centrally in the navigator after loading an Ahnenblatt file. For GEDCOM files, this information is not stored. In this case, the "home person" is always determined by automatically (the first person, where the navigator is filled as completely as possible, will be chosen as home person).

When "Last displayed person" is selected, the person who was shown in the center before saving an Ahnenblatt file is always shown centrally.

#### **Date format**

![](_page_16_Picture_51.jpeg)

Ahnenblatt uses pure text format in all date fields. For certain functions (sorting family, integrity check, saving as GEDCOM, ...), Ahnenblatt must be able to interpret these fields.

How to interpret the given date can be configured here. The date format that is set in Windows is used as default, which is then stored together with the Ahnenblatt file.

The chosen date format is also used for an integrity check. In this example, it checks, if all date fields have been used in the format "MM/DD/YYYY".

#### **General**

![](_page_17_Picture_102.jpeg)

Displays some general information about the file that is currently loaded.

# <span id="page-17-0"></span>**Send as email...**

Opens a send dialog of the standard email program set up on the computer. The file loaded in Ahnenblatt is attached to the email as a file attachment. It enables you to easily send your family file directly out of Ahnenblatt to a genealogist friend.

If changes have been made in the family data, you will be asked to save it before sending the email.

If there is an error message, it may be because the email program must be started manually.

# <span id="page-17-1"></span>**Printer setup...**

A dialog appears in which special printer settings can be made. These include...

- · **Printer:** When the program starts, the standard printer is always specified here, but can also be changed here
- **Paper:** Determines the size of the paper used depending on the capabilities of the selected printer
- · **Format/orientation:** Portrait or landscape format

Other printer settings, such as margins, can be found under **[Extras / Options... \[Print\]](#page-41-0)**.

# <span id="page-17-2"></span>**Exit**

Ends the program. If changes have been made in the current family file, you will be asked whether these should be saved.

# <span id="page-17-3"></span>**Edit**

**[New person...](#page-18-0)**

**[Go to...](#page-18-1)**

**[Delete group...](#page-18-2)**

**[Integrity check](#page-19-0) [Go to entry with error](#page-19-1) [Adjust data...](#page-19-2) [Sort family](#page-19-3) [Merge persons...](#page-20-0) [Manage places...](#page-20-1) [Manage sources...](#page-21-0) [Manage tasks...](#page-21-1) [Manage addresses...](#page-22-0)**

# <span id="page-18-0"></span>**New Person...**

Because you create new related persons in the input dialog or the navigator, this feature should only be used for persons who are not related to any of the persons already entered.

A notification appears when you call this function. After that, a dialog opens up in which you enter a birth name, first name, and gender. Only then will an empty input dialog appear in which a person's data can be entered.

A small guide to filling out the input dialog can be found at "**[How to start typing in the family data?](#page-70-0)**".

#### <span id="page-18-1"></span>**Go to...**

With this feature, a person can be selected directly as central person in the navigator.

If the option "Open input dialog" is selected, the input dialog of the selected person will also be opened immediately.

#### <span id="page-18-2"></span>**Delete group...**

This feature can be used to delete an entire group of persons.

The following selection criteria are available:

- **Search for...:** A search dialog appears like "**[Search / Find...](#page-28-1)**", where the selection of persons to be deleted is determined.
- **Direct Ancestors of...:** All direct ancestors of a person (parents, grandparents, ...)
- · **All Ancestors of…:** All ancestors of a person, not only parents, grandparents, ... but also their siblings and other spouses
- **Direct Descendants of...:** All direct descendants of a person (children, grandchildren, ...)
- · **All Descendants of...:** All descendants of a person, not only children, grandchildren, ... but also their siblings, other spouses and hence, their parents
- · **Relatives of…:** A person's relatives (children, parents, siblings, partners) up to a "maximum search depth"
- · **Individual selection:** Shows all persons to choose from, from which the persons to be deleted can be selected

All persons to whom the selection criterion applies ("Normal selection") or to whom it does not apply

("Inverted selection") can be deleted.

The persons to be deleted are always displayed before the actual deletion occurs.

If, after deleting persons, you save the file using "**[File / Save as...](#page-12-4)**" and choose a new file name, this feature can be used to divide ancestor files.

# <span id="page-19-0"></span>**Integrity check**

This feature checks every person for logical errors. These can be references to partners who do not have a corresponding reference as well. Same applies for lack of reference in siblings and children/parents, etc. Furthermore, the dates are checked, so that, for example, the birth of a person must always be before death, a birth before baptism, etc.

If errors are found, a list of all defective persons and an error description will appear. From here, a person can then be selected to correct the errors.

If no error is detected, a short message will be shown.

In the options section, "**[Extras / Options... \[Integrity check](#page-48-0)**[\]](#page-48-0)", integrity check settings can be made, which can also be accessed directly via the "Options..." button.

The full report of the integrity check can be saved in text format by using the "Save..." function.

## <span id="page-19-1"></span>**Go to entry with error**

Also conducts an integrity check (see **[Integrity check](#page-19-0)**), but does not display a list of all errors, it immediately goes to the first person with an error and allows you to correct it.

If no error is detected, a short message will be shown.

# <span id="page-19-2"></span>**Adjust data...**

This function allows data changes to be made across all persons entered.

- · **Remove leading/following spaces:** Removes spaces that were accidentally entered. These spaces can lead to unwanted results. Manually, such spaces would be very hard to find.
- · **Unify date fields to short format:** Corrects dates to the operating system predetermined short format (i.e., MM/DD/YYYY)
- · **Remove commas in all name parts:** Sometimes, GEDCOM files contain commas to separate multiple first names that can be removed retrospectively with this function
- **Birth names:** Allows changing all birth names to 'Upper and lower case (Example)', or 'Only upper case (EXAMPLE)'.

# <span id="page-19-3"></span>**Sort family**

Even if they are always sorted alphabetically when entering new persons, this function also sorts the siblings, partners, and children according to their dates of birth.

The following sorting rules apply:

- · **Siblings:** Sorting the siblings by date of birth or, if not present, by date of baptism. All siblings without date of birth and date of baptism are put to the end of the list.
- · **Marriages:** Sorting the partners by the wedding date. The partners without a wedding date are put to the end of the list.
- · **Children:** Sorting of children by date of birth or, if not present, by date of baptism. Another sorting

criterion is the order of marriage to the second parent. All children with no date of birth and baptism and no clear reference to any of the marriages are put to an end of the list.

#### <span id="page-20-0"></span>**Merge persons...**

Merging persons means recognizing duplicate persons and merging them into one person.

Ahnenblatt performs this task as automatically as possible so that even with a large number of duplicate persons, the effort is small.

This happens in three phases:

· **Find double persons:** You'll see all the duplicate pairs of persons that Ahnenblatt automatically found. Those persons who have the same birth names and the same first names and also have an event date in common (birthday, date of death, baptism, ...). In front of each pair, a checkbox is set by default, which can also be taken away by clicking. When merging, only the pairs marked with a checkbox are considered. Furthermore, more pairs can manually be added using the "Add..." button. The merge is then started by the "Start" button.

The option "merge even unequal events into one same named event if possible" merges unequal contents (e.g. date, place, ...) of the same events (e.g. birth) with a semicolon (";"). This often simplifies postprocessing - instead of merging two independent, similar events back into one.

· **Merging the persons:** Not only the multiple entries of persons are merged, but also the direct relatives. If two persons are the same, then their parents, children, and siblings must also be the same. The personal data is brought together "intelligently" by Ahnenblatt. If a person has entered a date of birth and no date of death, but no date of birth is entered in the persons' second entry, then the merged person has both dates of birth and death as a result. If different contents are in the same data fields, then both the data is used, separated by a semicolon ";" (e.g. "Brussels; Bruxelles").

In the "merge" dialog, the result is then displayed in three tabs:

"Merged" lists the persons merged, with the number in square brackets showing the number of mergers for each person (1 = two persons were merged,  $2$  = three persons were merged, ...).

"Not merged" lists all individuals who have not been merged.

"Still to check" are persons where data fields with different content have been merged. These persons still require manual editing. You can get directly to the person to be examined by clicking on the "Check..." button (it can only be clicked if the person really needs to be manually edited).

With the button "Save..." you can store the details of all three tabs in a text file for future review or print.

· **Postprocessing:** If you click the button "Check..." to access the person who needs editing, this person is shown as a "closed" group of persons (if the button is not clickable, then nothing must be edited). With the arrow keys in the input dialog, you can jump to the next or previous person that needs editing. This corresponds to a search across all data fields for the search text " ; " (space semicolon space). This does not force you to carry out the post-processing immediately. You can save the new family and continue the post-processing later. Later, the list of persons to be edited can be accessed again by clicking the function "Edit / Merge persons...", then "Start" (even if no duplicates are shown) and then in the following dialog, click "Check...".

#### <span id="page-20-1"></span>**Manage places...**

The "Manage places …" settings can be accessed either directly from the menu ("Edit / Manage places …") or from the toolbar ("Places"). In addition, a small dialog symbol can be found in the personal input dialog behind each place field. By clicking this symbol, you can get right to the "Manage places …" settings.

In the "Manage places …" settings you can add …

- Note (as free text)
- Sources (as free text)
- Media (pictures/files)
- **Coordinates**
- Other (postal code, GOV-Id)

... to every place.

Under the "Person" tab you can find the persons where the place occurs. By clicking on a person, you can jump directly to that specific person.

It is also possible to rename a place in the "Place Name" field. This change can then be applied to all persons who have a corresponding place entry.

It is also possible to merge the data of two places by renaming a place. Just change it to the name of another existing place.

The "add place" button ("plus" sign) can create a new place that does not yet appear in the Ahnenblatt file.

If you have entered data for one place and you want to enter data for other places, you do not have to close the dialog with "OK" every time, but simply click on the next place in the list of places. The data is automatically saved.

# <span id="page-21-0"></span>**Manage sources...**

Source management can be accessed directly from either the menu ("Edit / Manage sources...") or from the toolbar ("Sources").

The source management shows only the sources that have been explicitly added (in a person's input dialog) or that are found in multiple persons or events (by copying a source).

In source management, you can add …

- Title, author and publication
- **Citation**
- **Note**
- Media (pictures/files)
- ... to every source.

Under the "Persons" tab are the persons with the respective source. By clicking on a person, you can jump directly to a specific person.

#### <span id="page-21-1"></span>**Manage tasks...**

Task management can be accessed directly from either the menu ("Edit / Manage tasks...") or from the toolbar ("Tasks") and shows all tasks across all persons. This gives you an overview of which tasks are already in the works or which tasks have which priority.

Ahnenblatt only allows tasks related to specific persons that can be created directly in a person's input dialog. No tasks can be created in the task management itself, hence it cannot be accessed without a created task.

In task management, you can add ...

- Name, priority, and status
- **Note**

... to every task.

At the right edge of the dialog there are buttons (symbols) with the following functions:

- Select shown tasks: The tasks shown can be filtered if, for example, you want to hide tasks that have already been completed
- **Edit person:** Open the input dialog of the selected person and switch to the task tab
- **Create [task list](#page-25-1):** jumps directly to the dialogue for creating a task list
- **Delete selected task: Deletes the marked task**

At the bottom left of the dialog, you can always see the total number of tasks.

## <span id="page-22-0"></span>**Manage addresses...**

Address management can either be accessed directly from the menu ("[Edit / Manage addresses...](#page-22-0)") or from the toolbar ("Addresses") and shows all addresses of all persons. Addresses are the events "place of residence" of all persons who have been assigned either individually or to a partnership.

Ahnenblatt only allows personal addresses that can be created directly in a person's input dialog. No addresses can be created in the address management itself, so it cannot be accessed without a registered address (resp. event/fact "place of residence").

In address management, you can add ...

- Address, Place, Zip code, State/Region and Country
- Telephone, Mail, Fax, Internet
- Date/Period, Place
- Notes (free text)

... to every address.

At the right edge of the dialog there are symbols with the following functions:

- **Edit person:** Open the input dialog of the selected person
- **Delete selected address: Deletes the marked address**
- · **Add address:** Creates an event "place of residence" in the selected person or partnership

At the bottom left of the dialog, you can always see the total number of addresses.

#### <span id="page-22-1"></span>**View**

**[Toolbar](#page-23-0)**

**[Go to home person](#page-23-1)**

**[Show given names first](#page-23-2)**

**[Show main name only](#page-23-3)**

**[Hide picture](#page-23-4)**

#### **[Shortened persons text](#page-23-5)**

**[Copy persons text](#page-23-6)**

**[Create person sheet](#page-23-7)**

#### **[Print Navigator](#page-24-0)**

**[Change Navigator color...](#page-24-1)**

**[Set input mode...](#page-24-2)**

## <span id="page-23-0"></span>**Toolbar**

Here the appearance of the toolbar can be changed (also accessible via right mouse button in the toolbar – see **[helpful context menus](#page-9-1)**).

- · **Large icons** Changes the size of the icons in the toolbar
- **Icon text** Show/hide the icons text in the toolbar
- Customize... Shows a dialog that allows the selection of the icons to be displayed in the toolbar

#### <span id="page-23-1"></span>**Go to home person**

Displays the home person as the central person in the navigator.

This menu item can only be selected if a home person has been set.

The home person can be selected in the settings – Go to **[File / Properties... \[home person\]](#page-14-2)**.

#### <span id="page-23-2"></span>**Show given names first**

This can be used to determine whether given names or the birth names will be shown first in the navigator.

#### <span id="page-23-3"></span>**Show main name only**

This can be used to not show all given names, but only the main name (name normally used).

## <span id="page-23-4"></span>**Hide picture**

In certain circumstances, it may be useful to suppress the display of a picture in the navigator (for example when picture files are too large and take too long to display).

#### <span id="page-23-5"></span>**Shortened persons text**

This option allows the text of the current home person to be shortened in the navigator. If a lot of data, notes, and sources about a person have been entered, a full view can be confusing.

#### <span id="page-23-6"></span>**Copy persons text**

Copy the person text of the current central person to the clipboard. After that, the text can be inserted into other programs (e.g. word processing or email program).

This feature can also be accessed with the key combination Ctrl+C.

#### <span id="page-23-7"></span>**Create person sheet**

Each person has a person sheet which can be printed. This function shows the print preview of the current person in focus. The person sheet contains all the data that is saved for the person.

This sheet can then either be printed or stored in various file formats.

#### <span id="page-24-0"></span>**Print Navigator**

Prints the displayed navigator directly and side-filling to the currently set printer (without a print preview).

# <span id="page-24-1"></span>**Change Navigator color...**

Brings a selection dialog to select the color of the navigator background.

# <span id="page-24-2"></span>**Set input mode...**

The input mode determines the complexity of the input dialog.

There are various input modes to select from. Beginners can choose a simple mode to start with simple family data. Experienced Genealogists can choose a more complex mode that allows entry of detailed data such as source information and many different individual events.

The following input modes are available:

- · **Complete:** It provides the greatest depth of detail, i.e. most tabs and most input fields, as well as adding new events
- · **Simple:** Offers the best clarity, with only standard events for each person. Additional detail buttons can be used to add more details to events. However, new (non- standard) events cannot be added
- **Read-only:** Only the resume in the input dialog is offered-the input dialog is a "read-only dialog".

You can switch between input modes at any time. This can be done in the main menu "View/set input mode...", in the options menu in the input dialog (look for the gear icon) or the shortcut Ctrl + I.

Even if less data is displayed in the input dialog by changing the input mode, no data is deleted. So if you have already entered more details and switch to the input mode "Simple", certain data may no longer be displayed-but the data is still available and, if necessary, can be seen and edited when switching to "complete".

![](_page_24_Picture_107.jpeg)

# <span id="page-25-0"></span>**Create**

**[List...](#page-25-1)**

# **[Chart...](#page-26-0)**

# <span id="page-25-1"></span>**List...**

Creates a list for printing or exporting.

The following lists are available:

- · **Ancestor list** (sorted by metrics or family tree) with other **[Options](#page-65-0)**
- · **Descendant list** (married persons in an appendix, in text or not shown Descendants "male only", "same name" or "all")
- **Family list** (alphabetical or chronological)
- · **Event list** (sorting months/years, events, living/deceased/all, places)
- **Person sheets** (with/ without pictures)
- List of places (family names/personal names/events, with/without place details)
- List of names (with/ without year figures and relevant places)
- **Fact list** (with a selection of facts, details, and completeness)
- **Task list** (with options for filtering and sorting)
- **Top ancestors** (limit generations)
- **Descendants line** (optional siblings included)
- **Maternal line** (optional siblings included)
- Ancestor score (summed, colored)
- Godparents (chronological baptisms, alphabetically baptized/godparents)
- · **Witnesses of marriage** (chronological, alphabetical groom/bride/groomsmen)
- **Causes or death** (chronological, alphabetical person/cause of death, frequency)
- · **Addresses** (sorted by persons or addresses, optional only last address and living persons only)
- **Sources** (sorted by persons or sources)
- **History of changes** (sorted by change time or persons)
- · **Statistics descendants:** tabular statistics of a person's descendants (options: personal data, colored)
- **Religions** (with options "Alphabetically" and "Frequency")

Furthermore, the amount of information can be determined, whereby the following can be selected (not for every list):

- · **Creator** (for the entire list)
- **Notes** (for each person)
- **Sources** (for each person)

A page number can optionally be displayed for each list, whereby the page number of the start page can be determined.

The family list also offers the option of filtering by birth name, location and events. These filters can also be combined, e.g. view all births and baptisms in one or more locations.

Once the list to be created is selected, the ancestor list, as well as the descendant list, will be accompanied by a selection dialog in which a person is to be selected. In the ancestor list, this is the person whose ancestors you want to be listed (that is, "the youngest"). In the descendants' list, it is the person whose descendants you want as a list (that is, "the oldest").

After that, a preview of the desired list will appear. You can flip through all the pages, change the presentation size, print the list and export it, i.e. save it as a file.

When exporting, you can choose between the following output file formats:

- · **HTML (\*.htm):** if there is a website of the same name (see **[Save as...](#page-12-4)**), references will be created, linking to the individuals' files.
- **TeX/LaTex (\*.tex):** the traditional text system (especially for Unix)
- **Microsoft Word (\*.doc):** the widespread Microsoft text processing
- **RichText Format (\*.rtf):** this file format is supported by virtually every word processor program on Windows (but there is no program of its own), such as OpenOffice, LibreOffice, ...
- · **Text file (\*.txt):** unformatted text information
- · **PDF file (\*.pdf):** document format to share the list in print quality
- · **Ahnenblatt file (\*.ahn):** save shown persons in a seperate Ahnenblatt file

# <span id="page-26-0"></span>**Chart...**

Creates a graphical representation of family data for printing.

The following tree charts are available:

- Ancestor chart: here you can specify the size of the person s frames (width in millimeters) and the positioning of the home person (above/below). This prints an ancestor chart that spans over several pages. On the individual pages, aid lines will show where pages need to be bent or cut off and where to glue pages together to get an ancestor chart as a "poster".
- **Descendant chart:** Similar to the ancestor chart but focuses on the oldest family member with all descendants
- · **Hourglass:** Shows the ancestors and descendants of a person and is thus a mixture of "ancestor chart" and "descendant chart"
- · **Ancestor chart (page-based):** Partial charts are created. One per page. For each generation on each page, it is indicated on which page the next (ancestor) generation is shown. This form of representation is ideal if you want to bind it as a book. **Attention:** the size of the individual frames and thus, the font used always depends on the number of generations per page. Since the number of (possible) persons per generation is always doubled (8 persons in the 4th generation, 16 in the 5th), the personal frames are also reduced by half!
- **Common ancestor:** shows the common ancestor of two persons
- **Relationship:** shows the relationship between two people
- **Descendants line:** representation of the male lineage (optional all parents/siblings)
- **Maternal line:** representation of the female lineage (optional all parents/siblings)
- · **Complete kinship:** a chart of the complete relatives of the central person of the navigator (with variants "based on a pedigree chart/family tree")
- · **Oldest ancestor:** representation of the lineage to the oldest ancestor (optional all parents/siblings)

With the button "Options..." various settings can be made, especially for the selection of the group of persons to be represented under "ancestor chart" and "descendant chart". To simplify the selection, there are predefined scenarios that preoccupy specific options.

The following scenarios can be selected:

Ancestor tree ("variant") or hourglass ("ancestors"):

- · **Classic** Portrayal of the direct ancestors of a person, i.e. Parents, grandparents, greatgrandparents, ...
- · **Classic with siblings of proband** The direct ancestors of a person and his siblings
- **School chart [3 generations]** Contains siblings, their spouses and their children, which then also shows the cousins of the person
- · **School chart [4 generations]** Like the "school chart (3 generations)" supplemented by the direct great-grandparents
- · **With all siblings** Like "classic" but with the siblings of each person (i.e. Also uncles, aunts, greatuncles, great-aunts, ...)
- · **Large relationship tree** Uses all ancestor tree options without the options "further persons"
- **Larger relationship tree** Uses all ancestor chart options that give as many persons as possible to display
- · **Complete relationship tree** shows all relatives in the same or higher generation as the starting person. This is achieved by doubling people to avoid crossing connection lines.
- · **Custom** Indicates that custom options are selected

Descendants chart ("variant") or hourglass ("descendants"):

- · **Classic** Always shows all children, but only expands the male descendants thus a representation of only the name bearer of a family
- **Direct descendants** All children and their children are shown regardless of gender
- · **Descendants with spouses** All descendants and their spouses
- · **Large relationship tree** Uses all family tree options without the options "further persons"
- **Larger relationship tree** Uses all family tree options to show as many persons as possible
- · **Complete relationship tree** shows all relatives in the same or lower generation as the starting person. This is achieved by doubling people to avoid crossing connection lines.
- **Custom** Indicates that custom options have been selected

more settings for graphical output, which can be reached directly in the print dialog.

In the "representation" tab:

- · **Frames:** A selection of different frame designs
- **Fonts/Heading:** The font size and color is always the same!
- **Fonts/Frames:** Font size depends on the type of text and size of the frames

in the "data" tab:

- · **Data/Selection:** Allows a selection of the information to be printed
- · **Only main names:** If this option is selected, instead of all first names, only the main name will be printed. This may avoid excessive first name lines, which lead to a reduction of the font of all persons's frames. So if the font in the person's frames is too small, then try this option (which is set by default).
- · **Title/prefix:** Prints the title/prefix of a person
- · **Birth name first:** This allows you to determine which of the two-name lines (first name, birth name) is displayed first
- · **Shorten city names:** The city names only print up to the first comma, semicolon or slash ("Heide/Kreis Dithmarschen" then becomes only "Heide"). This helps to not reduce the font size too much in case of long city names
- · **"..." if date is unknown:** Replaces missing dates with three points, which, for example, allows you to see if a person has already passed away (shows "..." instead of a blank)
- · **Baptism/funeral instead:** In case of unknown date of birth or death, baptism or funeral dates show instead
- Years only: Instead of complete dates, only the year shows
- · **With picture:** Prints the first picture of a person above the text If there is no picture, the frame is empty

Once the desired tree chart has been selected, a selection dialog will appear in which a person is selected. In the ancestor chart, this is the person whose ancestors should be shown in the tree chart (that is, "the youngest").

After that, a preview of the desired tree chart will appear. You can flip through all the pages, change the style and print the tree chart.

An export of the tree charts "poster variants" can be done using the "save" symbol (various graphic formats are available). For large-format charts, the best print quality is in PDF format.

#### **Two tips specifically for "Ancestor chart (page-based)":**

**Tip 1:** In order to make the most of the pages, it is advisable to print the ancestor tree chart in landscape format. This is done in **[File / Printer setup...](#page-17-1)** or in the print preview.

**Tip 2:** Within the frame of a person, the font may become very small. The size of the font is automatically determined by Ahnenblatt based on the width of the persons' frames and the longest line to print. It can be helpful to only print the main names/ year dates, shorten city texts or increase readability by selecting a different font, Arial is recommended. If even this is not good enough, the number of generations per page should be reduced (for the ancestor tree chart) or the width of the persons' frames should be adjusted (poster variants).

#### <span id="page-28-0"></span>**Search**

**[Find...](#page-28-1)**

#### **[Find again](#page-29-0)**

**[Replace...](#page-29-1)**

#### **[Internet matching...](#page-31-0)**

#### <span id="page-28-1"></span>**Find...**

Here, one or more search terms can be entered for which all persons should be searched. Two options are possible, the simple "Search" and the "Search list".

![](_page_28_Picture_102.jpeg)

In the simple search, you can enter one or more search terms (separated by space).

Optional, you can turn on the 'phonetic search', which also looks for words with similar spelling. A search for 'Maier' also finds the words 'Meier' and 'Meyer'.

There are also three search variants:

- All search words: all of the words must be found in the person
- Any search word(s): it's enough if only one word is found in the person
- Exact text: the entire search term, including spaces, is searched

Furthermore, there is the 'identical with whole data field' option, which searches for data fields that have an exact match with the search term.

![](_page_29_Picture_108.jpeg)

In the tab "Search list", the search terms are entered line by line. Also, the search terms can be saved and also loaded (\*.sb).

As a third option, there is the "Replace" function. For more information, please see **[Replace](#page-29-1)**.

Under "Options...", more settings can be made for the search (see **[Extras / Options... \[Search\]](#page-40-0)**). For example, it is possible to exclude a search term "farmer" for the Occupation field, so that only persons with the name Farmer are found and no persons with the occupation "farmer".

After a successful search, the persons found will either appear in a separate list (if the "show hit list first" option was set in advance) or the first of the persons found will be displayed directly.

The "result as closed group" option only shows the persons who meet the search criteria.

#### <span id="page-29-0"></span>**Find again**

Repeats the search based on the inputs at **[Search / Find...](#page-28-1)** and shows the persons found.

#### <span id="page-29-1"></span>**Replace...**

"Replace" works like search, but the entire term defined in "Search for" is considered as a word. The occurrences of this word are then replaced by the one entered in "Replace with". The "Options..." also apply, so that the replacement can be restricted to specific data fields.

![](_page_30_Picture_31.jpeg)

If you select "show hit list first", the replacement will not be done immediately. Only when "Replace all" in the search hits list is clicked, the actual replacements happen. Without a hit list, the replacements will be done immediately.

![](_page_30_Picture_32.jpeg)

## <span id="page-30-0"></span>**Markings...**

When searching for "markings", you can only search explicitly in the markings of all persons (see also [Options/Name representation](#page-53-0)).

![](_page_31_Picture_77.jpeg)

In the "search term" group box, you can determine where within the marking the search term must be found. There is a special treatment when searching only for digits. In this case the entered number is compared only with the numeric part of the marking.

Since the "internal personal identifier (RIN)" also contains letters (e.g. "AB: I123"), it is helpful if this identifier is also found when searching for "123" using search term "complete".

In "activated marking" you can directly activate the desired marking for all persons. In the case of "no marking", the search is done in the field "birth name" of all persons.

#### <span id="page-31-0"></span>**Internet matching...**

Ahnenblatt also offers the possibility to search the Internet for more data on persons. The search is carried out by one of the largest Genealogy service providers on the Internet, MyHeritage. This search is optional. It is switched off by default but can be activated at any time and influenced by options. On request, the Internet search can take place in the background, while you work normally with Ahnenblatt. If desired, it can even be started automatically immediately after opening an Ahnenblatt file.

Internet matching is a modern way to supplement the data of your Ahnenblatt file, but not every user wants to use it. Data transfer of personal information is a concern.

Internet matching is always carried out person by person. To search for every person in an extensive database can take quite a long time. The number of hits per person is stored in the Ahnenblatt file, so that the next time you work with Ahnenblatt, search hits are shown without a new search.

However, a data transfer to an Internet service provider does not mean that the Internet service provider creates a copy of your data from the search queries.

![](_page_32_Picture_84.jpeg)

The Internet matching dialog shows the hits found. Initially, this list is blank.

The button "Start" will begin the Internet search process, which is then indicated by a progress bar.

The button "Stop" allows you to cancel the Internet search at any time.

If the window is closed during an ongoing Internet matching, a hint appears that the Internet search is continuing in the background. A small animated magnifying glass indicates an ongoing Internet matching in the background in the lower status line of Ahnenblatt.

The window contains a link to the topic "**Which data is [Internet matching - data transfer](#page-33-0)transmitted during Internet matching?**" here in the help file and data protection regulations of MyHeritage, where the terms "RecordMatches" (search in archives) and SmartMatches (search in MyHeritage user data) are explained (in a separate browser window).

The hit list contains three columns: the persons, the number of hits at MyHeritage, and a "New" column. The "New" column displays a plus icon for changes to the last search performed (It also shows a plus icon at the first search). By clicking on the column header, the hit list can be sorted by one of the columns (e.g. number of Internet hits).

Under "**[Options...](#page-51-0)**" you can go directly to the settings available for Internet matching.

If Internet matches are shown in the list and you select a person in the list, the buttons "Edit..." and "View matches..." become clickable.

By clicking the "Edit..."- button, the persons' dialog shows and by clicking "View matches...", a new browser window with the Internet matches at MyHeritage opens to that person.

The search results at MyHeritage can also be opened via a double click on a person in the list.

# <span id="page-33-0"></span>Internet matching - data transfer

#### **General**

When using the **[Internet matching](#page-31-0)** function in Ahnenblatt, personal data is transmitted to an Internet service provider (MyHeritage). MyHeritage performs a comparison with its own database and returns a result. This data transfer between Ahnenblatt and the Internet service provider is encrypted so that third parties can not read the data.

By default, the Internet matching is not active and requires user consent. This consent can be set in **[Internet options](#page-51-0)** and adapted by the user to their own needs.

Internet matching only works with an existing Internet connection.

#### **What data is transmitted during Internet matching?**

Only the data necessary for the search for persons is transmitted to the Internet service provider.

When searching the Internet, the following data of a person is sent to the Internet service provider:

All name components (e.g. first name, birth name, marriage name, ...), sex, occupation, a person's parents, siblings, partners and children with each name and gender and the events birth, baptism, wedding, death and burial respectively with place and date.

Further details about the person (e.g. notes, sources, photos or other events) or the persons' events (e.g. godparents of baptism) are not transferred.

#### **When does the Internet matching take place?**

When searching for matches using the dialog **[Internet matching](#page-31-0)**, personal data of all persons is transferred to the Internet service provider.

When searching for Internet matches from the **[input dialog](#page-8-0)**, the Internet matching is done directly, and only the data of that person is transmitted.

If background matching is activated (must be explicitly activated by the user), the data of all persons is transmitted in the background, whereby the settings of the user **[Internet options](#page-51-0)** are used. Ahnenblatt generally stores to every person when the last Internet matching was performed. A new matching in the background then takes place only after the end of the days set in **[Internet options](#page-51-0)**.

When Internet matching is performed in the background, a small search animation can be seen in the status line of Ahnenblatt:

![](_page_33_Picture_16.jpeg)

This can be canceled at any time by opening the **[Internet matching](#page-31-0)** dialog and clicking "Stop". There is never such a thing as a "secret" data transfer to an Internet service provider.

When Internet matching is performed, only the number of matches is determined. This number is generally stored in the Ahnenblatt file. If you want to look at these finds in detail, an updated search is always done for this person.

# <span id="page-34-0"></span>**Extras**

**[Common ancestor...](#page-34-1)**

**[Show all profile pictures](#page-34-2)…**

**[Statistics](#page-34-3)**

**[Calendar...](#page-35-0)**

**[Remap images/files...](#page-36-0)**

**[Automatic task creation...](#page-36-1)**

**[Options...](#page-37-0)**

#### <span id="page-34-1"></span>**Common ancestor...**

You select two persons and then see the (first) common ancestor of those persons (if there is one).

This shows, for example, whether two persons are belonging to the same generation since all direct ancestors are displayed up to the common ancestor.

Now, by clicking on a personal field, you can directly select a person as the home person for the navigator.

# <span id="page-34-2"></span>**Show all profile pictures…**

View all profile pictures, i.e. Images found under the "media" tab (non-event-related images).

# <span id="page-34-3"></span>**Statistics**

The following statistics can be compiled:

- · **Genders**  Divided into "male", "female" and "unknown". The persons whose gender could not be determined (there is an automatic in Ahnenblatt for that) are listed as "unknown."
- **Birth names** The occurrence of birth names are evaluated.
- **First names** The occurrence of first names are evaluated.
- · **Places**  Tthe occurrence of places are evaluated.
- · **Occupations**  Statistics on all occupations.
- **Religion Statistics on all religions occurring.**
- · **Living**  Indicates what proportion of persons are still alive.
- **Number of children** Number of children of each person
- · **Age of persons living**  The age of living persons, standardized in brackets of 10 years (0-9, 10-19, 20- 29, ...)
- · **Age of persons at death**  The age of persons at death, standardized in brackets of 10 years (0-9, 10- 19, 20-29, ...)
- · **Age at marriage (female)**  The age of wives at their wedding, summarized in brackets of 5 years (0 .. 4, 5 .. 9, 10 .. 14, ...)
- · **Age at marriage (male)**  The age of husbands at their wedding, summarized in brackets of 5 years (0

.. 4, 5 .. 9, 10 .. 14, ...)

- · **Age at birth of first child (female)**  The age of women at the birth of their first child, summarized in brackets of 5 years (0 .. 4, 5 .. 9, 10 .. 14, ...)
- · **Age at birth of first child (male)**  The age of men at the birth of their first child, summarized in brackets of 5 years (0 .. 4, 5 .. 9, 10 .. 14, ...)

The statistics dialog contains three tabs, "Diagram", "Details" and "Terms". "Diagram" displays a cake diagram and "Details" a tabular overview. "Terms" shows a list of the terms found. These are shown in different sizes (depending on the occurrence). The corresponding group of persons can be accessed directly by clicking on it.

The statistics can be saved in the formats .CSV (the Details tab, for example, for evaluation in a spreadsheet program), .bmp, .gif, .jpg, .tif and .png (the diagram - e.g. for your own website).

About Ahnenblatt statistics:

- The number of individual values included in the statistics does not have to match the number of persons. For example, the "birth names" statistic does not include persons with empty birth names field. "first names" consider all individual first names (separated by spaces). There are also "places" in several fields of a person (birthplace, place of death, wedding place, ...).
- Only the first eight values are displayed at most. All others are listed in the diagram as "rest". More detailed information can be found under the "details" tab (all values there-not just the first eight).
- The percentages in the diagrams are rounded and do not always add up to 100% in total. Imagine there are precisely 50.5% male and 49.5% female persons. In the diagram, it would be 51% for "male" and 50% for "female" because of rounding.
- To determine whether a person with no date of death is still alive, as well as to determine the age of living persons, "age limits" are set under **[Extras / Options... \[Integrity check\]](#page-48-0)**. If statistics on old persons are evaluated, it may make sense to reduce the maximum age of a person or add "…" as the date of death to make sure the person is considered dead in the statistics...

# <span id="page-35-0"></span>**Calendar...**

View a calendar that can be used to determine the weekday of any date.

#### <span id="page-35-1"></span>**Show Islands...**

An "island" is a group of people who are related to each other. It is not mandatory that all persons in a family file are related to each other. For example, persons or groups of people may be entered whose family relationships with the other persons have not yet been proven.

But it is not easy to find these persons or groups afterwards. The purpose of this dialog is to display the groups of people sorted according to their size on the left side and on the right side the persons included in the currently selected group of people.

By clicking on a single person, the input dialog of this person is called up.

The option "closed group of persons" shows only the persons of an island in the input dialog.

# <span id="page-35-2"></span>**History of changes...**

A change time is stored for each person, i.e. the date and time of the last data change for this person. This is displayed in the person's input dialog.

You can use the change history to see the change times for all persons. Sorted by time, you can see which people had the last changes made to them.

By clicking on a line, the input dialog for the person concerned can be called up directly.
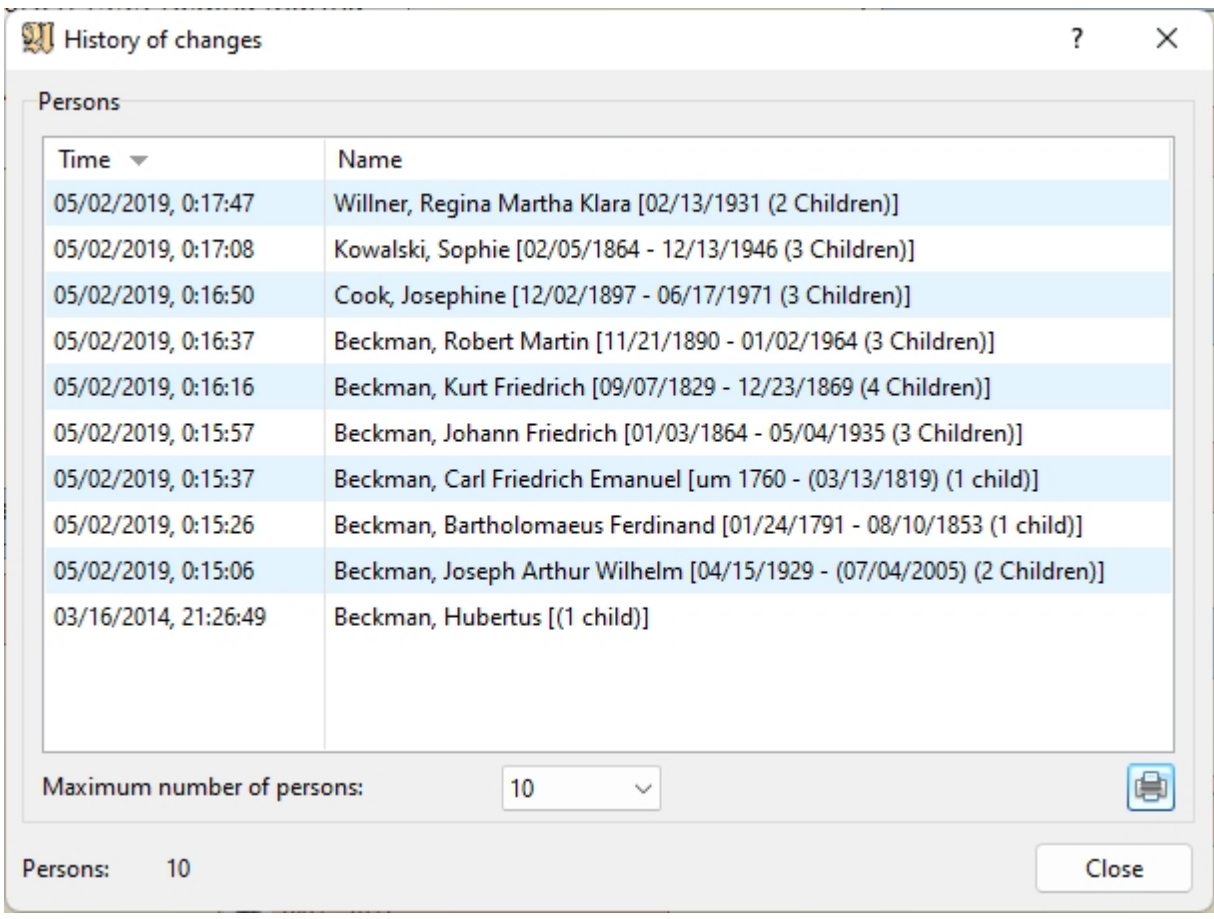

You can determine how many changes are to be displayed ("Maximum number of persons"). You have the choice starting with 10 up to show all persons.

At the bottom of the dialog you can see the number of persons displayed. This can deviate from the maximum number of persons because the family file may contain fewer persons or a change time is not stored for each person (possibly if the data was taken from another software).

You can also create a list of the history of changes. There is a "Create list" button at the bottom right of the dialog. This takes you directly to the dialog for [creating a list.](#page-25-0)

#### <span id="page-36-1"></span>**Remap images/files...**

When adding a picture or file. Ahnenblatt remembers the path to where the picture or file is saved. If later, you change the path of this picture of the file, Ahnenblatt will not find it anymore.

This feature allows you to select the new picture/file path. In the directory you choose, Ahnenblatt searches for images/ files of the same name and remembers the new directory for them.

This feature also makes sense if pictures/files assigned to persons are scattered on the hard drive. If you manually copy them all into a new directory and use this feature, all file references are adjusted.

#### <span id="page-36-0"></span>**Automatic task creation...**

Another way to automatically create tasks is via the menu item "**[Extras / Automatic task creation...](#page-36-0)**". A dialog then appears where you can create tasks for persons according to specific criteria.

There is a criterion that must be fulfilled for a task to be created and the group of persons can be selected.

Example: You may add question marks in fields (i.e. name, place) that you don't know at the time of entry. New tasks can then be created from these inputs.

Persons without sources can be set as a task, it is essential to store what source the data comes from at all (even if only from the oral tradition of a relative).

Those who love it more closely can also take on individual events without a source as a task. Following the motto "only what can be substantiated by sources has taken place at all."

Additionally, there is the possibility to assign a fixed task text to one of the groups of persons. For example, you could assign the task "Ask for current place of residence." to all persons in the group "Only living persons".

You cannot only choose between "all persons", "only persons living" or "only non-living persons" but also the direct ancestors of a person. This allows a preferred ancestor strain to be specifically chosen for tasks.

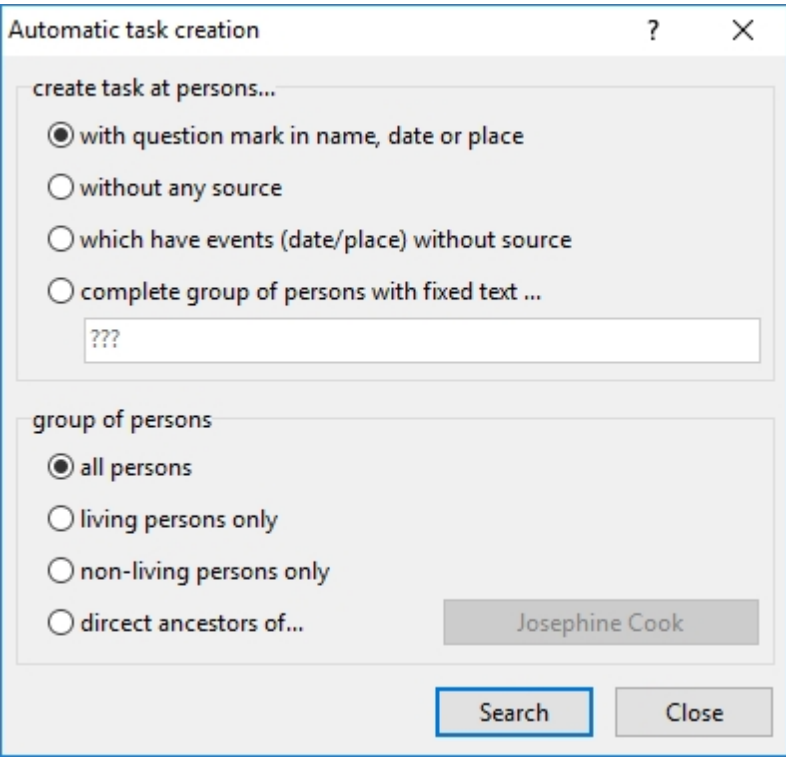

#### **Options...**

Here you can make program settings:

**[General](#page-38-0)**

**[Fo](#page-39-0)lders**

**[Search](#page-40-0)**

**[Print](#page-41-0)**

**[Import GEDCOM](#page-45-0)**

**[Privacy policy](#page-46-0)**

**[File association](#page-47-0)**

#### **[Integrity check](#page-48-0)**

#### **[Text modules](#page-50-0)**

#### **[Internet](#page-51-0)**

#### <span id="page-38-0"></span>[General]

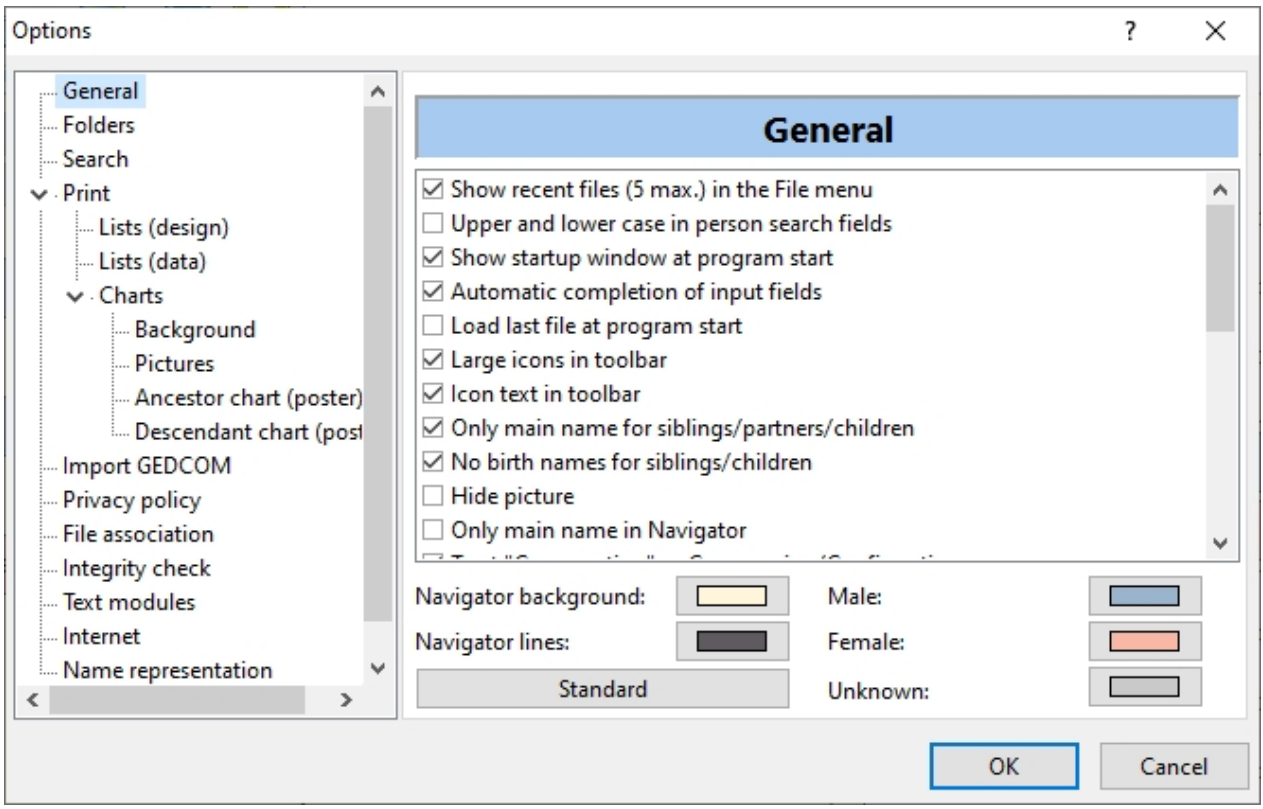

#### General:

- Show recent files (5 max.) the File menu: Show the 5 most recently opened files under the menu item **[File](#page-11-0)**
- Upper and lower case in person search fields: If selected, the search function is case sensitive
- Show startup window at program start: A window with version information will be shown at start of the program
- · Automatic completion of input fields: When data is entered in a field in the input dialog, the text is automatically completed while typing, based on the field content already entered for other persons. This applies to the fields of birth name, occupation, religion, and all local fields. This saves typing and ensures that input errors are avoided.
- Load last file at program start: When selected, the last family used is automatically loaded at start of Ahnenblatt.
- Large icons in toolbar: When selected, large icons are shown in the toolbar.
- Icon text in toolbar: This option turns on texts in the toolbar of the main window
- · Only main name for siblings/partners/children: When creating new persons, some data fields are filled by Ahnenblatt due to the data of the source. This option can be used to determine whether only the main name or all first names are entered in the fields in some areas of the input dialog. This setting only affects new data. However, existing entries will not be changed retrospectively. To adjust the data fields retrospectively, the function **[Edit / Adjust data...](#page-19-0)** can be used
- No birth names for siblings/children: This determines how the Ahnenblatt automatic fills specific data fields. Should the birth name also be entered in children's and sibling fields, or not? This setting only affects new data. However, existing entries will not be changed retrospectively. To adjust the data fields

retrospectively, the function **[Edit / Adjust data...](#page-19-0)** can be used

- · Hide Picture: This can be useful if the change of persons in the navigator is too slow. The reason may be that either the images are too large or the computer is generally too slow.
- · Only main name in Navigator: This can be used to determine whether all first names or only the main names appear in the navigators persons fields.
- · Treat "Consecration" as Communion/Confirmation: This option plays a role in **[integrity check](#page-19-1)** and when storing a file in GEDCOM format. This option should only be switched off if the input fields of "Consecration" are used for purposes other than confirmation/communion (possibly regionally related divergent interpretation of the term "Consecration").
- GEDCOM report after import: This option displays the GEDCOM import report after loading a GEDCOM file, provided it is selected at "info after opening a family" in **[Options... \[Folders\]](#page-39-0)**.
- Erase all connections when a person is deleted: If a person is deleted, then not only other persons references to that person will be deleted, but the name entries will also be removed.
- Warn if "New person" is added to an existing family: The default info text can be switched off here
- · Message after "Sort family" function: The "End" message can be switched off here
- · Apply change of name to all references: If a person's birth or first name is changed, then the entries are automatically adjusted for the connected persons (parents, children, siblings, partners)
- · Confirm when adding pictures from removable devices: Asks when images are added to a person that comes from a removable data carrier (CD, USB stick) whether they should be copied to the hard drive.
- Ask when a new person is created: Creates a demand if in a person's input dialog, a relationship is selected ("father", "mother", "1st", "2nd", ...) that no person is yet assigned to.
- · Confirm saving HTML formats without privacy policy: HTML files that you want to publish on your website on the Internet should not contain data from living persons without asking the persons for permission beforehand. Therefore, there is a demand by default if the data protection option has not been activated.
- · Warn if not all data could be saved as CSV file: Ahnenblatt can store and load the entered Ahnenblatt data as a CSV file. However, not all data can be converted into the 'table-like' CSV format. For example, it is not possible to store the data of the local administration or the creator of the file in the CSV file.
- · Notification if a place name has been changed in the local government: If you accidentally change the place name, you will see a notification as to whether the change should be made
- · Automatic date correction during input: This changes date inputs into the short format specified by the operating system (e.g. MM/DD/YYYY).
- · Main name must be one of the first names: This determines whether you can also enter a name in the 'main name' input box that is not one of the first names.
- · Confirm if files should copy to media directory: This collects added images or files in a common folder, the name of the folder is determined by the name of the ancestor file.
- Confirm when adding user-defined event/fact: this indicates that preferably one of the given events should be chosen, since user-defined events/facts could be lost when exporting data to other program
- · Message after persons text is copied to clipboard: in the input dialog there is the possibility to copy all data of a person in text form to the clipboard. After clicking on the corresponding control button, this option displays the text that is available in the clipboard afterwards.
- Ask if directly switch to a newly created relative: If a new related person is created in the input dialog. then, with the option set, a request is made as to whether the new person should be called directly for further data entry. If one does not always want to answer this demand immediately, then one can deselect the option "show always" and the selection made will be permanently maintained.

Color selection: By clicking on the respective color fields, you can determine the color of the navigator background, the navigator lines and the personal boxes (male, female, unknown). The "standard" button allows you to reset the colors to the default values.

The color can also be changed in the menu **[View-/Change navigator color...](#page-24-0)**.

<span id="page-39-0"></span>[Folders]

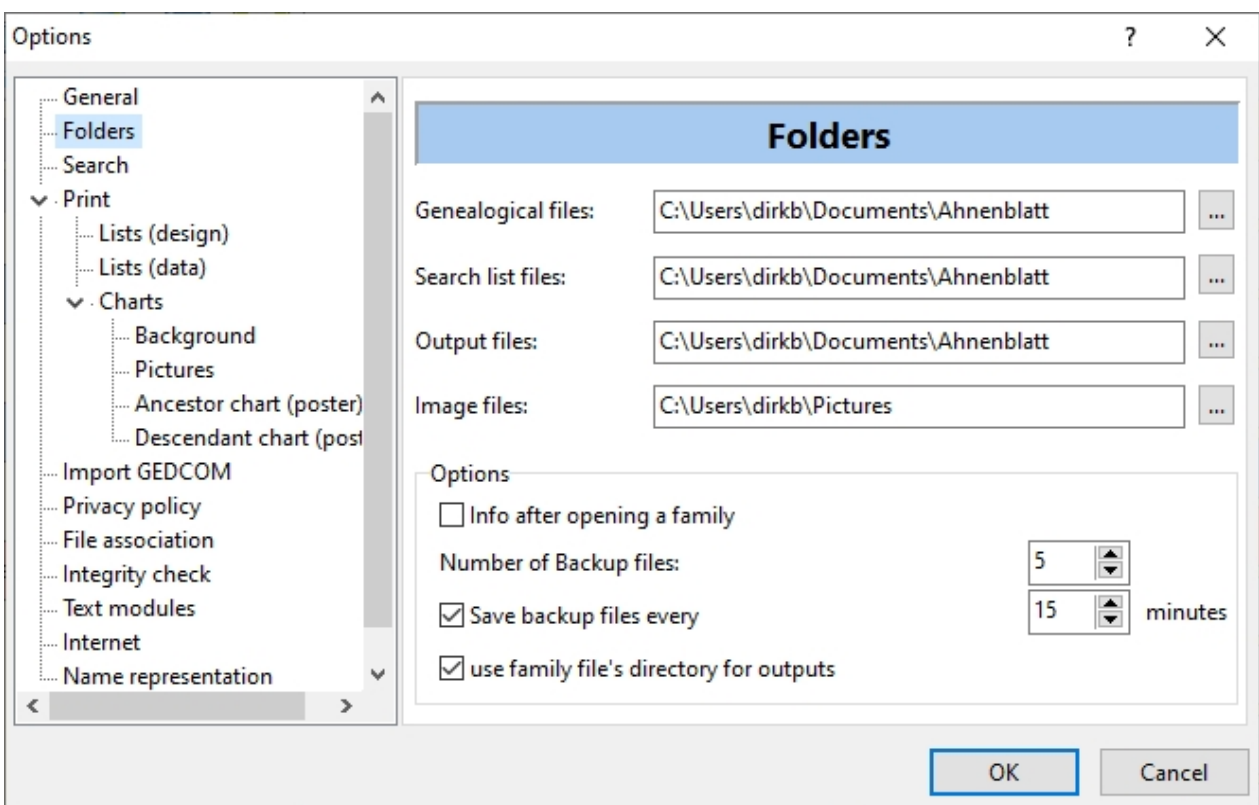

Folders:

- Directory of family ancestor files Initial folder at **[File / Open...](#page-12-0)**
- Directory of search term files
- Directory of output files
- Directory of picture files
- Directory of tree chart backgrounds directory in which image files for tree chart backgrounds are located (adjustable under **[Extras / Options... \[Print\]](#page-41-0)**)
- Into after opening a family: Shows the number of persons after opening a family file
- · Number of backup files: If a number is set above zero, an existing Ahnenblatt file (.ahn) is renamed a backup file (.bak) when a new one is saved. The number here defines the number of backup files that are kept. This can be useful to restore data that has been deleted. The backup files can be opened in the **[Open...](#page-12-0)** dialog.
- Save backup files every: This periodically saves family data if changes have been made. If the computer is switched off by accident or because of a power outage, the latest data can be recovered. When Ahnenblatt is started after an uncontrolled shutdown, a recovery prompt will appear and guide you thru the recovery process.
- Use family file's directory for outputs: By default, Ahnenblatt files are always saved in the output files directory. If this option is set, the directory of the currently used Ahnenblatt file is suggested when saving a file. This can be helpful if you work with multiple Ahnenblatt files that are in different directories.

<span id="page-40-0"></span>[Search]

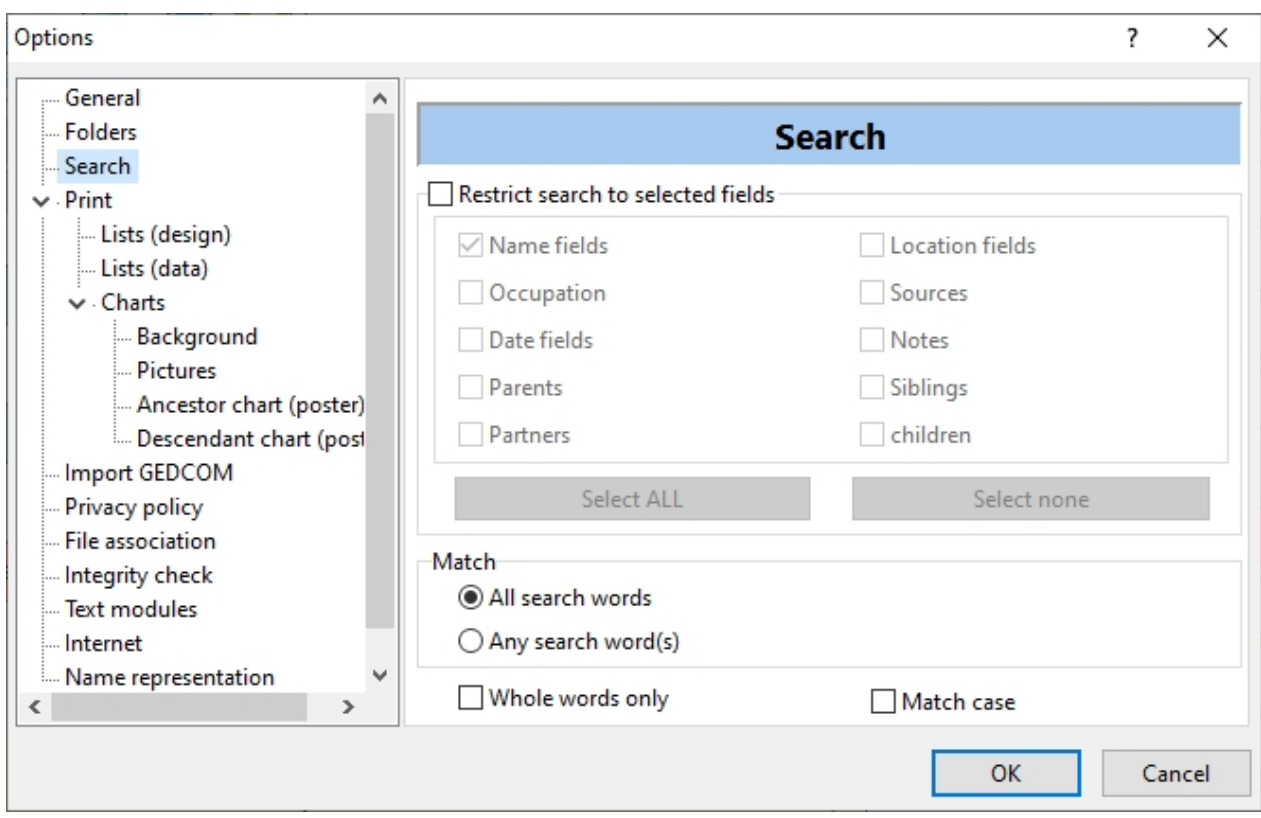

Search:

- Restrict search to selected fields Determines the data fields in which you search
- Match All search words must be found or at least one (any)
- · Whole words only Only whole words are found but no partial words (e.g. searching for 'Farmer' does not find 'farm')
- Match case The search is case sensitive

These settings can also be found at **[Search...](#page-28-0)**

### <span id="page-41-0"></span>[Print]

There are extensive settings for printing.

The following sub-categories can be found:

· **Lists (design):** Options that affect the appearance of lists (such as font and page margins).

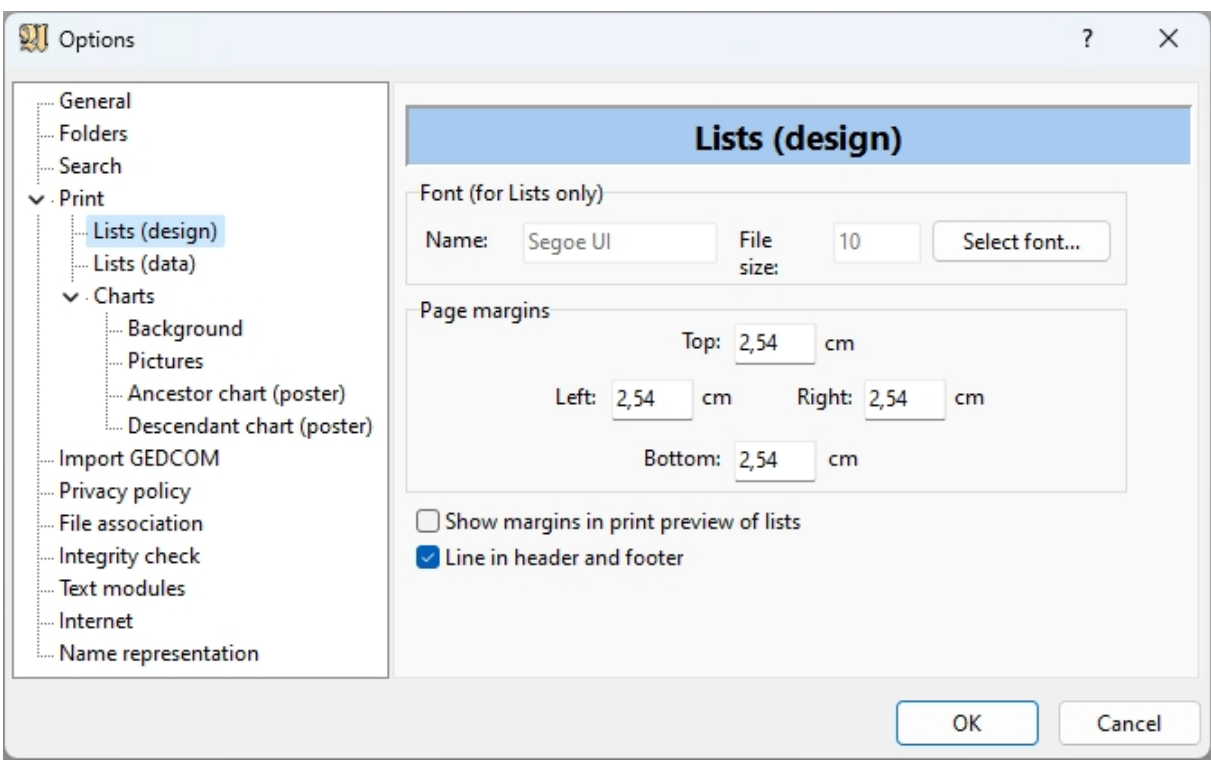

Lists (data): Options that affect the data display for all lists.

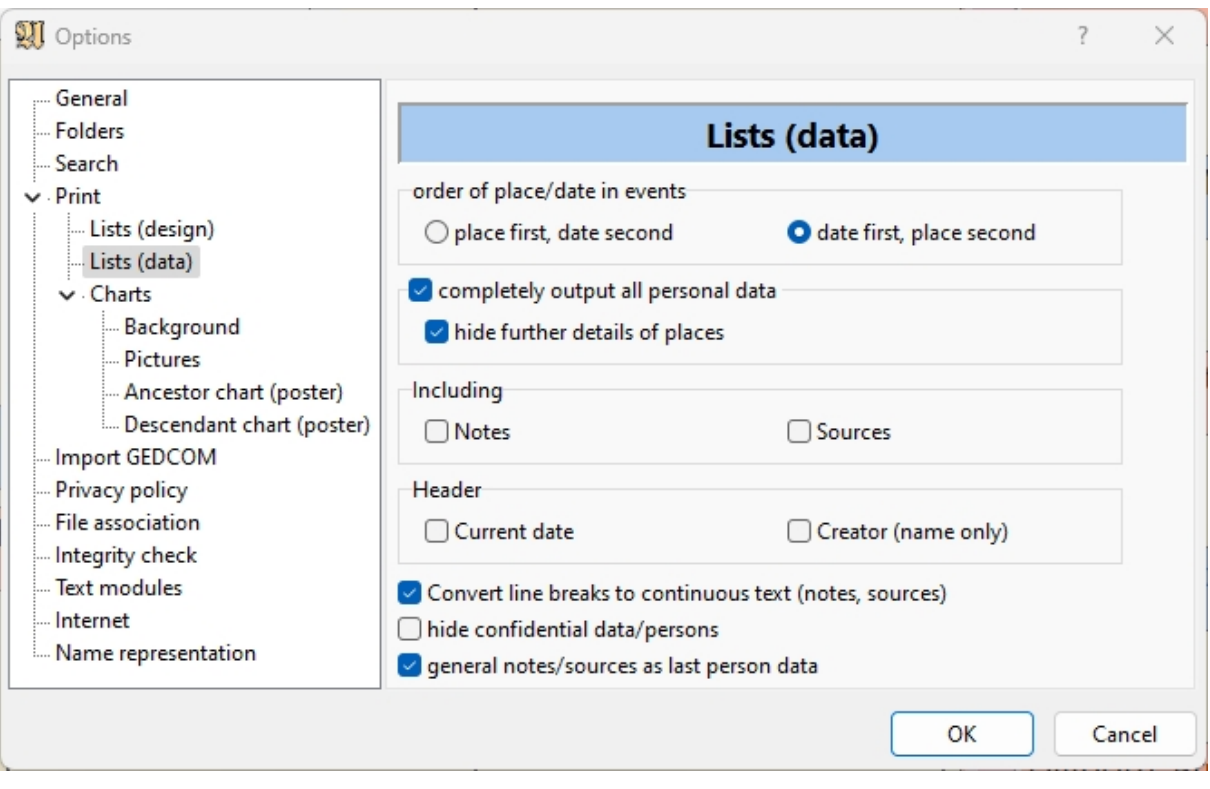

- o 'order of place/date in events' applies not only to lists but to all exports (e.g. HTML exports)
- o 'completely output all personal data' causes all entered data to appear in a list. If this option is disabled, only basic data will be output. The option 'hide further details of places' is only accessible if the previous option has been activated. This allows additional information, such as coordinates, to be hidden (because they are rather annoying in lists).
- o 'Including Notes/Sources': this controls whether notes or sources should also appear in lists. Maybe the notes only contain information internal to the researcher, which should not appear in lists, or the recipient of a list has no need for source information.
- o 'Header Current date/Creator (name only)': lets the current date and/or the name of the creator appear in the header of all lists, if required. The name of the creator can be entered under "[File /](#page-14-0) [Properties...](#page-14-0)"
- o 'Convert line breaks to continuous text': If manual line breaks exist in notes or sources, the result may look unpleasant in the exported file. This option removes the line breaks for the export.
- o 'hide confidential data/ persons' ensures that data marked as confidential is not exported. However, this only plays a role if the data comes from a GEDCOM file that was not created with Ahnenblatt. Ahnenblatt does not yet provide a field to mark certain events as confidential.
- o 'general notes/sources as last person data' concerns the person sheet, which then inserts this data after all partners and children - i.e. at the very end of the person sheet
- **Charts:** Special settings for all chart variants (e.g. headline and wallpaper)

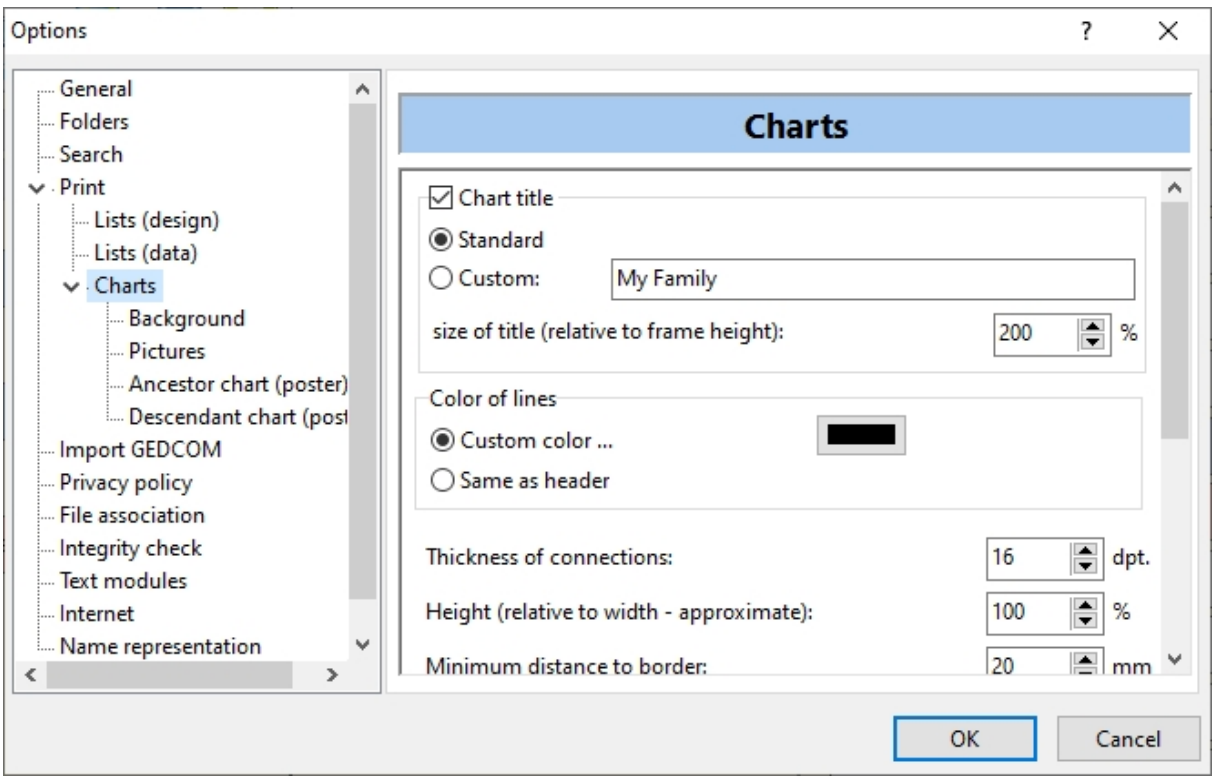

· **Background:** A background image or color can be selected here

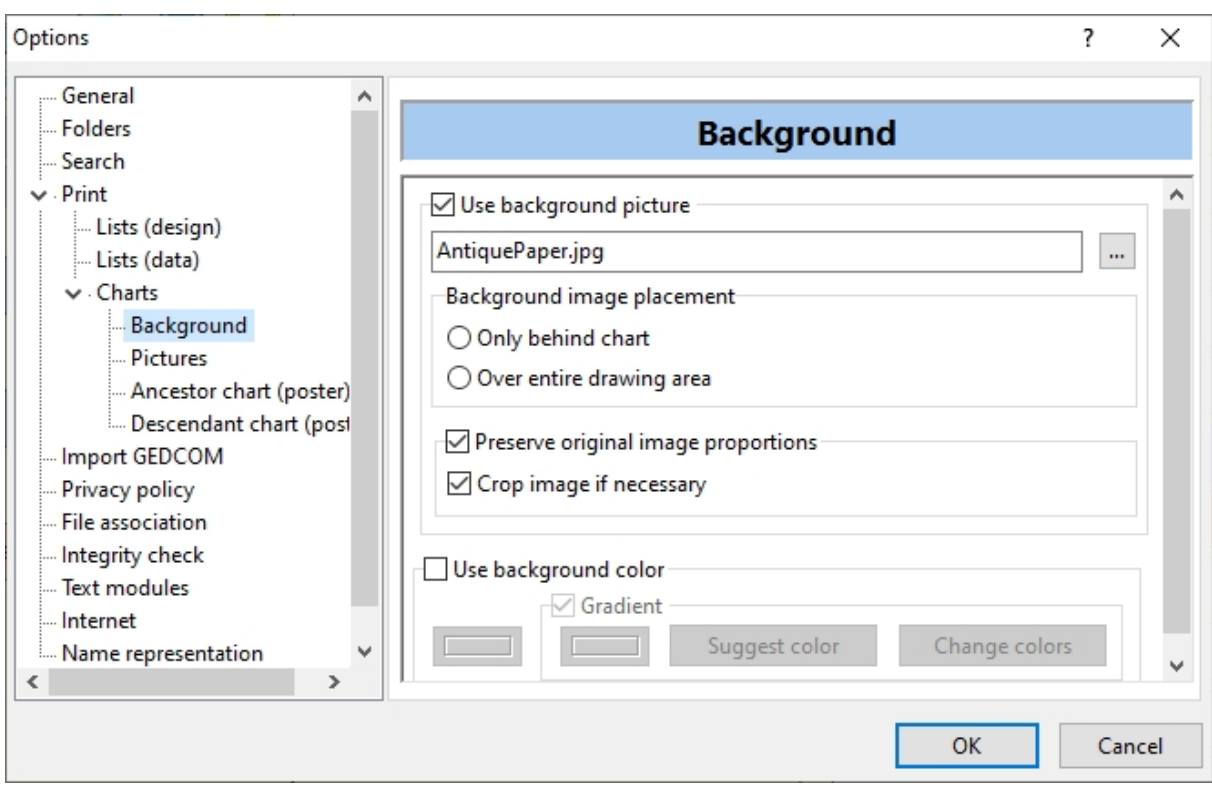

· **Pictures:** Settings for images of persons. Where no image has been inserted, standard images can be set

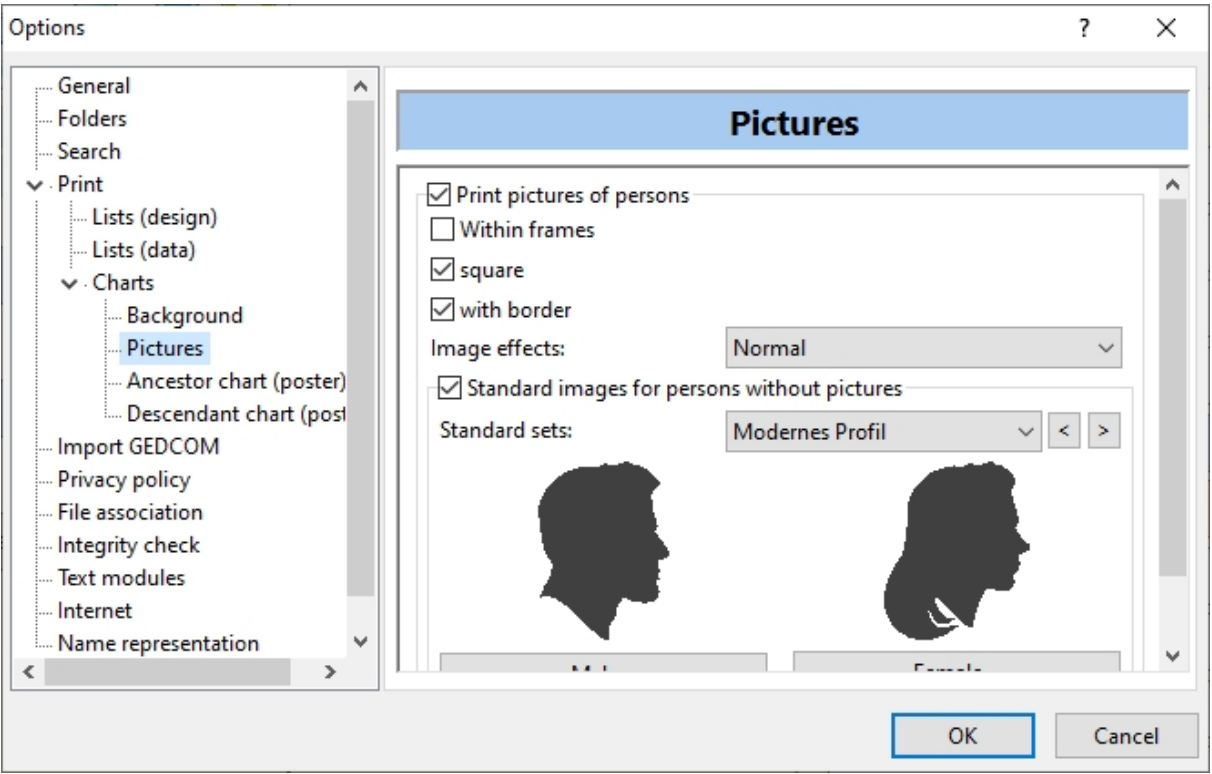

· **Ancestor chart (poster):** settings for ancestor chart (poster) to select the groups of persons to be shown

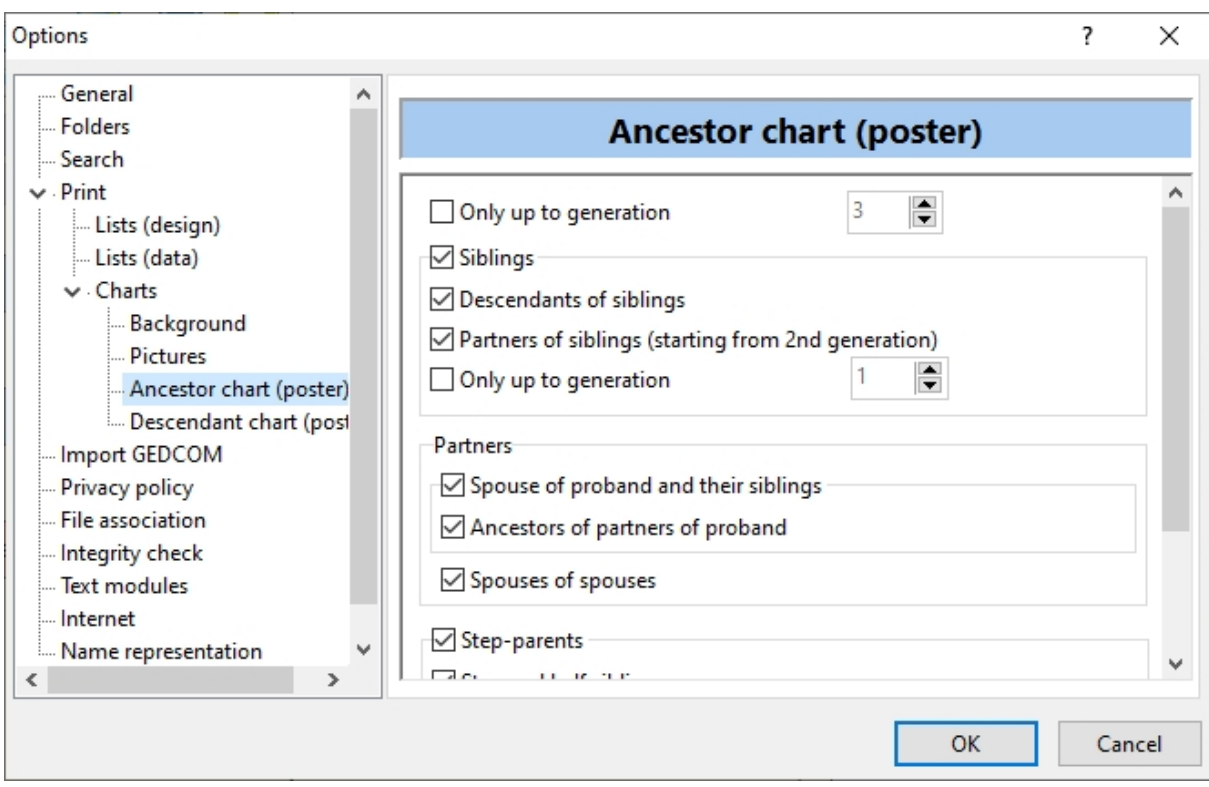

· **Descendant chart (poster):** Setting for the descendant chart (poster) to select the groups of persons to be shown

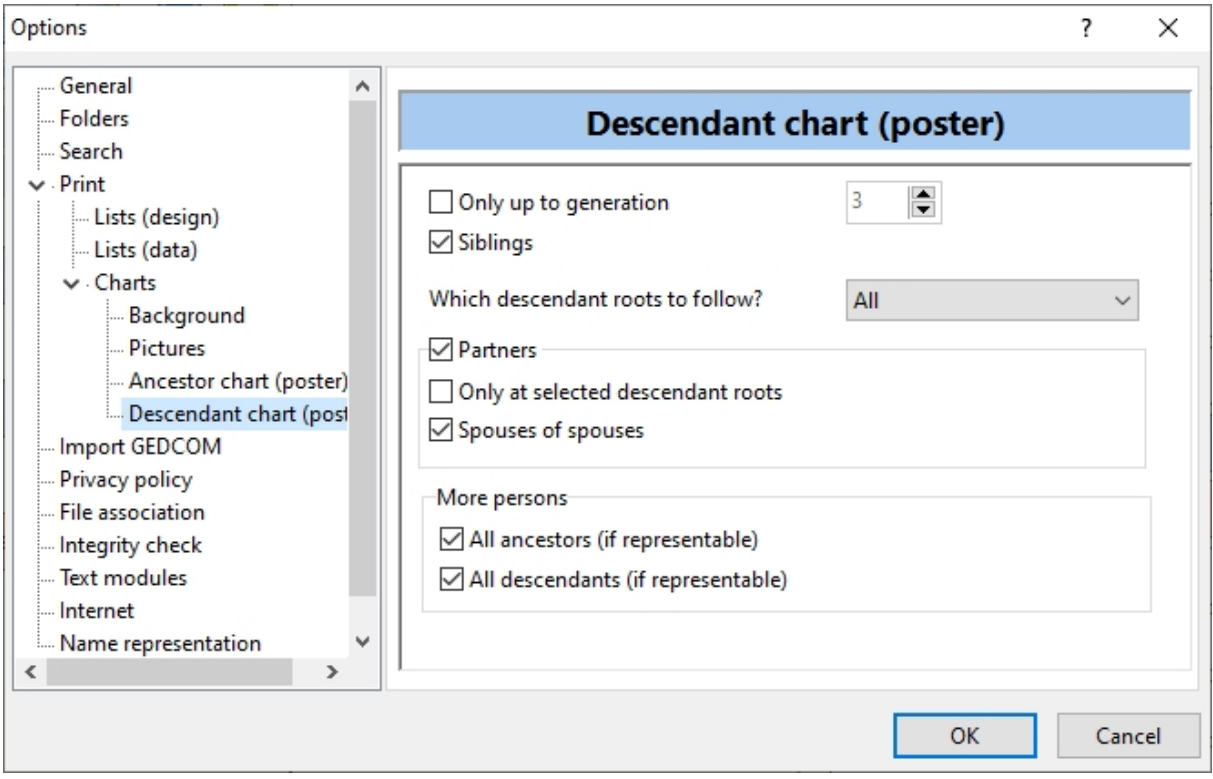

<span id="page-45-0"></span>[Import GEDCOM]

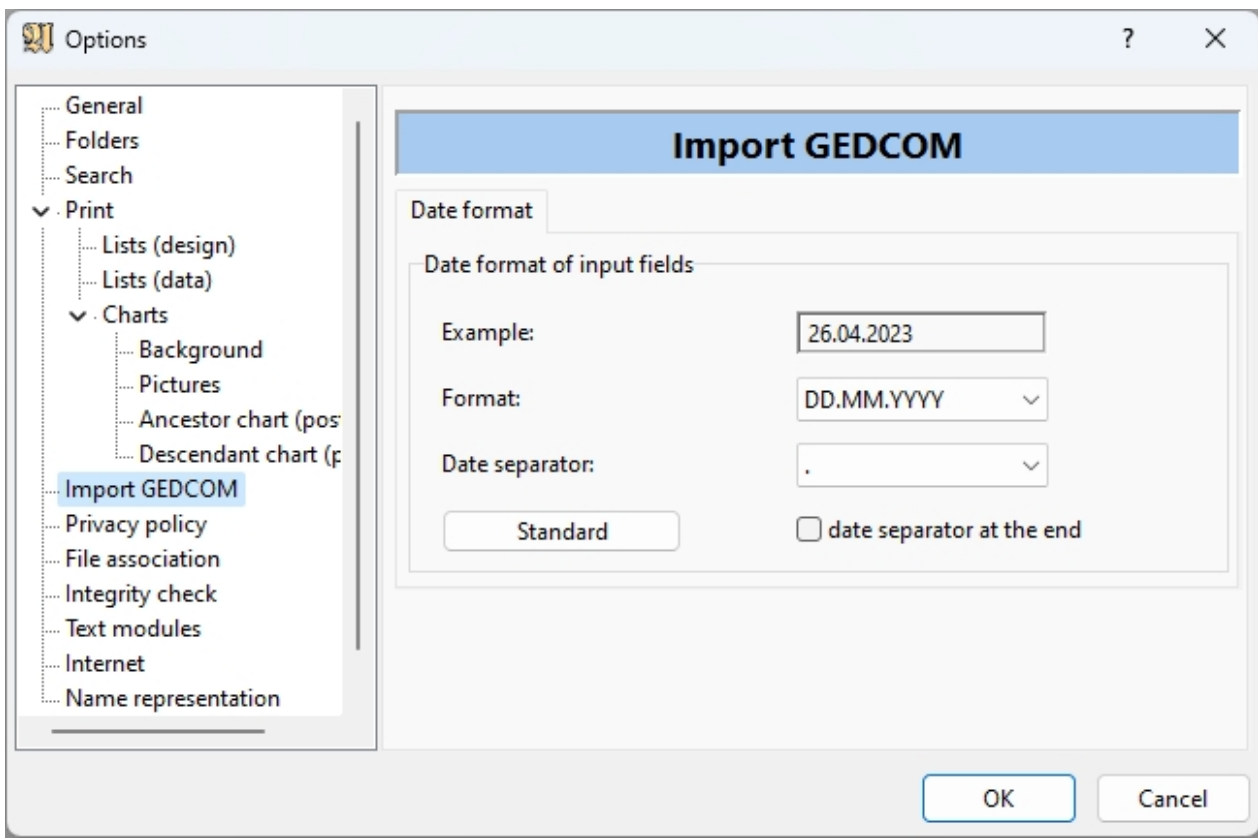

**Date format:** Ahnenblatt uses pure text format boxes in all date fields. In which form dates should be interpreted when opening a GEDCOM file can be determined here.

Pre-setting is the "short date format" set in windows. Usually, you won't have to change anything here.

If settings were changed here, they can be reset to the Windows setting to "Short date format" with the "Standard" button.

<span id="page-46-0"></span>[Privacy policy]

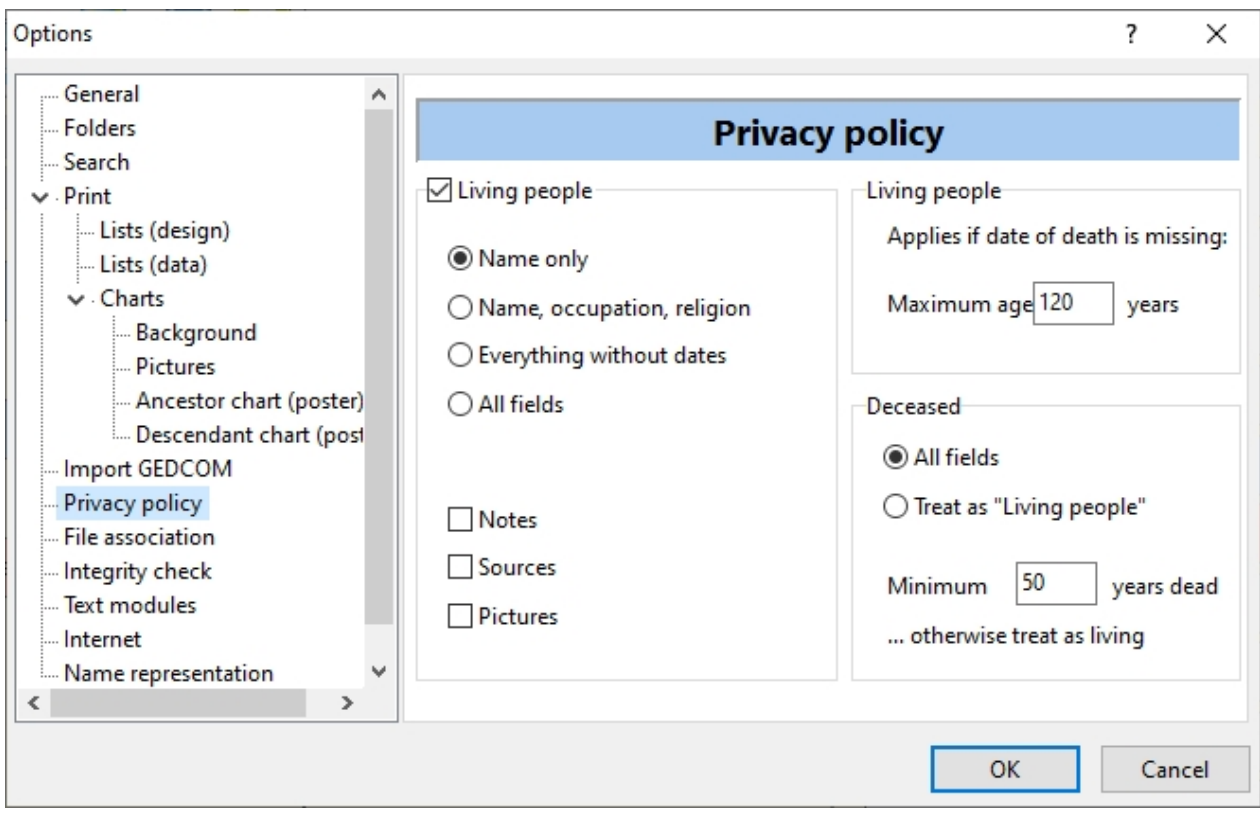

These settings affect HTML format export (HTML page, HTML website). For this purpose, the HTML options dialog, which appears before saving, includes a switch that can turn privacy on and off.

If you want to present HTML files publicly on the Internet, data of still living persons should not be shown in full detail.

The "Living people/Maximum age" field plays a special role, as it is additionally used for the event list (option "living only") and integrity check.

<span id="page-47-0"></span>[File association]

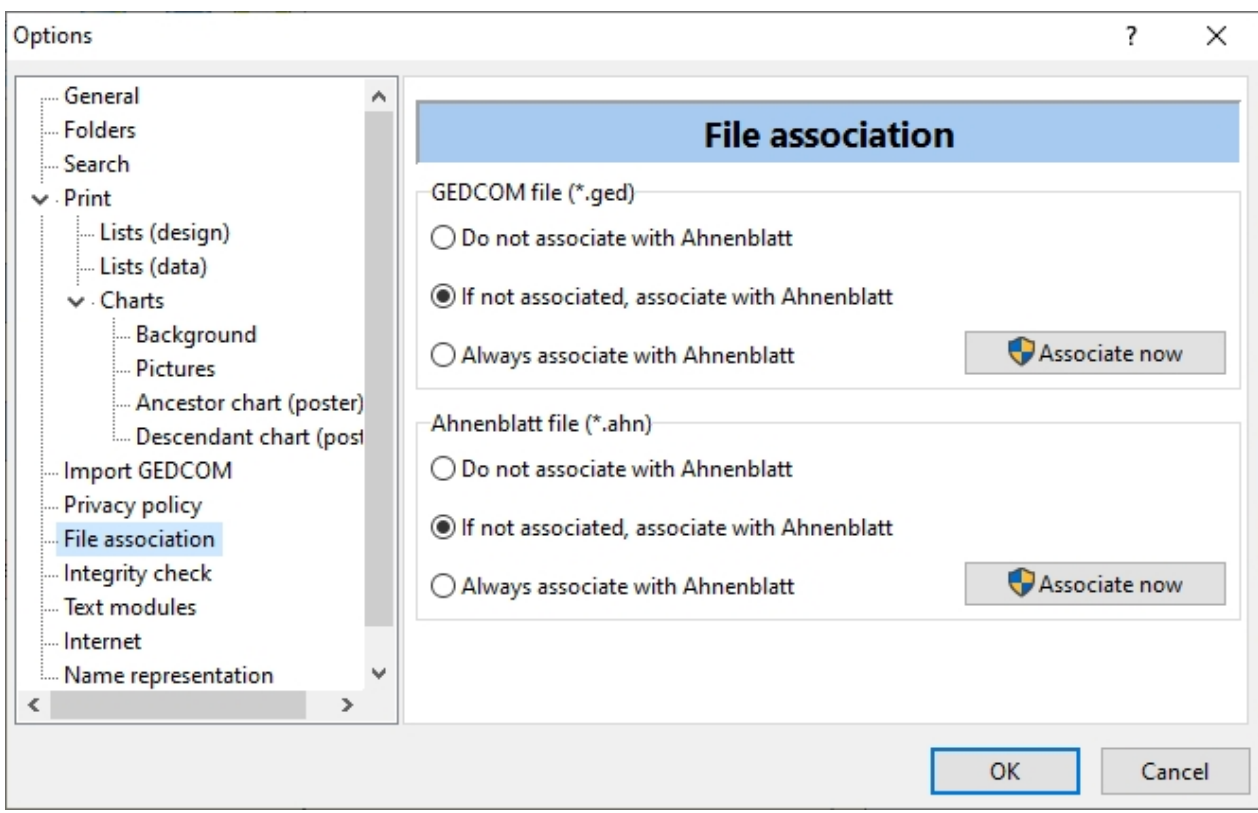

Here it can be determined whether the data formats .ahn (Ahnenblatt file) and .ged (GEDCOM file) should be associated with Ahnenblatt by default. That means that a double-click of a .ahn file in windows explorer opens this file immediately in Ahnenblatt.

Different settings for GEDCOM files can be useful if you work with multiple genealogy programs ( and all of them can handle .ged files).

Available settings:

- Do not associate with Ahnenblatt
- · If not associated, associate with Ahnenblatt
- · Always associate with Ahnenblatt

These settings are checked at the start of the program by Ahnenblatt and communicated to Microsoft **Windows** 

An instant association can be achieved by clicking on "associate now."

<span id="page-48-0"></span>[Integrity check]

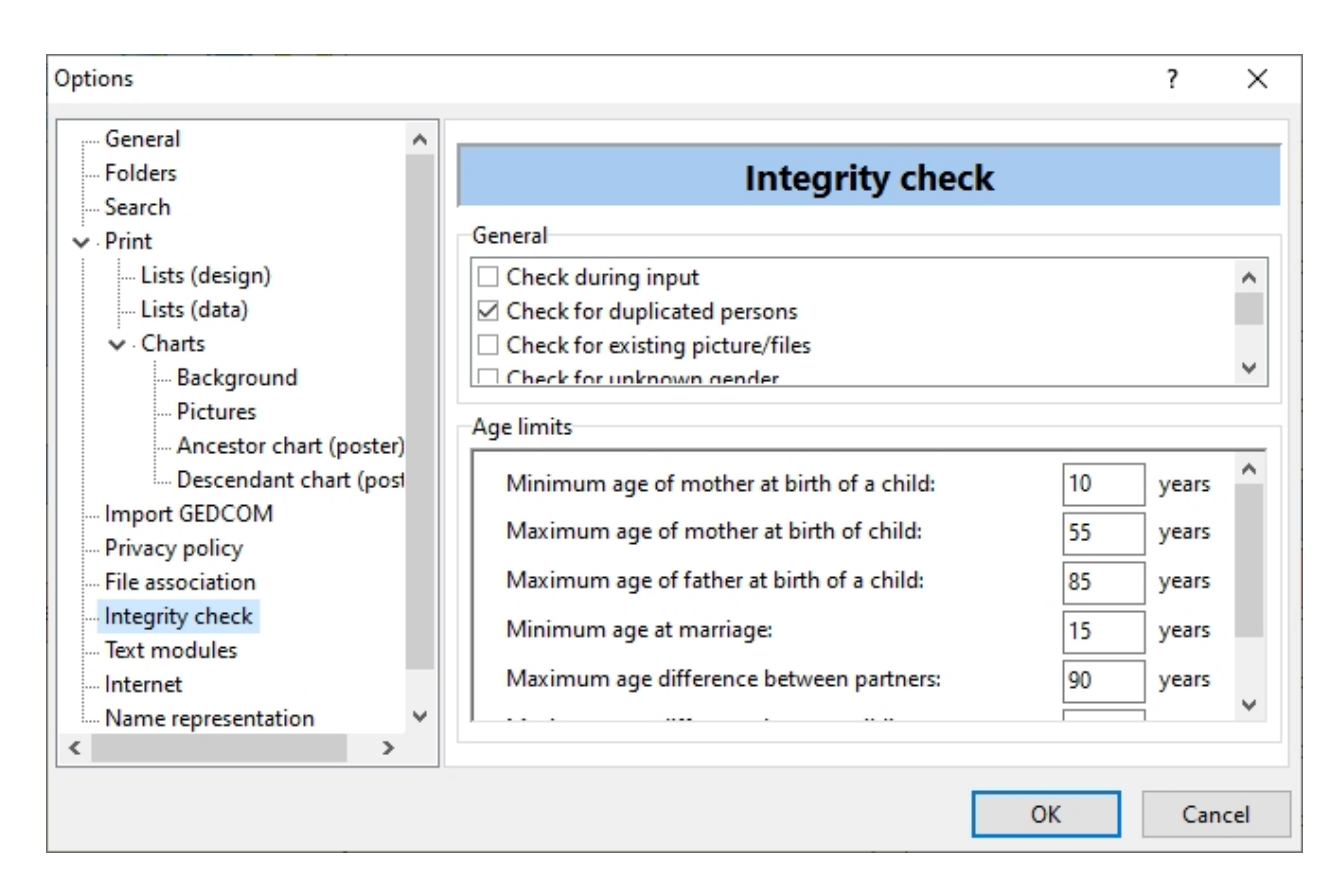

- Check during input: Shows integrity errors as soon as a person is closed or switched to another person.
- · Check for duplicated persons: Notifies you when two identical persons are identified. Two persons are considered identical if they have the same birth name, first names and at least the same date of birth or death.
- · Check for existing picture/files: This option notifies about unfound files associated with persons. However, if you work with a "foreign" file, to which you do not have the picture files, these notifications can be disturbing. Therefore, this can be switched off.
- · Check for unknown gender: This reports persons who are registered as gender "unknown".
- Report for persons without connections: This will report persons who have no reference to other persons. Since this may be intentional, it can be turned off.
- Check for the amount of underscores in the first name: The underscores in the first name field have a special meaning because they mark the main name (e.g. "firstname1 firstname2 firstname3"). They are therefore only allowed to occur not at all or exactly twice. Since individual or more than two underscores can be an error, they can be set to be reported with this option.
- Check if dates are in the future: Generate messages if a date in the future has been entered (e.g. fivedigit year).
- Check if date entries are GEDCOM-compatible: It is checked whether the dates can be converted to a standard-compliant GEDCOM format, which only plays a role when saving in GEDCOM format. GEDCOM compliant can be referred to as dates in which day/month/year is given in numbers (e.g. 12/31/1999), dates consisting only of month/year (e.g. 12/1999), only annual figures (e.g. 1999) or combinations with the prefaces 'around' (e.g. around 1999), 'estimated' (e.g. estimated 1999), 'before' (e.g. before 1999), 'after' (e.g. after 12/31/1999), 'from ... to ...' (e.g. from 1999 to 2010) or 'between ... and ...' (e.g. between 12/10/1999 and 12/31/1999). Dates different from that (for example, autumn 1999), while saved correctly in a GEDCOM file, it can cause problems when opening in another program (changing or ignoring the date).
- Check if main name is part of given names: This reports person where the main name is not part of the first names. However, since main names do not always have to be part of the first names internationally, it may be helpful to switch off these messages. Under **[Extras / Options... \[General\]](#page-38-0)** there is the 'main name must be one of the first names' option, which allows you to enter any main name.

in addition, several age limits can be set:

- Minimum age of mother at birth of a child
- Maximum age of mother at birth of a child
- · Maximum age of father at birth of a child
- Minimum age at marriage
- · Maximum age difference between partners
- Maximum age difference between siblings
- Maximum age of a person

### <span id="page-50-0"></span>[Text modules]

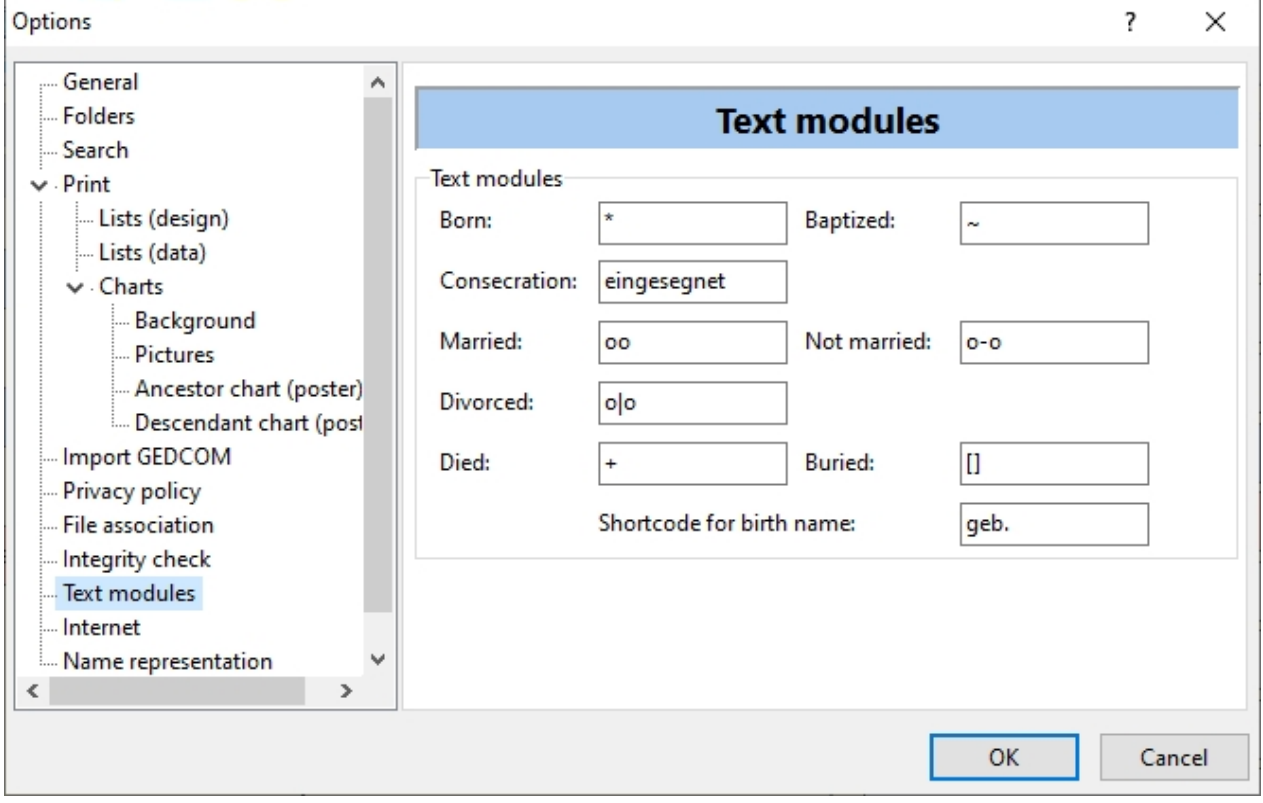

Abbreviations for events can be defined here, which will be used e.g. in charts.

It is possible to determine how the surnames of the persons (in lists, tree charts and other exports) should be displayed. You can choose from 'birth name only', 'marriage name only' or 'marriage name and 'birth name'. The last option then leads to the spelling 'marriage name born birth name', for example 'marriage name born birth name'.

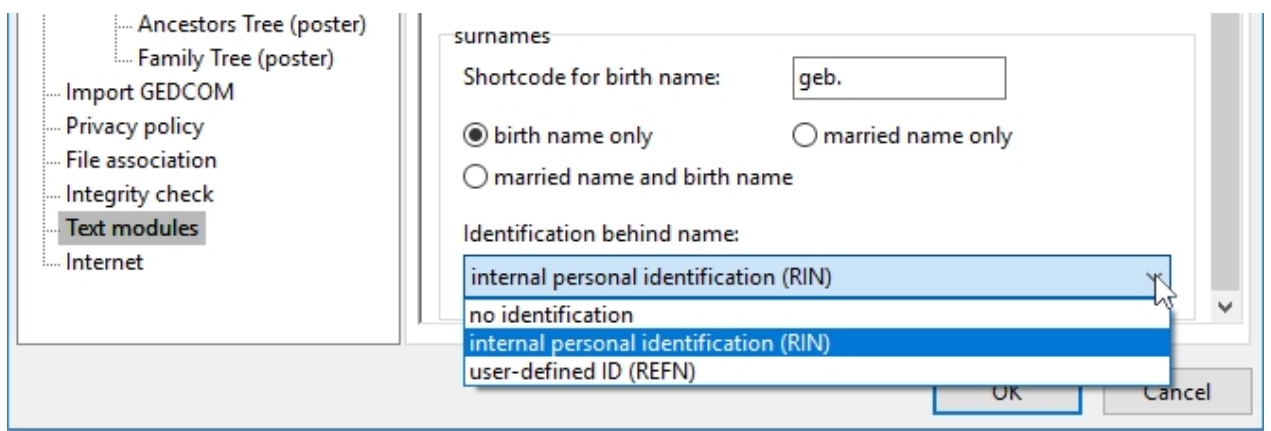

At the very end you can still determine a "label after the name". This indicator is displayed in all dialogs, but also in lists or charts in square brackets after the name.

Default is "no identification", then there is the "internal personal identification", which automatically assigns each person's genealog themselves and has the format "AB: Ix" (x is a number), and the "user-defined ID" which corresponds with the same-named input field, which you can assign to each person (can be filled with free text).

The terms in brackets (RIN, REFN) are the GEDCOM tags that are used internally for tagging and stored in a GEDCOM file.

#### <span id="page-51-0"></span>[Internet]

These are the settings for Internet matching.

Details on data transfer for Internet matching are found [here](#page-33-0).

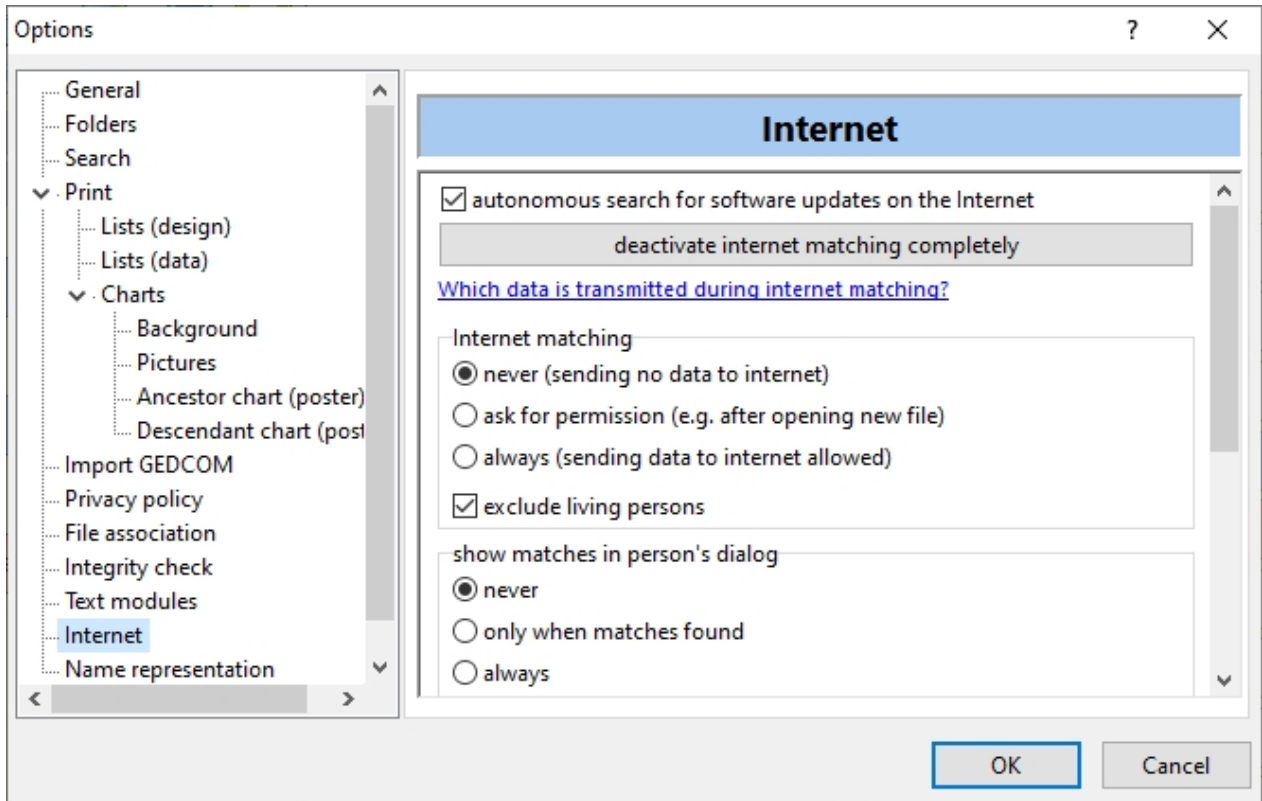

The option "autonomous search for software updates on the Internet" allows the search for a program update of Ahnenblatt.

This search will take place immediately after the start of the program, provided that the last search was

#### more than 14 days ago.

With the button "deactivate Internet matching completely", all Internet settings are made in such a way that the Internet matching function is nowhere to be selected.

By default, the options are set in such a way that no automatic Internet matching is carried out in the background, and any data transfer to the Internet has to be confirmed by the user (for example, if you call the Internet matching dialog and click "start"). As a result, no data is transmitted to an Internet service provider without the user's knowledge.

A detailed explanation is obtained by clicking on the text "Which data is transmitted during Internet matching?" **[here](#page-33-0)**.

Under "Internet matching", Internet matching can be switched off or on. You can also exclude living persons from the search.

You can control whether you want to see hits found in the persons' input dialog. It can be convenient always to have them displayed. It can serve as a reminder to run the Internet matching function specifically for this person.

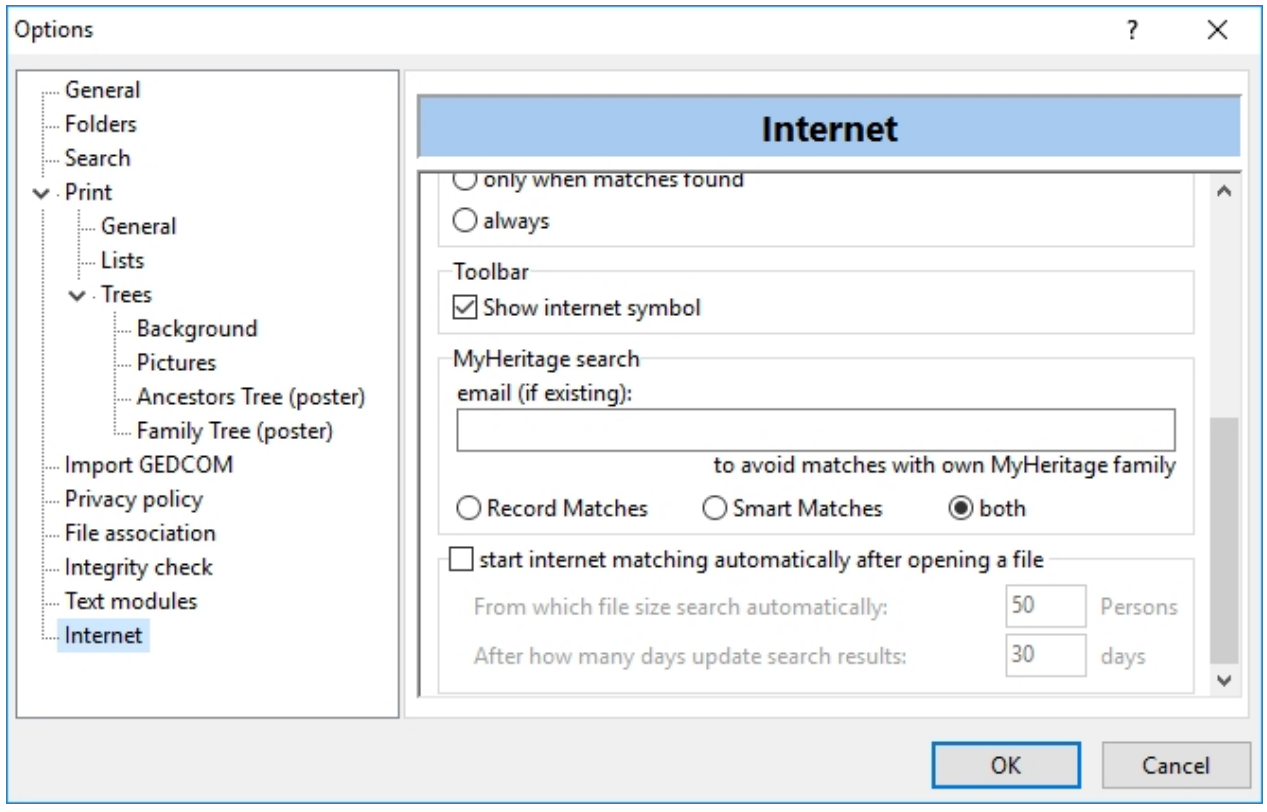

Whether the Internet matching icon is displayed in the toolbar at all can be set here.

If you are already a registered member of "MyHeritage" (there is a free but also a paid version) and you have already created your family tree there, then you might not want to get hits from your data. You can enter your e-mail address, which you have used to register with "MyHeritage" so that your data is excluded from the Internet matching.

You can choose whether to search only for RecordMatches (search in archives), only SmartMatches (MyHeritage user data), or both.

The option "start Internet matching automatically after opening a file" applies in combination with other "Internet matching" options and is only active if data can be sent to the Internet (with or without confirmation).

The option "from which file size search automatically" is intended to prevent an Internet matching from being carried out in the case of small test files.

Ahnenblatt always stores the number of Internet hits per person with the Ahnenblatt file. To ensure that Ahnenblatt does not always search the Internet for new data, it is possible to determine after how many days a persons data is rechecked on the Internet. That reduces data transfer, especially since an Internet service provider does not have new data on a person very often.

#### [Name representation]

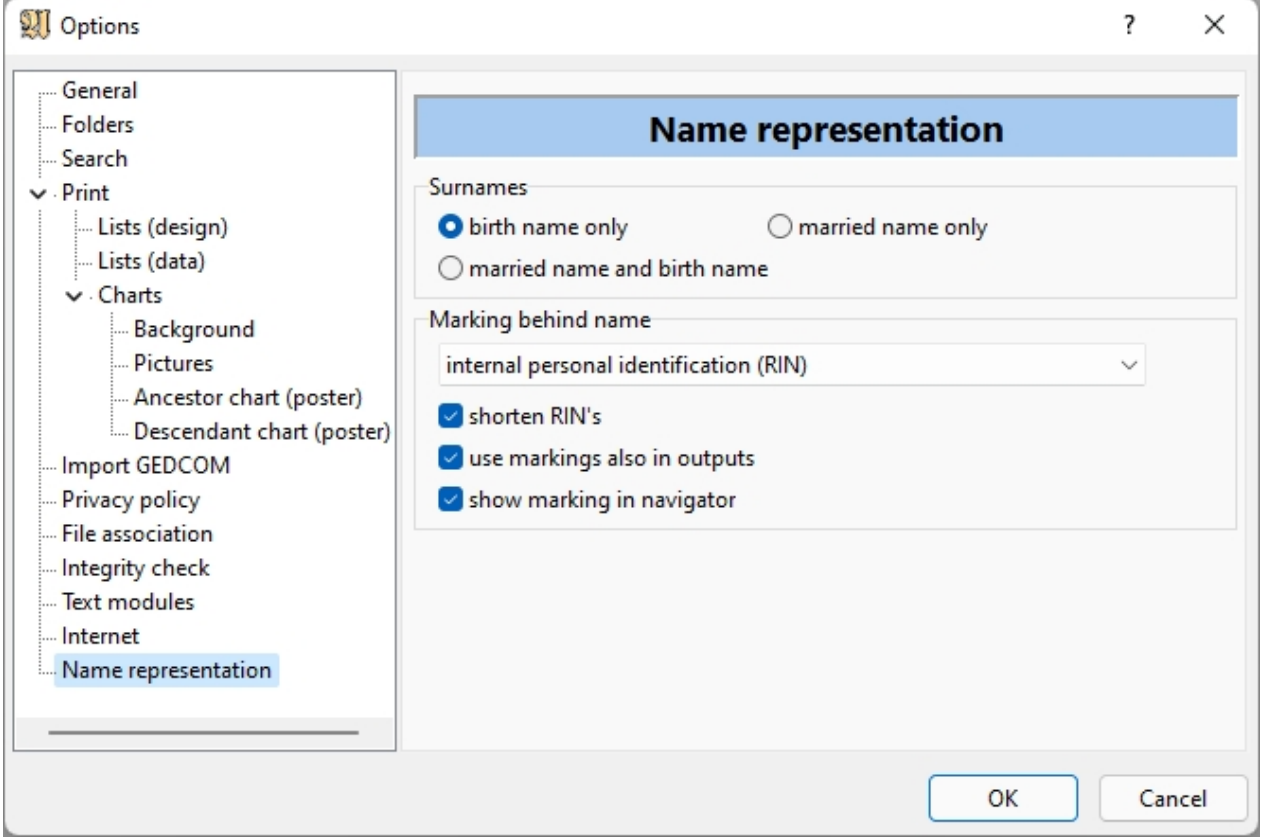

Here you can set how people's surnames are shown (also in lists, tables and other outputs). You can choose between 'birth name only', 'married name only' or 'married name and birth name'. The last option has a resulting 'married name born birth name'.

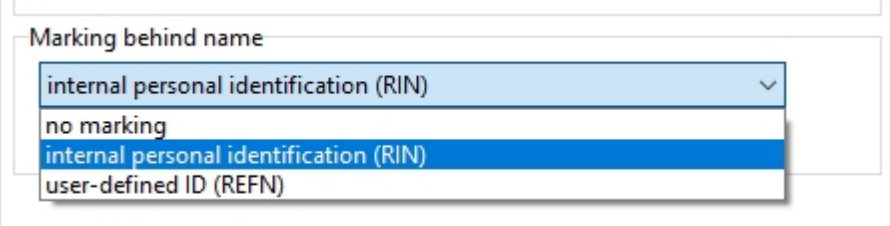

"Marking behind name" determines which tag is shown in square brackets after the name.

The standard is "no marking", then there is the "internal personal identification", which Ahnenblatt automatically assigns to each person and has the format "AB: Ix" (x is a number), and the "user-defined ID", coming from the same named input field, which can be assigned to any person if necessary (can be filled with text of choice by the user).

The terms in brackets (RIN, REFN) are the GEDCOM tags that are used internally for identification and are saved in a GEDCOM file.

Since Ahnenblatt always puts an "AB:" in front of the RIN, this can be omitted from the display using the "shorten RIN's" option. Only the part after the colon is then displayed. This also works, for example, with data that comes from other programs (e.g. MyHeritage, which uses the prefix "MB:"). The "shorten RIN's" option is only available if the "internal personal identifier (RIN)" option is selected for "Marking behind name".

With "use markings also in outputs" you can determine whether this identifier should also be used in lists, tables, CSV and HTML outputs.

You can also use the "show marking in navigator" option to display the marking in the person boxes in the navigator.

### **Tools**

The functions displayed under this menu item are created dynamically at the start of the program (partly depending on the Windows version used or additional tools installed). By default, the following functions are delivered with Ahnenblatt:

- · **Burn CD:** if this function is used, it creates a directory into which an HTML website, the Ahnenblatt file itself (\*.ahn), the data in GEDCOM format (\*.ged), an auto-launch file and an icon file are written. This data can then be burned onto a CD (separate program necessary). When inserting the finished CD into a computer, the HTML website is automatically opened, and you can also view the data without using Ahnenblatt.
- **Burn CD [Windows]:** This menu item is only available for Windows XP or newer. It does not require a separate program to burn the data on a CD. Upon clicking this option, a Windows assistant will guide you thru the burning process.
- · **Character map:** Shows the Windows character map (available in Windows NT and newer). It allows special international characters to be selected and copied into Ahnenblatt input fields. This menu item is only available for Windows versions that have Unicode support.

Some of these features contain their help texts that provide further information.

Additional tools can be installed, which are available at **[www.ahnenblattportal.de](http://www.ahnenblattportal.de)** ('Downloads/Plugins').

Since these tools are not a component of Ahnenblatt, the respective authors of the plugins are responsible.

## **Language**

All installed and available language packages are listed here.

The user interface changes by selecting one of the languages. This process takes a few seconds.

It also allows foreign language exports to be generated (e.g. lists).

#### **?**

**[C](#page-55-0)ontents** 

[Tips for input...](#page-55-1)

[Welcome...](#page-55-2)

[Ahnenblatt](#page-56-0) homepage

Ahnenblatt s support website

[Search for an update...](#page-56-1)

#### [Licensing software...](#page-56-2)

[Info...](#page-56-3)

[Inhalt](#page-55-0)

[Tipps zur Eingabe...](#page-55-1)

[Willkommen...](#page-55-2)

[Ahnenblatt Webseite](#page-56-0)

[Ahnenblatt-Support Webseite](#page-56-4)

[Nach Update suchen...](#page-56-1)

[Lizenz freischalten...](#page-56-2)

[Info...](#page-56-3)

#### <span id="page-55-0"></span>**Contents**

Displays this help document.

#### <span id="page-55-1"></span>**Tips for input...**

You get straight into this help on the subject **[How to start entering the family data?](#page-70-0)**.

#### <span id="page-55-2"></span>**Welcome...**

Shows a menu dialog, which is also shown at the start of Ahnenblatt, with the functions...

- · **Open a recent file:** Shows the most recent file used, which can be opened directly. You can also choose between the last five files.
- · **Create new Ahnenblatt file:** Start a whole new and empty Ahnenblatt file
- **Open Ahnenblatt file:** Shows the file dialog to open any ancestor file
- · **Open GEDCOM file (e.g. from other programs):** Shows the file dialog to open any GEDCOM file. If family data has already been entered in another program, it can usually be exported in the GEDCOM file format to open the data with Ahnenblatt.
- · **Open sample file:** Offers existing sample files to open to test the Ahnenblatt functions
- · **Search family files on your computer:** Shows a dialog that allows you to search your computer for existing files. That is very helpful, among other things, if GEDCOM files were created with other programs but the location on the computer is unknown.
- · **Enter license keys:** This feature is only available in the demo version of Ahnenblatt and opens the dialog for unlocking to the full version.
- · **Open help topic "How to start entering the family data?":** Opens the help chapter for input tips. This is especially recommended when using Ahnenblatt for the first time.
- **Open Help file:** Opens the help file.
- **Open Ahnenblatt website:** Opens a browser and shows the Ahnenblatt website.
- · **Open Ahnenblatt support website:** Opens a browser and shows the support website, where you can get tips and suggestions from other Ahnenblatt users.

#### <span id="page-56-0"></span>**Ahnenblatt website**

This opens the Ahnenblatt website **[www.ahnenblatt.com](http://www.ahnenblatt.com)** in the default Internet browser.

#### <span id="page-56-4"></span>**Ahnenblatt's support website**

This opens the Ahnenblatt support website **[www.ahnenblattportal.de](http://www.ahnenblattportal.de)** in the default Internet browser.

#### <span id="page-56-1"></span>**Search for update...**

With this feature, Ahnenblatt searches the Internet to see if there is a newer version of the program.

If so, the changes to the newer version will also be shown.

### <span id="page-56-2"></span>**Licensing software...**

This feature is only available in the demo version of Ahnenblatt and allows unlocking to the full version. In the free version, watermarks are used when exporting lists or tree charts and the number of persons is limited to 50 persons.

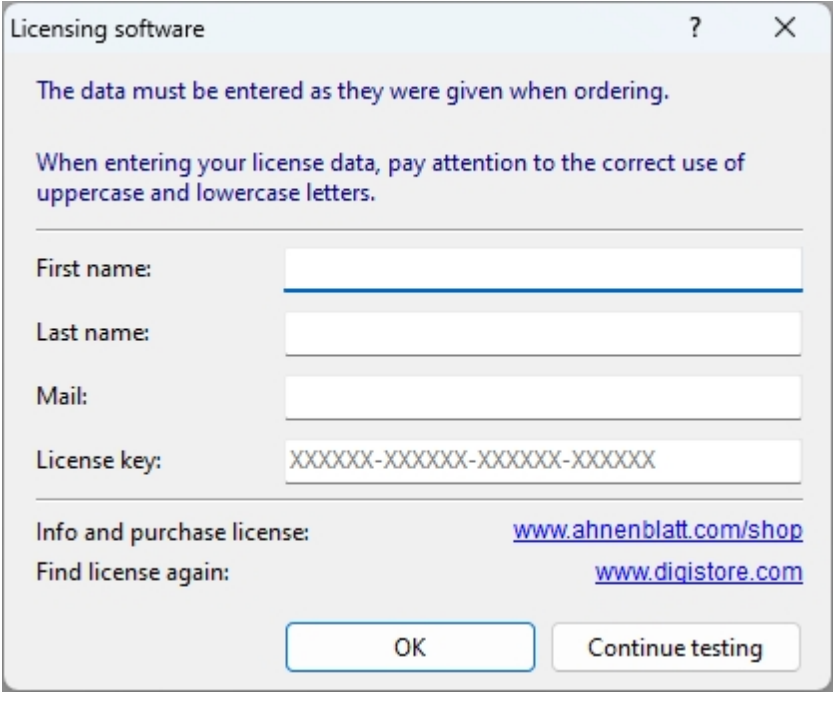

The license information can be obtained when purchasing a license from Ahnenblatt on the Ahnenblatt website.

For this purpose, there is a link directly below the input fields and another link that allows you to find license data that is no longer available again.

#### <span id="page-56-3"></span>**Info...**

Here you will find the version number of the program, the Internet address of the Ahnenblatt website and the email address for possible support requests.

With the click on the mouse, you can either go to the Ahnenblatt website **[www.ahnenblatt.com](http://www.ahnenblatt.com)** or an email program.

# **Other dialogs**

Im folgenden diverse Dialoge, die nicht unmittelbar aus der Menüleiste aufrufbar sind.

### <span id="page-57-0"></span>**Format output**

The "format" symbol in the print preview opens the "format output" dialog, through which you can determine the overall size of a tree chart.

The input fields "width of the person s frames", "width" and "height" influence each other when entering. Changing one of the input fields also automatically changes the other input fields.

With the "Optimization" button, the widest possible width of the person frames is calculated automatically, based on the "width" and "height" that are selected. "Orientation" needs to be adjusted if necessary.

These input fields under the "Pages" tab are particularly helpful if you plan to print the tree chart on individual pages.

If, on the other hand, you want to create the tree chart in large format, for example, as a pdf file, then you'd better specify the overall size of the tree chart under the "Size" tab or select one of the predetermined formats.

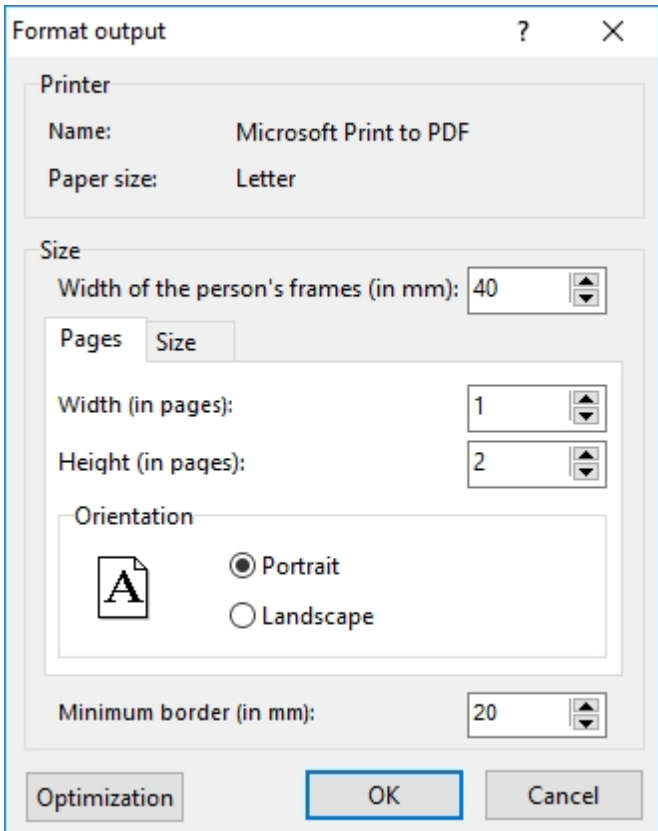

# **Dimension of picture**

When storing a tree chart in one of the image formats (JPEG, PNG, TIFF, ...), the "dimension of picture" dialog appears, in which the width and height can be set in pixels.

Resolution of the picture is set in DPI ("dots per inch" or "pixels per inch"), which indicates the quality at the given image size. For printing, the resolution should ideally be 300 dpi or above. Otherwise, labels wouldn't be so good to read.

An optimal combination of size and resolution can only be achieved with for tree charts. For larger tree charts to go into large scale printing, it's better to use the PDF format.

The "Recommended maximum size" results from the fact that images with a high pixel count require an enormous amount of memory and can hardly be opened by graphics programs.

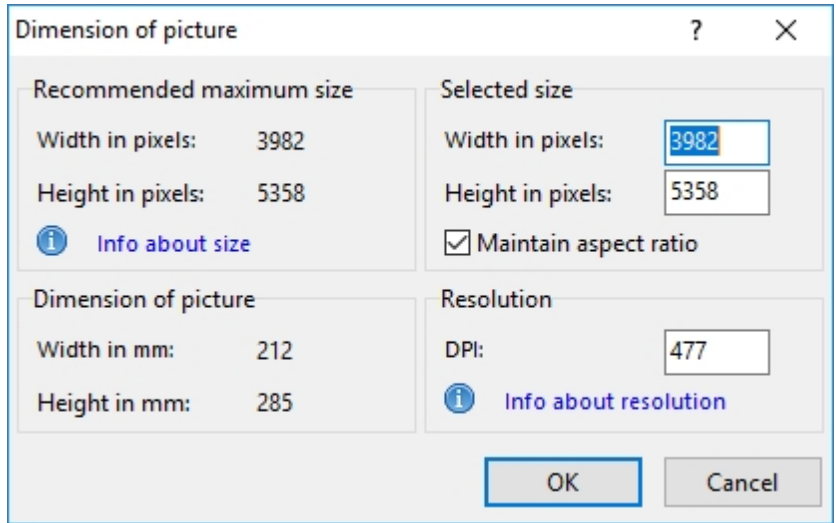

The image size (in mm) cannot be changed here. You can do this in the "**[Format Output](#page-57-0)**" dialog.

## **Person picker**

In this dialog, you can choose a group of persons from all persons (e.g. for printing person sheets). You can select individual persons, but you can also use the "mark all" and "mark none" buttons.

## **Person selection**

If a new person is created and birth and first names have been entered, then Ahnenblatt checks whether similar persons already exist.

If so, they will be offered for selection (under the "proposals" tab). Furthermore, under the "all persons" tab, you have all the persons to choose from.

If the desired person does not exist, click on the "new person" button to create a new person.

### **Parents**

A dialog to select the parents of a new child.

## **Second parent**

Selection of the second parent of a new child.

## **Children**

If a partner is registered with a person who already has children and lacks a second parent to some of the children, then Ahnenblatt will ask for the children of the new partner.

### **HTML options**

In this dialog, more details can be set for HTML editions.

These include a headline, person pictures, creator information (to be found at "**[File / Properties...](#page-14-0)**"), colors

and font.

Colors and fonts are shown in a preview window.

The colors can be selected by clicking on the corresponding color spot.

The font has only a few standard fonts to choose from, which are available on all operating systems.

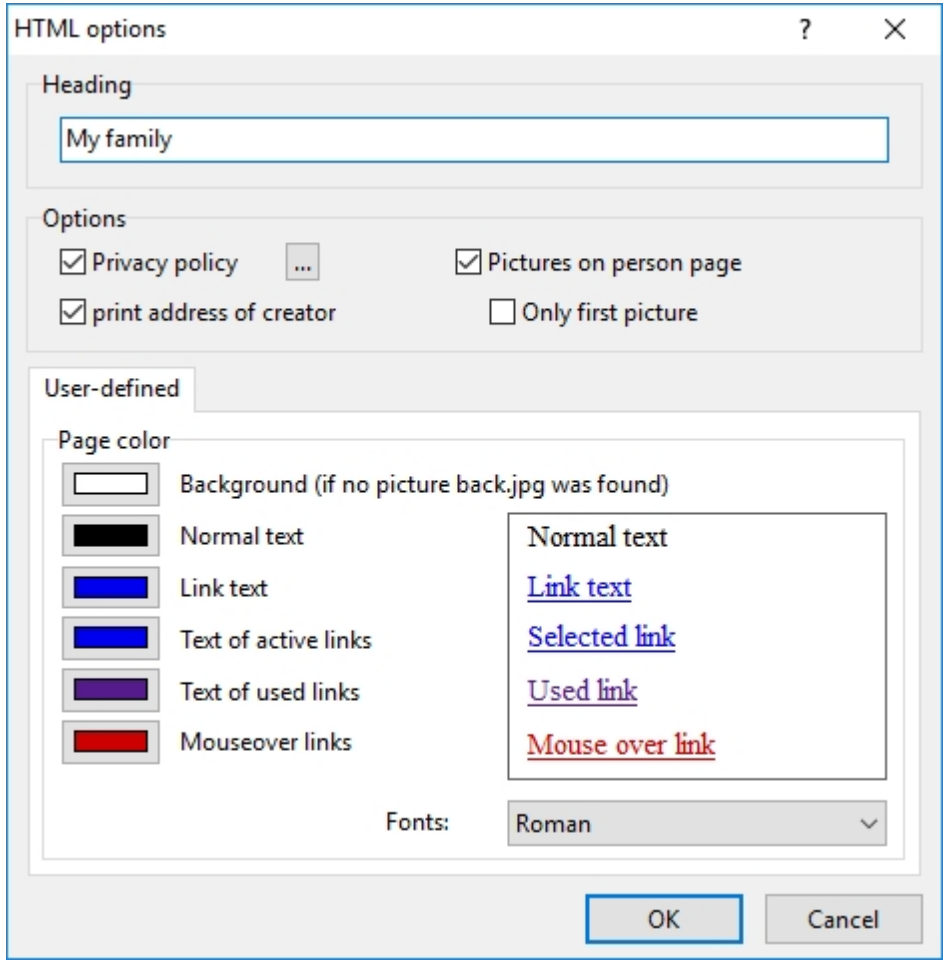

## **Print**

You can use the "print" icon to print a tree chart or list from the print preview. The print area (i.e. Which pages to print) and the number of copies can be specified.

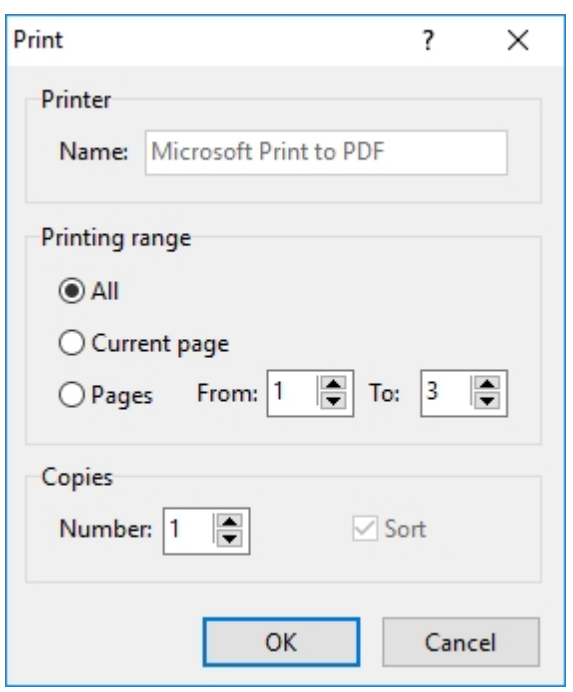

Usually, the standard windows printer is used, which can be set in the "printer setup" dialog ("Setup" icon).

## **Details**

If the **[Input mode](#page-24-1)** is set to "simple", you can view and edit details in the input dialog by clicking the arrow buttons on the right.

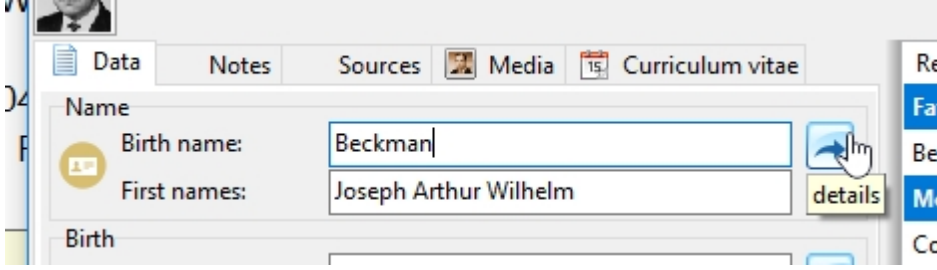

You can enter details such as notes, sources or media.

As a special feature:

At the event "baptism" you can also enter info about the event "Confirmation". For the event "wedding" you can also add info about the "divorce".

# **Copy (source/media)**

From a person's input dialog, you can copy images or sources to other events or persons using an "arrow icon". for example, a scan of a church book is available, this church book can be a source for more than one information. It can contain the date of baptism and the names and birth dates of the parents at the same time. This function allows you to copy the source information to all of those events.

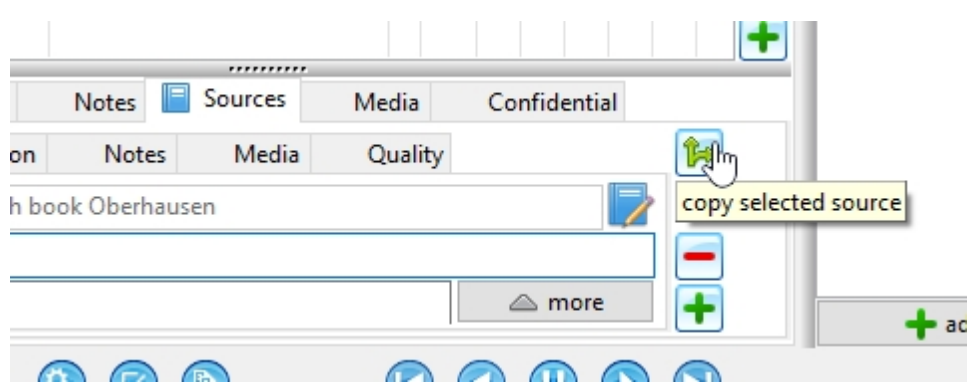

In the following dialog, you can select from existing events on the left and from connected persons on the right.

You can also add "Other events..." or "Other persons...".

As an option, when copying, you can assign the source or medium to a single person or to a partnership ("if possible assign to partnership").

This only makes sense if you in persons the parents (father and mother) selects. Then the source of either each person (under the tab "data") or the partnership (under the tab "partners/children") are registered. One finds this source or medium then always under the event "General".

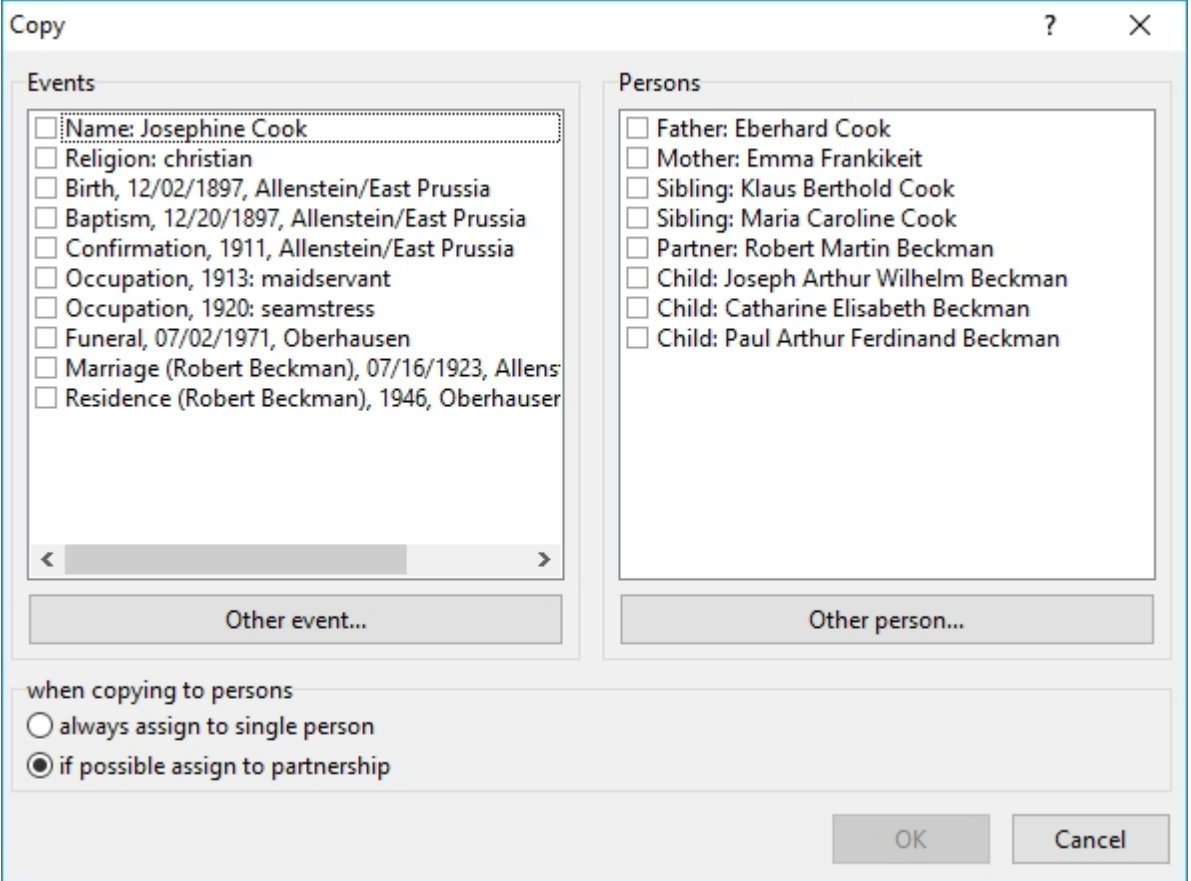

## **New task**

The "Create task" symbol in the input dialog gives you the "New task" dialog.

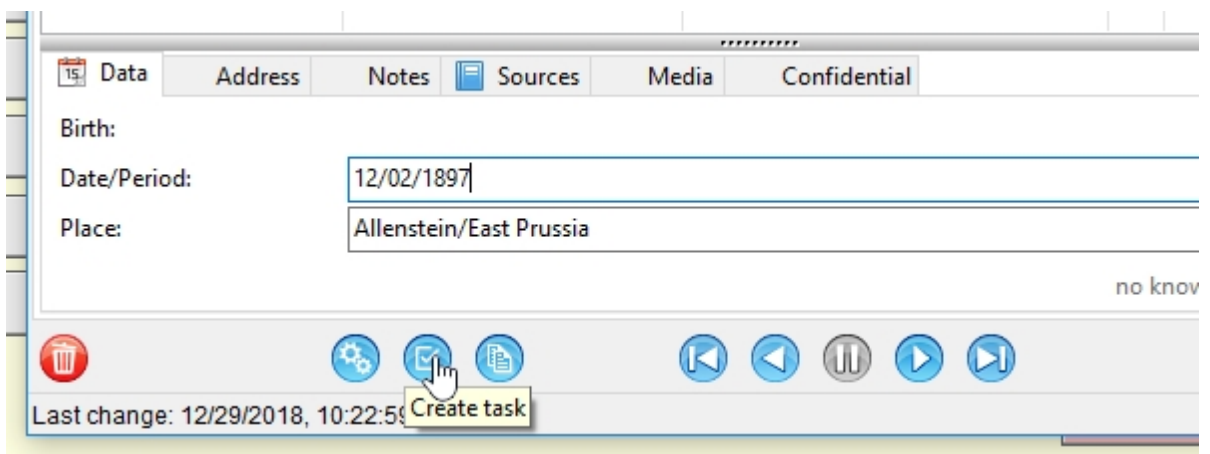

Under "name" you can enter any text. In the case of a "note", the input area which is currently open will automatically be added. In this case, it is the tab "Data" of the event "Birth".

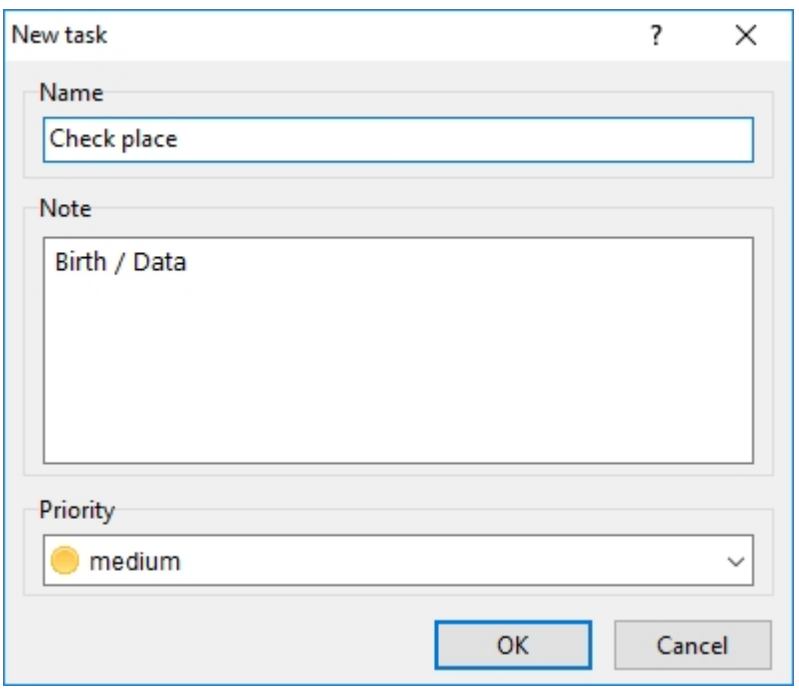

After confirming with "OK" this task is confirmed and can be accessed from the "tasks"- tab of the **[Input](#page-8-0) [dialog](#page-8-0)** of a person or in **[Manage](#page-21-0) tasks**.

## **Preview**

In the picture preview, you can see pictures magnified. The dialog can be changed in size or can be set to full screen using the square symbol at the top right corner of the screen. The dialog is closed via the Xsymbol in the upper right corner.

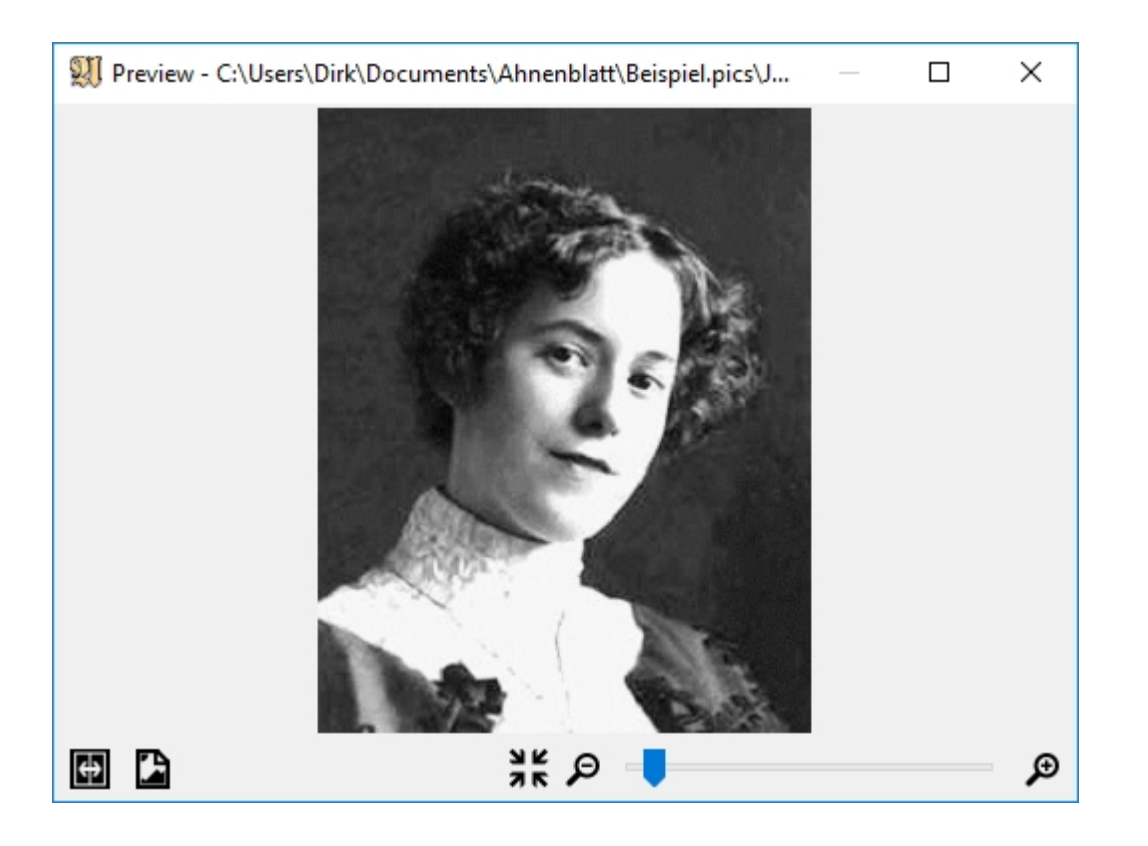

#### **Windows side-by-side**

This allows the preview to be arranged as large as possible next to the currently open dialog. This is a nice feature if you want to enter the text from an image directly into a dialog.

#### **Open image externally**

This opens the image in the standard program provided by Windows.

#### **Adapting to Windows**

This icon can only be seen if the image has been enlarged. It shows the picture in its original size.

#### **Larger/smaller**

The displayed picture size is changed by the magnifying glass symbols or changes in the slider.

### **Select standard printer**

This dialog will only appear if Windows does not have a standard printer. Then all available printers will be available to choose from. This requires Ahnenblatt to create a print preview - even if the tree chart or list is not to be printed at all.

### <span id="page-63-0"></span>**Add event/fact**

If you want to add a new event/fact to a person from the input dialog, the "add one more fact" dialog appears.

If this function is called from the "data" tab, only individual events/facts are offered. From the "partner/children" tab, you will see partnership events/facts.

The table on the left lists all possible events/facts, the previous occurrence for the person in question (x stands for 1 or "present") and a star for "favorites".

You can mark each event as a favorite (via the option "add to favorites"). Then this event/fact is always shown to each person in the input dialog, whether data already exists or not.

If you can't find suitable event/fact, you can use "**[other event](#page-64-0)**" to create your events/facts. However, for reasons of compatibility with other programs (in the sense of future exchange of data), these should be used as rarely as possible or better be avoided.

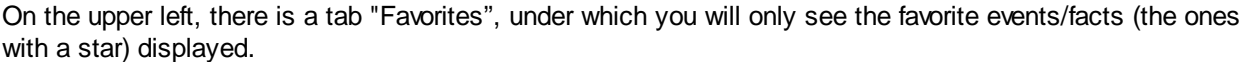

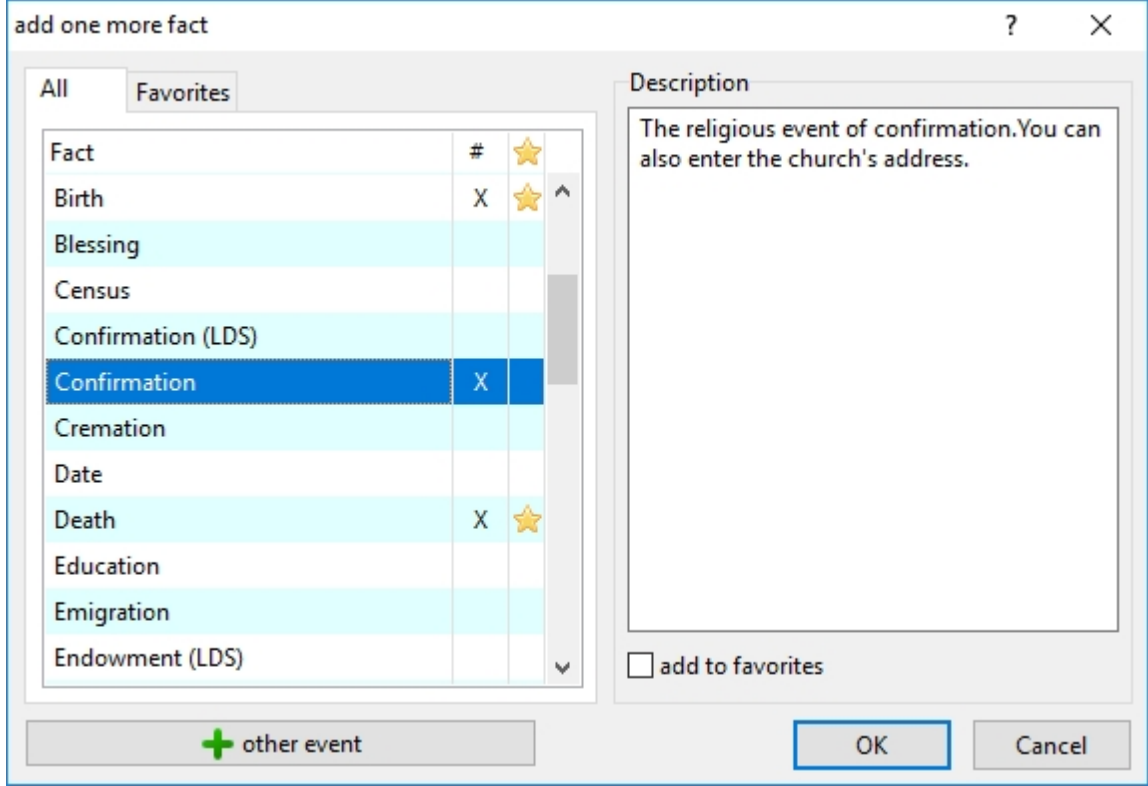

### <span id="page-64-0"></span>**Event details**

From the input dialog, you can add an event/ fact by clicking "**[Add event/fact](#page-63-0)**". The "Event details" dialog will appear.

For "Name" you should enter a concise, short name of the new event/fact. Under "description" you can then provide a more detailed explanation of the event/fact and its use.

In "type" you can select whether it is an event with a place and date (such as a birth or baptism) or a fact without place and date (e.g. a hobby or eye color).

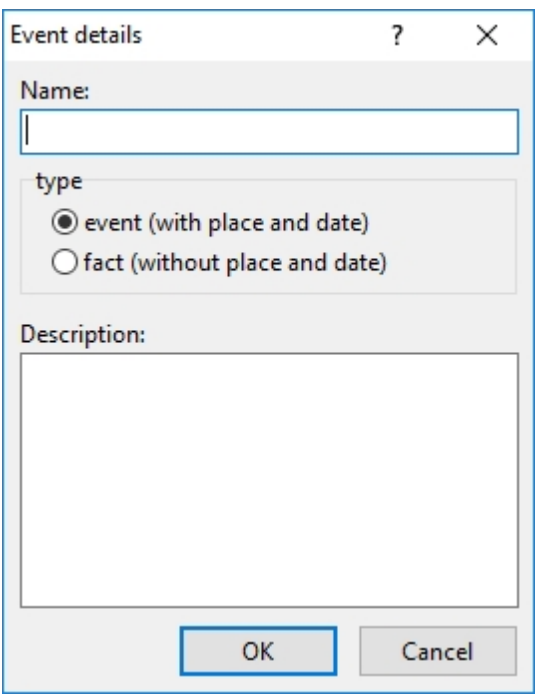

## **Ancestors list - Options**

The Ancestor list options can be accessed via the "Options..." button. A dialog with additional settings will appear.

Under "Which line" you can adjust whether only the descendants line, the maternal line or all lines should be tracked.

In "Which generations" you can select whether you want to include all generations, only up to generation X or only the last X generations.

With the "Start number" you can specify the number of the starting person. This can be helpful if you want to connect this ancestor list to an existing ancestor list.

Through "siblings also as proband", you can specify that not only one person is at the beginning of the ancestor list. After all, siblings have the same ancestors.

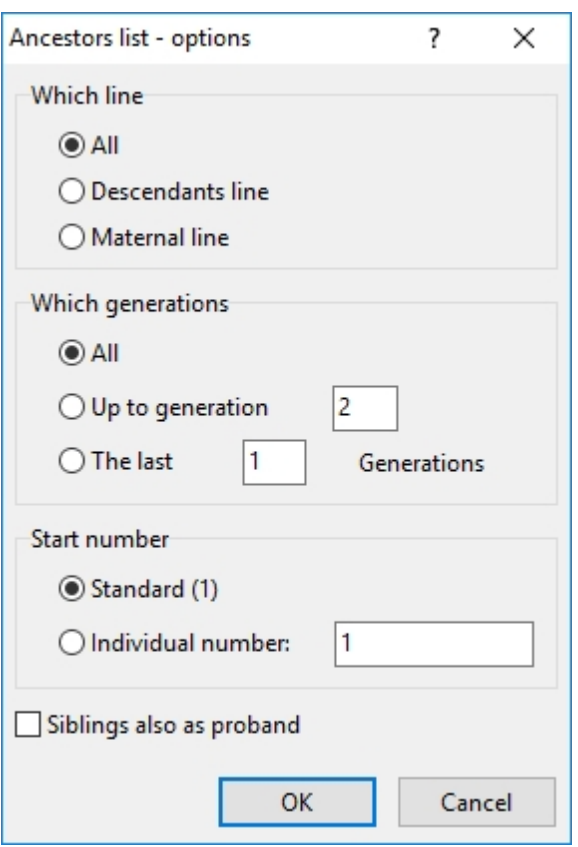

## **Frequently asked questions**

#### **Installation**

**[Does Ahnenblatt also run under MacOS or Linux?](#page-67-0)**

**[Does Ahnenblatt also run on a tablet or smartphone?](#page-67-1)**

#### **Program**

**[How to merge multiple files into one?](#page-67-2)**

**[How can you split up an Ahnenblatt file or store only individual family branches?](#page-67-3)**

**[How to create a GEDCOM file?](#page-67-4)**

**[How can I transfer my Ahnenblatt data to a new PC?](#page-68-0)**

**[When trying to delete a partner, the message "partnerships with children cannot be deleted"](#page-68-1) [appears. How can the partner be deleted?](#page-68-1)**

**[Why are the pictures assigned to the persons suddenly no longer found?](#page-68-2)**

**Tree charts**

**[Is there a way to print all entered persons as a tree chart?](#page-69-0)**

**[Why is the 'marital lamb' missing from the third partnership?](#page-69-1)**

**[Why are some persons in a tree chart marked with small letters?](#page-69-2)**

## <span id="page-67-0"></span>**Does Ahnenblatt also run under MacOS or Linux?**

No, Ahnenblatt is a pure windows program.

However, I have been told about Linux users using Ahnenblatt with the help of a windows emulator (e.g. Wine). I, however, have no experience with this.

I am not aware of any such possibilities under MacOS. You have to look at alternative programs [see [genealogy software for mac](http://wiki.genealogy.net/wiki/Kategorie:Genealogiesoftware_Mac)].

If you already have your family data in Ahnenblatt, you can store it in GEDCOM format, which can then be imported into any other genealogy program – whether Linux or MacOS. This saves the re-entry of all data.

## <span id="page-67-1"></span>**Does Ahnenblatt also run on a tablet or smartphone?**

Ahnenblatt runs exclusively on windows and is therefore also available on a windows tablet – unless it is Windows RT

Ahnenblatt does not run on iPad or Android Tablets. Same applies for Smartphones. However, if you export data from Ahnenblatt to an image file or PDF file, you can view these files on most devices.

Or save the ancestral data on the PC in GEDCOM format ("**[File / Save as...](#page-12-1)** / GEDCOM file") and look at it with a corresponding app on the tablet or smartphone.

You can also check for tablet and smartphone apps that support the GEDCOM format. You can find a similar app if you search for the term GEDCOM in the play store or app store. However, these apps must not be compared in functionality with genealogy programs on the PC. Few offer the ability to edit the data and are therefore only suitable as display programs.

### <span id="page-67-2"></span>**How to merge multiple files into one?**

If you have opened an Ahnenblatt file, you can add another file using the function "**[File / Add...](#page-12-2)**". If duplicate persons are recognized, merging of this persons' information is offered. I always recommend saving the data under a new file name using "**[File / Save as...](#page-12-1)**" before attempting a merge because it is difficult to undo the merging process afterwards.

## <span id="page-67-3"></span>**How can you split up an Ahnenblatt file or store only individual family branches?**

Of the way it works, Ahnenblatt works similarly to word processing. If you want to save only pages 20 to 50 from a 100-pages document, then delete all the unwanted pages and then save them under a new name.

In Ahnenblatt there is the function for this: "**[Edit / Delete group...](#page-18-0)**". You can choose specific groups of persons. It can also be determined whether this group of persons or all other persons should be deleted. After deleting you should save the new file using "**[File / Save as...](#page-12-1)**".

Alternatively, you can store the displayed persons in your file directly from a tree chart preview. Depending on the family constellation and representation, however, it may be that details in the preview are not fully represented and hence, will be faulty when saved into a new file.

## <span id="page-67-4"></span>**How to create a GEDCOM file?**

Using the function, "**[File / Save as...](#page-12-1)** /GEDCOM file".

## <span id="page-68-0"></span>**How can I transfer my Ahnenblatt data to a new PC?**

If you get a new PC, it's not enough to install all the programs, but you must copy the created data from the old PC to the new one. Ahnenblatt is no different from other programs in that sense.

Download the Ahnenblatt program from the Internet again and install it on the new PC which will only take a few minutes. You don't have to worry about the program version, Ahnenblatt can always open files from older versions of the program.

You would now only need to copy the Ahnenblatt file (or several) from the standard directory of Ahnenblatt ("Ahnenblatt" under "Documents") on the old PC to the same directory on the new PC. However, Ahnenblatt does not save pictures but only remembers the directory they were in on the old PC. You will have to manually copy the pictures from the old PC to the new PC.

The following approach to transferring the Ahnenblatt file and all images to the new PC has proven successful:

Start the Ahnenblatt on the old PC, open an Ahnenblatt file and then use "**[File / Save as...](#page-12-1)**" to store the data to a USB stick. There will be a prompt asking you as to whether all pictures should also be copied to the USB stick. Answer this question with 'Yes'.

Start Ahnenblatt on the new PC and use "**[File / Open...](#page-12-0)**". Then select Ahnenblatt file. Open the file from the USB stick. After that, use "**[File / Save as...](#page-12-1)**" and select Ahnenblatt file. Then save it to the hard drive of your new PC. It may then be asked again whether all images should also be copied. This question, too, would have to be answered with 'Yes'.

## <span id="page-68-1"></span>**When trying to delete a partner, the message "partnerships with children cannot be deleted" appears. How can the partner be deleted?**

If both partners have children together, then potentially one of the partners or maybe even both are not a parent of the children, which Ahnenblatt cannot decide independently. Therefore, you need to correct the entries of both the parents and the children (e.g. deleting the mother of a child) and only then delete the partnership.

## <span id="page-68-2"></span>**Why are the pictures assigned to the persons suddenly no longer found?**

Ahnenblatt only remembers references to the original picture files when assigning images. Images are therefore generally not part of an Ahnenblatt file (.ahn) or GEDCOM file (.ged). If the images are renamed, moved or deleted later, they will not be found anymore. Also, when copying an Ahnenblatt file on a new computer, you always must make sure that you also copy the pictures. Otherwise, the pictures will not be found on the new computer either.

Ahnenblatt internally remembers not only the "absolute" file path (i.e. Including drive letters) but also the "relative" file path (in relation to the location of the Ahnenblatt or GEDCOM file). For example, if you have the Ahnenblatt file in a directory and all the pictures in a subdirectory, then the images are also found if you move the Ahnenblatt file and picture directory to another directory, drive or PC.

To reassign images, there is a function available in Ahnenblatt "**[Extras / Remap images/files...](#page-36-1)**". You can copy all images or files into a common directory. Ahnenblatt then finds the images in this new directory. Provided the image files have not been renamed in the meantime.

## <span id="page-69-0"></span>**Is there a way to print all entered persons as a tree chart?**

Yes. There is also a chart variant "[Complete kinship](#page-26-0)".

Starting from the central person in the [navigator](#page-6-0), all related persons are shown in one chart.

Groups of people not related to this person, so-called islands, are not shown in the chart. These groups can be found using the "[Show Islands..."](#page-35-0) function.

# **Why is the 'marital lamb' missing from the third partnership?**

<span id="page-69-1"></span>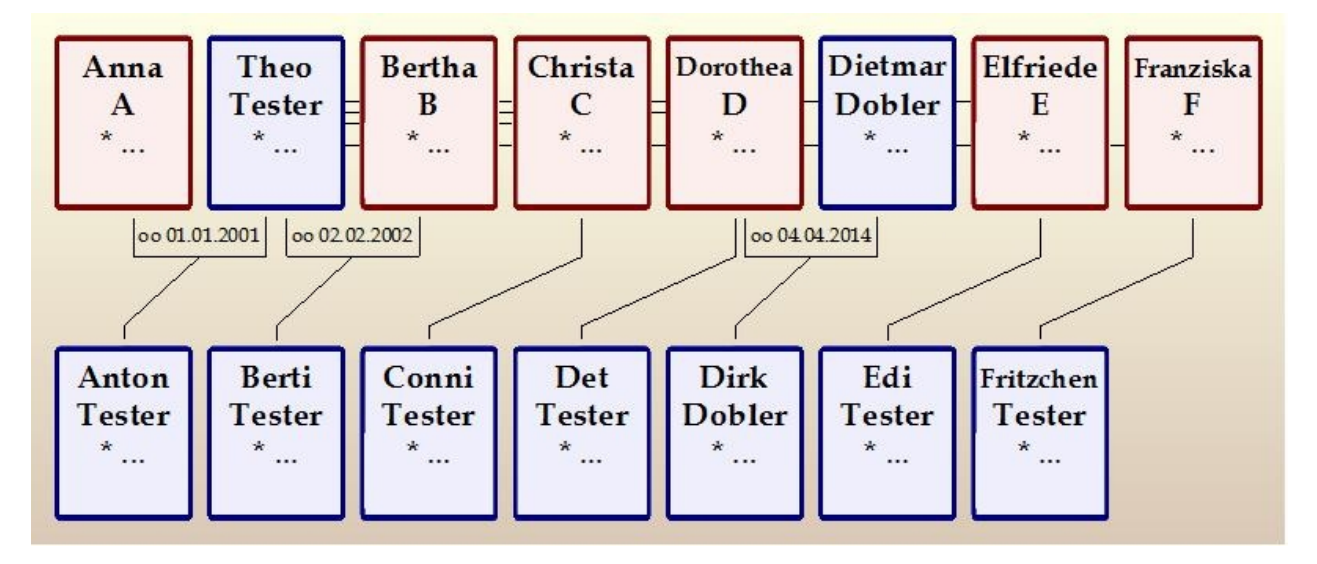

Ahnenblatt must cope with all sorts of family constellations, whether persons have more than two partnerships or marry close relatives, resulting in double ancestors. Especially with more than two partners, it was essential to find a compromise between representability and clarity. Therefore, from the third partnership onwards, the partner lines are always 'behind' the person frames. In such cases, the date of marriage is not shown, and some children no longer have lines to both parents. It may not look so nice, but it remains reasonably comprehensive.

Such representation is often reported to me by users as an "error". But how else would a constellation like the one shown in the illustration still be represented? In the example, Theo Tester has more than three female partners, one of whom has another partner.

## <span id="page-69-2"></span>**Why are some persons in a tree chart marked with small numbers?**

This marking in the top right of a person's frame occurs whenever a person appears in the tree chart more than once. This can be the case, for example, if cousin and cousin marry. Then the grandparents are identical. The same persons receive the same number (continuously numbered from 1). At only one of this duplicate persons, further relatives (ancestors or descendants) are shown. In the tree chart preview, the status line at the bottom shows in this case the text 'x persons in y frames'.

# **Tips & Tricks**

[How to start entering the family data?](#page-70-0)

[How to print?](#page-74-0)

#### [Share family data with others](#page-75-0)

[Creating a top ancestors list \("oldest known ancestors"\)](#page-76-0)

[Save ancestors as a website](#page-77-0)

[Background image for a website](#page-78-0)

[Drag & Drop support](#page-78-1)

[How to import data from a spreadsheet?](#page-78-2)

[How to import data from the program "Familien-Chronik"?](#page-80-0)

## <span id="page-70-0"></span>**How to start entering the family data?**

Before you start entering your data, you can familiarize yourself with the functions of Ahnenblatt by opening one of the sample files from the **[Welcome Dialog](#page-55-2)**.

If you want to start entering your data at some point, then you will find the function "create a new family" in the welcome dialog. Outside of the welcome dialog, you can always start a new family in the menu function **[File / New](#page-12-3)**.

As with each new person, a dialog appears in which you enter the birth name (does not have to match the current surname), the first name (separated by spaces if there are more) and the gender (male, female or unknown). It's best to start with yourself because you can spontaneously enter most of the data here.

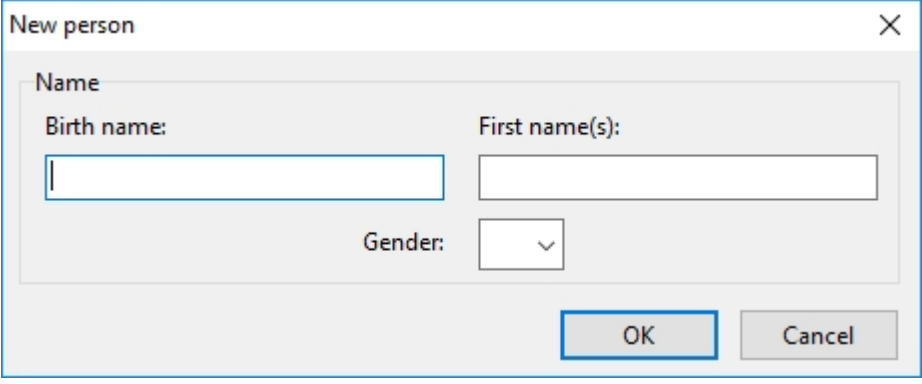

After confirming with "OK", the input continues. Before the full input dialog is shown for the very first time, there is a prompt asking for the **[Input Mode](#page-24-1)**. As a beginner, you should choose the input mode "simple", as an experienced genealogist the input mode "complete". No matter how you decide, you can change the input mode at any time (e.g. in the input dialog by clicking the "gear icon"). Besides, the differences in input modes are also addressed in their respective help sections.

After that, the person's full input dialog will appear, in which you can enter additional personal data.

In general, you enter data in a person's input dialog (e.g. the date and location of an event), but also relationships with direct relatives. Furthermore, you can switch to direct relatives without leaving the input dialog to enter or change data there if necessary. A person's input dialog can be accessed at any time to change, supplement or delete data or personal relationships.

To offer as many input options as possible in the dialog in a structured way, so-called "tabs" (comparable to index tabs) can be found in many places. You click on the corresponding tab and the corresponding "index card" with its input possibilities becomes visible. A small symbol next to the label of the tab indicates if data has already been entered in the tab.

It does not matter in which order you enter the data because you can open persons again at any time to

change data.

To switch between the single input fields, you either click the mouse into the next input field or use the tabulator button on your keyboard (also called the "tab key" for short), which is two rows under the escape key (or Esc key) on the left side of the keyboard.

Some input fields have additional functionalities:

- · **Birth name/marriage name/places/religion:** During the input, possible values from already entered values are suggested. Since you often enter the same surnames, places or religions, this function helps to save time and helps to avoid typos. You can accept the suggested text by switching to the next input box (at the click of a mouse or tab button).
- · **Date fields:** Date entries are based on the date short format set in windows, which is "MM/DD/YYYY" in an English Windows (e.g. 02/13/2014). Four digits must be entered for the year. Missing zeros or points are automatically added when you leave the date field. Thus, an input "5/2/1955" automatically becomes a "05/02/1955" and a "05021955" (e.g. input via number block of the keyboard) also becomes a "05/02/1955" (in case of the "no-slash" variant, however, the zeros must be entered). It ensures that date entries follow a consistent format.

Incorrect date entries are also possible. Thus, instead of a full date format, the day can also be left out (e.g. "10/1880" means October 1880, day unknown) or even day and month (e.g. "2000" for the year 2000 with unknown month and day). There are also various precursors (such as "before", "after", "about" or "ca.") or the possibility of entering periods (e.g. "from 1900 to 1910", "between 1880 and 1884" or "1880-1884"). These inputs are automatically standardized when leaving the input field. This function of unifying date entries can be switched off if necessary. From the input dialog, you can get to options by clicking the "gear icon".

If you switch to another person within the input dialog or close the input dialog, the persons' data is checked by the **[integrity check](#page-19-1)**. Thus, errors in entries such as incorrect dates (e.g. "02/31/1955"), dates in the future or dates of events that precede birth are immediately detected and can be corrected or ignored.

Data input is always taken directly. They do not need to be confirmed (i.e. no "OK" button).

On the right side of the dialog, you always see the direct relatives of a person (parents, siblings, partners and children). The "add relatives(s)" button can be used to add another person. Using the "minus icon" next to a person, you can remove that person (removes the connection to that person – does not delete the entire person).

If you click on one of the persons in the list using the mouse, then you switch to that person without closing the input dialog.

#### **Input mode "simple"**

Under the "data" tab, input fields for the following "events" can be found:

- Name (birth name/first name)
- Birth (date/place)
- **Religion**
- Baptism (date/place)
- **Occupation**
- Wedding (date/place)
- Death (date/place)
- Burial (date/place)

This is standard data which can usually be found in public records or church records.

To the right of each "event block", you see a button with an arrow icon to access more details.
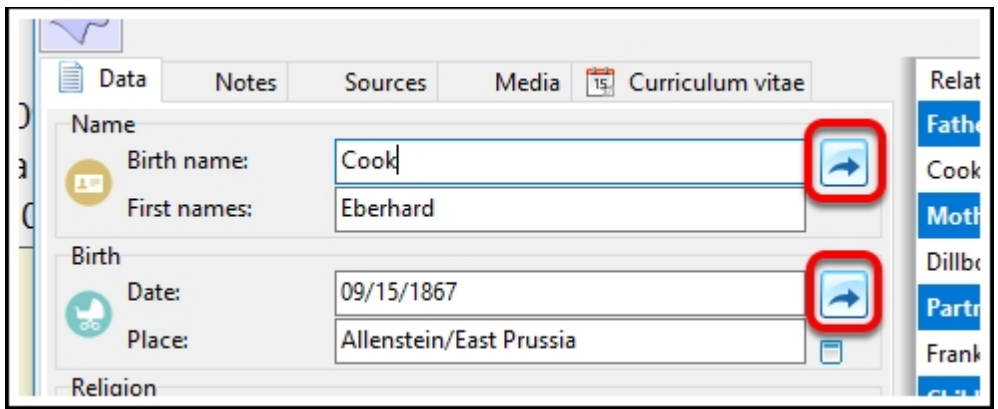

An additional detail dialog appears that allows notes, sources, and media to be added.

For various events, you can also enter an address, which can be a hospital for birth or a church for baptism.

Furthermore, the following data can only be found in the details:

- **Gender:** In the details of the name
- · **Confirmation:** In the details of baptism
- **Divorce:** In the details of a marriage
- **Unmarried:** In the details of a marriage
- **Homosexual:** In the details of a marriage

In the "notes" and "sources" tabs, an unformatted free text can be entered. Here, non-event-related information of the person (e.g. "won the lottery 1934", "lost an eye in the 2nd world war") and general source information (e.g. "oral tradition of Frieda Wolf") can be entered.

In the media tab, non-event-related images and other files can be added (by "plus symbol" or by drag & drop from the windows file explorer). The first image or the one marked as the "main image" is used in the input dialog and panels as a profile picture of the person.

In the Curriculum vitae tab, all events are listed with dates. This tab does not have an editing function.

### **Input mode "complete"**

The following tabs are available:

- **Data:** List of all personal events and facts. For each person, a line "general" is available, which contains non-event-related data. There are also empty events (e.g. birth and death). These are "favorites". The "plus symbol" can be used to add more events and facts, but also to define "favorites". The "minus icon" can be used to delete the marked event. Depending on the event, you can add as many sources, media and notes as you like. All events "place of residence" from all persons are collected in the **[address](#page-22-0) [management](#page-22-0)** section. Events can also be used several times (e.g. occupation, place of residence).
- · **Parent/siblings:** Here, parents, as well as other pairs of parents with status (e.g. real or adopted), as well as siblings can be registered.
- · **Partner/children:** Here, partners and children can be added as well as partnership-based events and facts for each partnership. "Place of residence"- events can be entered, which will then appear in the **[address management](#page-22-0)** section. Events can also be used several times (e.g. occupation, place of residence).
- · **Notes:** An unformatted free text can be entered here, which is not associated with any event. This text can also be found under the "data" tab in the event "general". With the "details" button, you can jump directly to the "data" tab.
- Sources: An unformatted free text can be entered here, which is not associated with any event. This

text can also be found under the "data" tab in the event "general". With the "details" button, you can jump directly to the "data" tab.

- Media: Non-event-related images and other files can be added (by "plus symbol" or by drag & drop from the windows file explorer). The first image or the one marked as the "main image" is used in the input dialog and tree charts as a profile picture of the person.
- **Tasks:** With the "plus symbol" you can enter new tasks and delete them with the "minus symbol" if necessary. Each task consists of a one-line name, a priority (high, medium, low), a status (open, in process, done), and a note field. An overview of all tasks can be found in **[task management](#page-21-0)**.
- · **Curriculum vitae:** All events with dates are listed here. This tab does not have an editing function.

Only in this input mode, there is a "create task" button at the bottom of the input dialog.

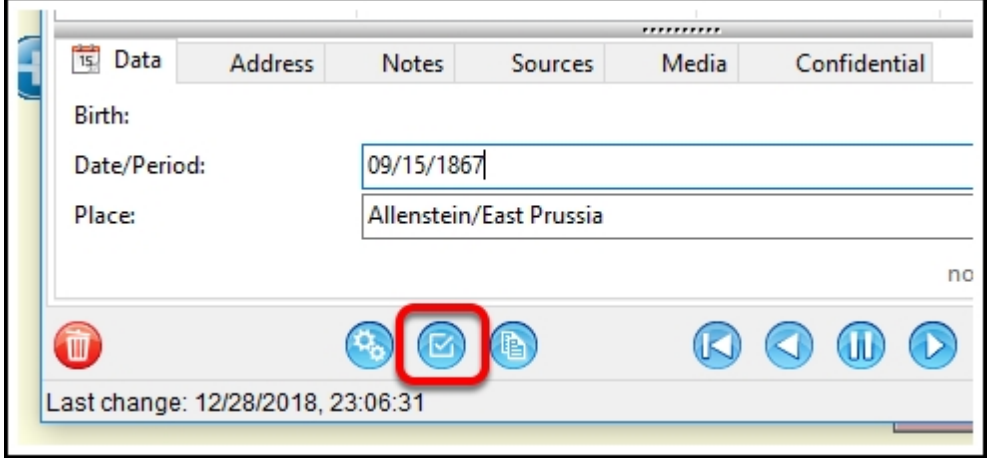

You can use this to create a task to the input field that is currently in focus. The note is automatically preset. This can be very convenient if you encounter inconsistencies while typing that have yet to be resolved.

# **Conclusion**

If you have entered all the data about a person and entered direct relatives, then you can switch to a person directly by clicking on it. Then you can continue to enter this persons' data.

The entry of data can be canceled or interrupted at any time by clicking on the round blue button with the checkmark at the bottom right or the X button at the top right in the dialog. Then an overview (called "Navigator") appears. The difference between both variants of dialog closing is that with the round checkmark button at the bottom right, the just edited person becomes the home person in the navigator. The X button at the top right only closes the dialog without changing the home person in the navigator.

To resume typing, you can access a person directly from the navigator (click on the editor icon), through the function **[Edit / Go to...](#page-18-0)** or via **[Search / Find...](#page-28-0)**.

In between, you can use the function **[Edit / Integrity check](#page-19-0)** to check for possible inconsistencies. You will then see the persons who have inconsistencies in the data (e.g. dates are in the future).

It is especially important not to forget to save the family file regularly. If you end Ahnenblatt, but you still have changes that have not yet been saved, you will be notified. In the title line of Ahnenblatt is a star sign behind the file name if there are unsaved changes.

When saving, you don't have to wait until all inputs are completed. You can use the **[Save button in the](#page-12-0) [toolbar](#page-12-0)** at any time. A "self- speaking" file name proves to be useful (e.g. "Family-Smith").

**Tip:** You can also enter new persons directly from the navigator. To do this, you just click on one of the empty fields (e.g. an empty children's field) and a dialog will appear to enter the name/gender. Then the complete input dialog will appear. This way you can also enter new parents, but it is not possible to "skip" generations to enter the grandparents directly, for example. You can also not enter any other partners from the navigator.

### **Entering individual persons:**

Of course, persons can also be added to a family who are not directly related to any of the previous persons. This can sometimes be the case if you have found persons with the family name you are looking for whose affiliation to the previous persons has not yet been clarified. To do this, either select [Edit/New](#page-18-1) [person...](#page-18-1) from the main menu or click on the symbol "New" ("New person") in the toolbar. You will then be asked whether this is really a person without any family relations to persons already entered, which you confirm with "Yes". By deactivating the option "show always", this dialogue can also be switched off permanently. If a relationship to other persons (also persons already entered) can be proven later, the relationships can be established subsequently.

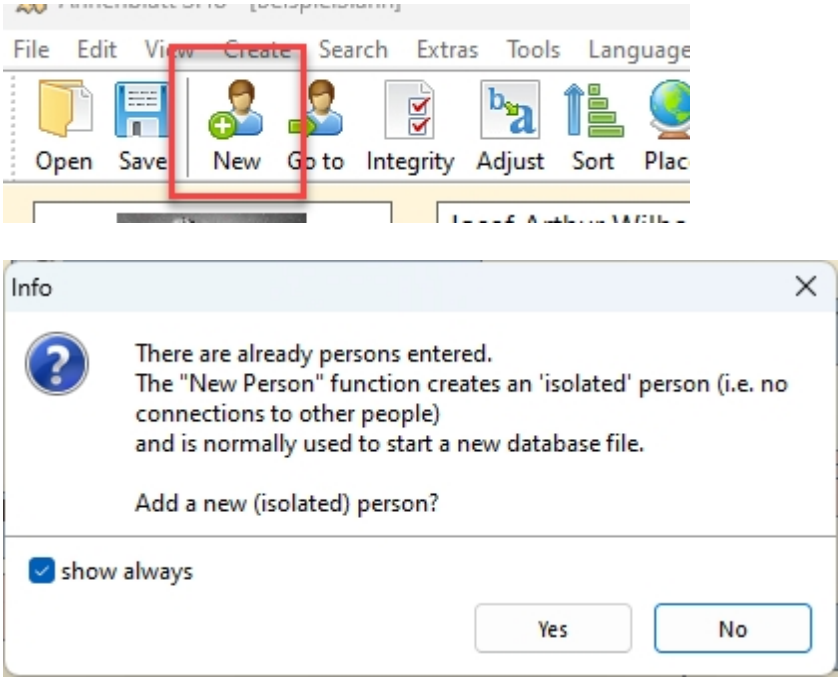

# **How to print?**

To print a list, use **[Create / List...](#page-25-0)** in the main menu. To print a tree chart, use **[Create / Tree..](#page-26-0)**.

The lists show all the data of the persons, but it is a mere text representation. The numbering of the persons shows the relationship between the persons.

The following list types are available:

- Ancestor list: The ancestors of a selected person
- **Descendant list:** The descendants of a selected person
- **Family list: All persons**
- **Event list:** List of the birth, wedding and death days of all persons
- Person sheets: All personal data, one page printed per person

Tree charts are graphic representations that are more vivid but show only part of the data (name, birth, death and possibly wedding).

- · **Ancestor chart (page-based):** The ancestors of a selected person spread over several pages
- · **Ancestor chart:** The ancestors of a selected person spread over several pages to stick together
- · **Descendant chart:** The descendants of a selected person spread over several pages to stick together
- **Hourglass:** A combination of ancestor and family tree (poster) for a person

Note: a graphical export of all persons does not exist so far.

First, a dialog appears, in which various adjustments can be made to the list or tree chart. After confirming the settings with "OK", you may still have to select the main person.

Then a preview appears using the settings (printer, paper format) that are specified at **[File / Printer](#page-17-0)** [setup...](#page-17-0). However, these settings can be changed.

In the print preview, you can use buttons to print the result (printer button) or export it to a file (save button).

By selecting the close button, the print preview is closed.

# **Share family data with others**

### **E-mail ancestor file**

Open the Ahnenblatt file and access the menu item Send as email... to send the file directly from Ahnenblatt to a recipient. For this purpose, the standard mail program is used, and the ancestor file is automatically added as a file attachment. Email address, subject and message text are then entered as usual.

For the e-mail recipient to open the Ahnenblatt file, it makes sense for the e-mail recipient to have Ahnenblatt installed as well.

The only limitation of this method is that picture files are not transmitted, as they are only linked within the Ahnenblatt file and are not part of the Ahnenblatt file.

### **Share Ahnenblatt files on a disk or USB drive**

If you want to share the pictures as well, you can save the Ahnenblatt file together with all the pictures in a common directory and burn it to a CD/DVD or copy it to a floppy disk/USB stick/memory card. However, this method is only useful if the recipient has Ahnenblatt.

#### **Share data using the GEDCOM format**

If the recipient uses a different genealogy program than Ahnenblatt, the data can be saved as a GEDCOM file (see function **[Save as...](#page-12-0)**). The GEDCOM format is specially designed for data exchange between genealogy programs and can be opened by almost all (including international) programs.

Similar to previous descriptions, you can share GEDCOM files either via e-mail or on CDs/DVDs or USB sticks etc. (Whether pictures can be opened depends on the program used by the recipient).

#### **Share using a different file format**

If the recipient does not have an ancestor research program and does not want to install any specific program for this purpose, the data can be saved in other formats. The function **[Save as...](#page-12-0)**, among other things, offers an HTML export, which creates a single file that can be viewed with any Internet browser (also works with non-Windows systems).

Alternatively, you can create a family list and export it to the Word format (\*.doc - but make sure that the recipient has Microsoft Word) or to the rich text format (\*.rtf – can be read by all Windows-based word processors).

# **Print the data**

If the recipient does not have a PC at all, then you can print the Ahnenblatt file completely. For this purpose, the family list is most suitable for a complete overview. All other lists and tree charts only print partial

aspects of the Ahnenblatt file on paper, which can be sufficient in some cases.

# **Creating an "oldest known ancestors" list**

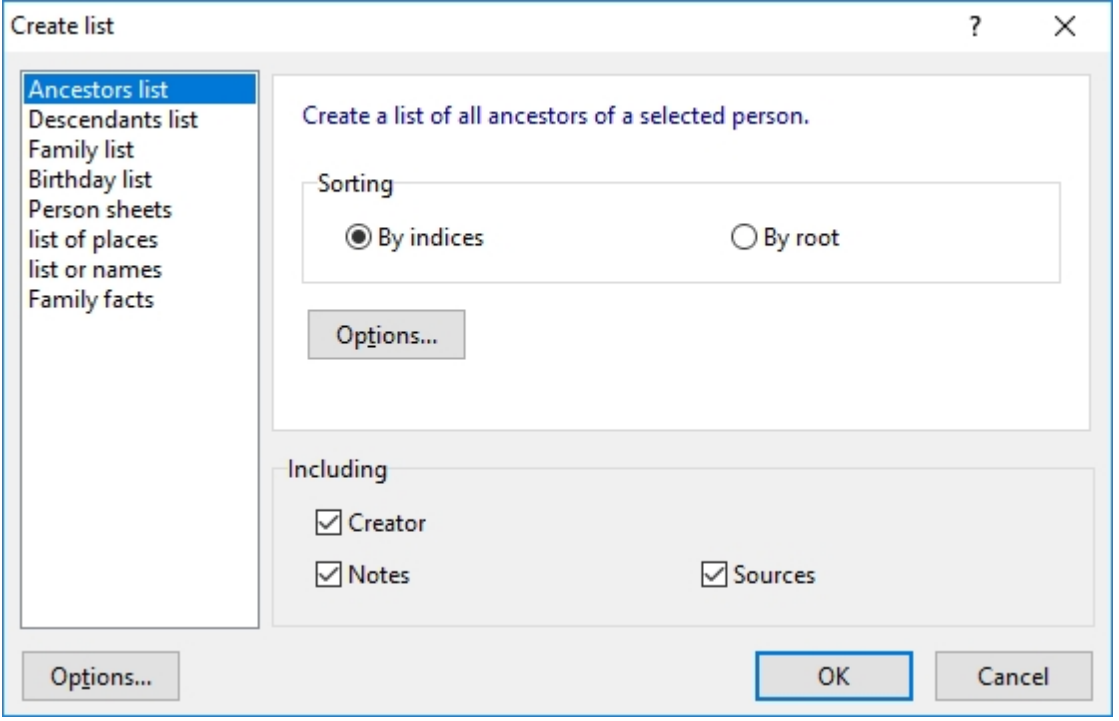

A top ancestors list is a particular form of an ancestor list with only the oldest known ancestors (-branches) mentioned.

You can call the function in the menu **[Create / List...](#page-25-0)** and select the "ancestor list" and then click on the "options..." button.

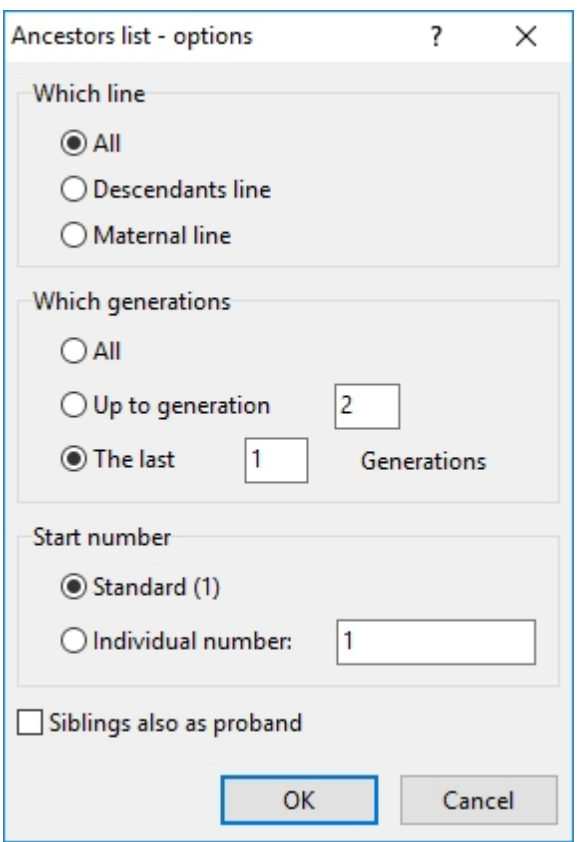

In the dialog "**[Ancestor list - Options](#page-65-0)**" you go to "Which generations" and select "the last ... X … Generations" option and specify 1.

If you close both dialogs with OK, the top ancestors list ("oldest known ancestors") is created.

**Tip:** Since the oldest name carrier in the list is often known only by name, but all other data, such as birthplace/date, date of death, etc., are unknown, this is not very meaningful (even if numbered according to Kekule). For archive research, therefore, I always choose a printout of the last **2** generations.

# **Save ancestors as a website**

To turn the ancestors into a website, i.e. HTML pages that can be viewed and clicked through with an Internet browser, the family is to be saved in **[File / Save as...](#page-12-0)** in the format "HTML website".

The name of a home page is required, e.g. Smith.htm. This page creates an alphabetical list of all individual persons of the family. Each name is a reference to a separate HTML page for that person. Here, all of the person's data, including pictures and notes, appears.

For this purpose, a separate sub-directory is created, "Smith" in this case, which contains its own HTML page for each person of the family.

When the home page, i.e. Smith.htm, is opened, you can navigate through all persons of the family like you would do on the Internet.

To copy the resulting website to another location (how about your own family on a CD?), only the file Smith.htm and the Smith- folder with content has to be copied.

**Attention:** The HTML format can be exported but not imported again! To back up the research results, always use the file format "Ahnenblatt file (\*.ahn)"!

# **Background image for a website**

If you have saved the family as a website, you may want to enhance the result with a background image visually.

How about a background that looks like parchment paper?

All you need to do is copy an image called "back.jpg" into the same directory as the website's home page.

Such a wallpaper is included in the program, but it is relatively easy to find other backgrounds on the Internet.

# **Drag & Drop support**

Drag & Drop is a Windows functionality used by many programs.

It allows you to copy or move files in the explorer using drag and drop.

Ahnenblatt supports drag & drop in two places:

- · **Open files:** You can slide an ancestor file (\*.ahn or \*.ged) onto the main window of Ahnenblatt by drag & drop and it will then be opened.
- · **Assigning images:** In the input dialog (inside the "picture" tab), picture files can be inserted using drag & drop straight from the explorer.
- · **Changing the tree chart background:** In the tree chart print preview, you can drag & drop an image file into the preview to make it the new background image.

# **How to import data from a spreadsheet?**

#### **General**

Ahnenblatt can both save and open the CSV file format. The CSV format is a text-based table format offered by almost all spreadsheet and database programs. CSV stands for character separated values, as the individual column values are separated by special separators (semicolon, commas or tabulators).

If you have already started a family list in a spreadsheet, you can save it as a CSV file and use it in Ahnenblatt. Go to **[File / Open...](#page-12-1)** / CSV file.

That doesn't mean that **any** CSV file (= any "table") can be opened in Ahnenblatt! In the first row of the CSV file, Ahnenblatt expects the column headings, which are then interpreted.

You get an impression when you save a sample family as a CSV file and then open it in a spreadsheet. There may be a prompt asking for how the fields are separated. Ahnenblatt always uses the **semicolon** as a field separator.

# **Column**

The column headings used are based on the identifiers of the universal GEDCOM format. The following column headings are used (with hints for an import):

- **REFN** Sets a unique reference name for each person. This reference will be included in the following ...REFN columns used, for example, on the father (FATH.REFN) or the mother (MOTH.REFN). When saving in Ahnenblatt, all persons are simply numbered continuously. However, any other unique alphanumeric text is allowed. If this column does not exist, the name column will be used as a reference when opening.
- **NAME** The name of the person in the format "first name birth name", if a family list has already been inserted into a spreadsheet, then it may only be with coherent names, which Ahnenblatt then separates

independently into first name and birth name. The last word in this column is always recognized as a birth name, the part before it as a first name. This column is not necessary if there are separate columns for first names (GIVN) and birth names (SURN). If all three columns exist and their contents are contradictory, then Ahnenblatt identifies these cases by placing the different parts of the name in brackets "(...)".

- **SURN** The birth name of a person.
- **GIVN** The first names of a person.
- **FATH.NAME** The father's name.
- **FATH.REFN** Reference of the father (i.e. The value of the REFN column of the associated father) or an empty field (father reference unknown or no father).
- **MOTH.NAME** The mother's name.
- · **MOTH.REFN** Corresponding mother reference (see FATH.REFN).
- **SEX** Gender of the person (M,  $m =$  male, W, w, F,  $f =$  female).
- **OCCU** Profession of person.
- · **BIRT.DATE** Date of birth
- **BIRT.PLAC** Birthplace
- · **RELI** Religion
- · **CHR.DATE** Baptism date
- · **CHR.ADDR** Baptism church
- **CHR.PLAC** Baptism place
- GODP Godparents as text (as one would enter in Ahnenblatt, i.e. Several persons separated e.g. by commas).
- · **CONF.DATE** Date of confirmation (communion or confirmation)
- **CONF.ADDR** Church of the confirmation
- · **CONF.PLAC** Place of confirmation
- **DEAT.DATE** Date of death
- **DEAT.PLAC** Place of death
- · **BURI.DATE** Funeral date
- · **BURI.PLAC** Funeral place
- **NOTE** Notes (without line breaks!)
- **SOUR** Sources (without line breaks!)
- · **MARR.DATE.1** Wedding date. To be able to represent multiple marriages, the MARR columns are simply numbered continuously (MARR...1, MARR...2, ...).
- **MARR.PLAC.1** Wedding venue (if necessary, several continuously numbered columns)
- · **MARR.SPOU.NAME.1** Name of the wedding partner (if necessary, several continuously numbered columns)
- · **MARR.SPOU.REFN.1** Wedding partner reference (if necessary, several continuously numbered columns)

There are no separate columns for siblings or children. Ahnenblatt determines this information from parental information (FATH.REFN, MOTH.REFN) automatically.

The columns can be used in any order. The above list shows all possible columns - but not all of them need to be used in the CSV file to open. Unknown column headings are ignored. Column headings are NOT case sensitive. It is important that the column headings are always in the first row of the CSV file!

When creating your CSV files (e.g. saving them from the spreadsheet), semicolon, commas or tabulator may be used as a field separator. Ahnenblatt automatically detects the field separator when opening the file.

Similarly, it doesn't matter for CSV files to be opened whether quotation marks frame the texts or not.

# **How to import data from the program "Familien-Chronik"?**

Familien-Chronik is an out-dated German genealogy program from the manufacturer Data Becker. The program stores the family data in its files that use the same file extension as Ahnenblatt, namely ".ahn".

However, the same file extension does not automatically mean that the files are compatible with each other. Ahnenblatt cannot read the files of family chronicle because a completely different file structure is used. If you try to open such a file with Ahnenblatt, the following hint is shown:

### **No Ahnenblatt file!**

### **It is created with the program 'Familien-Chronik'.**

### **Only limited data usage is possible (see the program help).**

Unfortunately, since family chronicle does not support a GEDCOM export, there is only the following trick to avoid having to re-enter all the data completely:

You open 'family chronicle and go to "Bearbeiten / Daten exportieren" and then click on "<< Alle hinzufügen <<" to select all data fields. The order of the fields always seems to be the same afterwards. Click on, "ANSI-Datei erstellen" and save the file.

The result is a text file (.txt), which should then be opened with a text editor. Now the following bold text is to be inserted into the text editor as the very first line:

### **SURN;GIVN;GIVN;;BIRT.DATE;BIRT.PLAC;CHR.DATE;CHR.PLAC;OCCU;MARR.SPOU.NAME.1;MARR. DATE.1;MARR.PLAC.1;DEAT.DATE;DEAT.PLAC;BURI.DATE;BURI.PLAC**

It is best to mark the text with the mouse here in the help, then click into the marked text with the right mouse button and select "copy" in the context menu that appears.

After the new line of text is inserted into the file, the file must be saved with the file extension .CSV (alternatively rename it in the explorer after saving).

This additional line indicates which column belongs to which Ahnenblatt field.

The resulting file can be used in Ahnenblatt. Go to "**[File / Open...](#page-12-1)** / CSV file".

The result is relatively reasonable and even some persons are linked. However, all married women now bear the marriage name (as birth names). Rework is necessary!

# **Glossary**

- · **Ahnenblatt**  Actually, a form for entering a person's information that was mainly used in the precomputer era. The input dialog of this program is modelled after this method. Hence the program is named "Ahnenblatt."
- · **Ancestor research**  The search for one's own ancestors.
- Ancestor list A form of a list that, starting with a person (the subject), represents the parents, grandparents, etc. The numbering of the persons is not continuous but follows the following scheme. The subject always starts with the number 1. The father of a person x then always gets the number 2 \* x and the mother the number  $2 \times x + 1$ . If persons are not known, then the corresponding numbers are missing (see 'Kekule').
- · **Ancestor tree chart**  A visual form of representation that, starting with a person (the subject), represents the parents, grandparents, etc.
- **Family research** Tthe search not only for one's ancestors but for more distant family members.
- GEDCOM GEDCOM (genealogical data communication) is a universal file format for the exchange of

data from genealogy (file extension ".ged"). It is developed by the church of Jesus Christ of latter-day saints (Mormons), who are very active in the field of genealogy. Since it is one of the oldest file formats (since 1987) and has the most extensive distribution (supported by many genealogy programs as an import and export format), it is the standard for Ancestor data. This file format, therefore, provides essential usefulness when exchanging data with other family researchers, working with different programs, or when changing the program.

- **Genealogy** Another term for family history
- **Heraldry** Another term for heraldic science
- · **Kekule**  Ancestor numbering system proposed by Stephan Kekule v. Stradonitz (1863-1933) and named after him (see 'Ancestor list').
- · **Top ancestors list**  A particular type of Ancestor list in which only the last known name carriers are represented.
- **Family list** A list that, starting with the oldest name carrier, represents all descendants, i.e. children, grandchildren, etc. from top to bottom. The numbering of the persons is ongoing. The spouses are listed with either all information directly in the text or as an appendix.
- **Family tree chart** A graphic form of the family list.
- Sütterlin Ludwig Sütterlin (1865-1917), German graphic artist and inventor of the Sütterlin- scripture (also known as sütterlin), which was a teaching subject in the 1930s. It is a further development of the long-used Kurrent font. Old handwritten church books and registry records have been written in this scripture.
- · **Tinytafel**  A file format that represents a summary of your own family. There is not every person, but only the surnames (in phonetic spelling for better search regardless of spellings changing over centuries), places and periods (for which name carriers are known). Furthermore, a TinyTafel file always contains a contact address (postal/e-mail) of the genealogist who created the file. That way you can contact him/ her if there are matches within your own family. Nowadays, however, the TinyTafel file format has lost its importance.

# **License/Disclaimer**

The Ahnenblatt program (version 3.0 and above) behaves like a function-restricted demo version after installation.

A license key can unlock the full functionality. This key can be found and purchased on the Ahnenblatt website (**[www.ahnenblatt.com](http://www.ahnenblatt.com)**). The license key is issued for one specific person. It is not permitted to share a license key with other persons.

The rights of the program lie solely with the author, Dirk Böttcher. It must not be changed, either by adding, removing or modifying files.

No liability is assumed for any damage caused by the Ahnenblatt program (software/hardware defects, data loss, ...). Although the program is audited to the best of knowledge before publication, the use is at your own risk.

If the program or parts of the program contain text or graphics that violate the rights of third parties, I must be informed of this immediately. I will then amend the program within a reasonable time.

Program errors can be reported to the author, Dirk Böttcher (**[dirk.boettcher@ahnenblatt.de](mailto:dirk.boettcher@ahnenblatt.de)**), at any time, but there is no obligation to eliminate them.

A link to my program on the Internet to download (demo version) is generally welcome, but there should always be a link to the author's website (**[www.ahnenblatt.com](http://www.ahnenblatt.com)**) as well.

# **Credits**

My special thanks go to...

# **The Ahnenblatt portal** - **[www.ahnenblattportal.de](http://www.ahnenblattportal.de)**

A forum for users to users - Questions are answered, suggestions and wishes are collected, and beta-tests take place occasionally

### **Bill Menees** - **[www.menees.com](http://www.menees.com)**

Programmer of the Delphi component TPagePrinter, which is the main part of the print preview.

# **Jordan Russell** - **[www.jrsoftware.org](http://www.jrsoftware.org)**

... for the free windows installer inno setup that created the installer.

## **Fatcow** - **[www.fatcow.com/free-icons](http://www.fatcow.com/free-icons)**

... for the free "farm-fresh web icons", from which the icons of the toolbars originate.

### **Dustin Schmieding** - **[lostandtaken.com/blog/2013/1/4/7-free-antique-paper-textures.html](http://lostandtaken.com/blog/2013/1/4/7-free-antique-paper-textures.html)**

... for the panel background 'antique paper', which is from the set '7 free antique paper textures'.